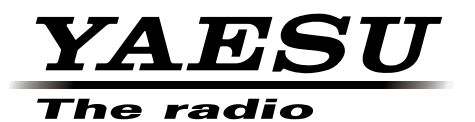

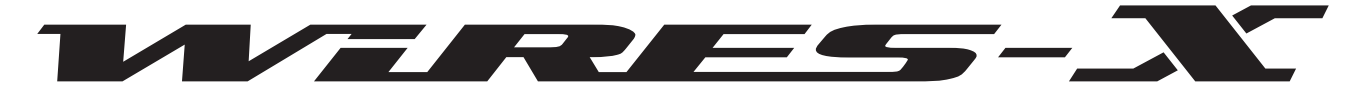

*Sistema Internet Repeater Enhancement con ampia copertura*

# Kit di collegamento WIRES-X HRI-200

## Manuale d'istruzioni

## **Indice**

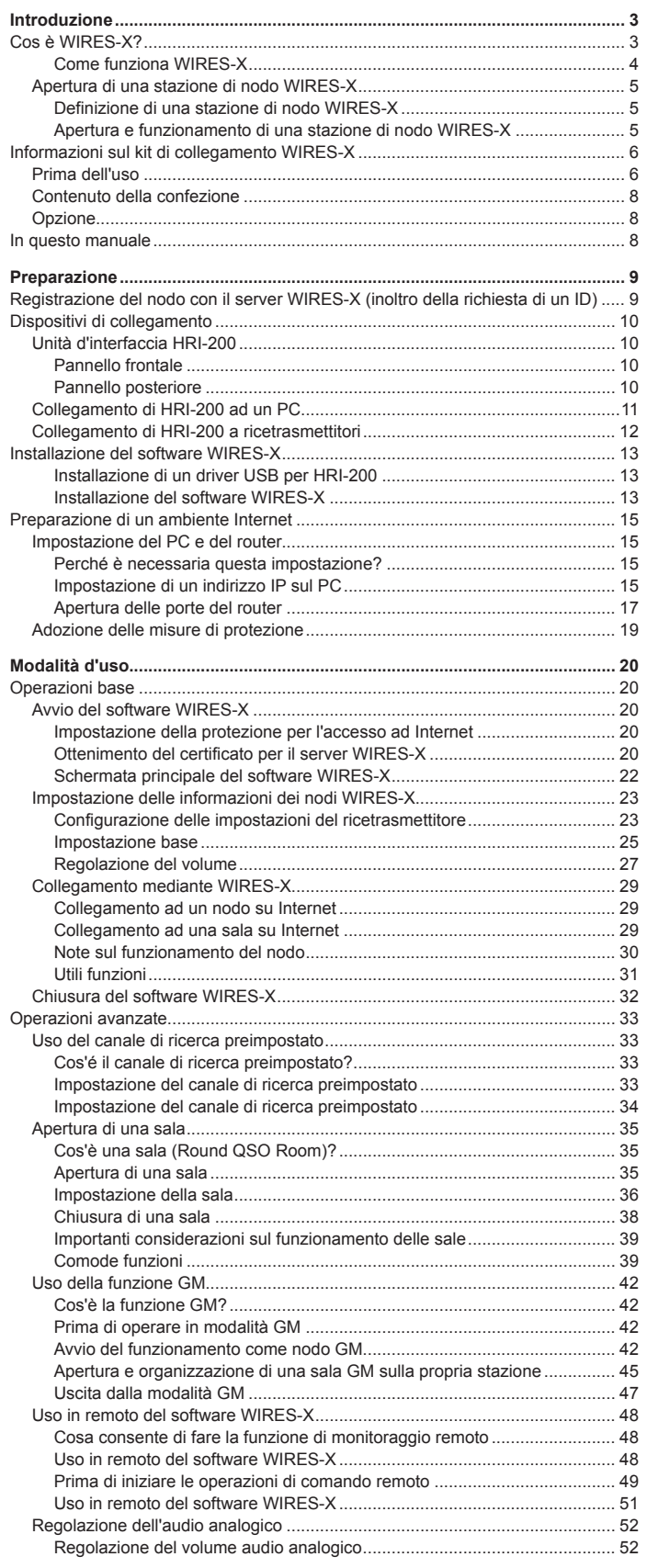

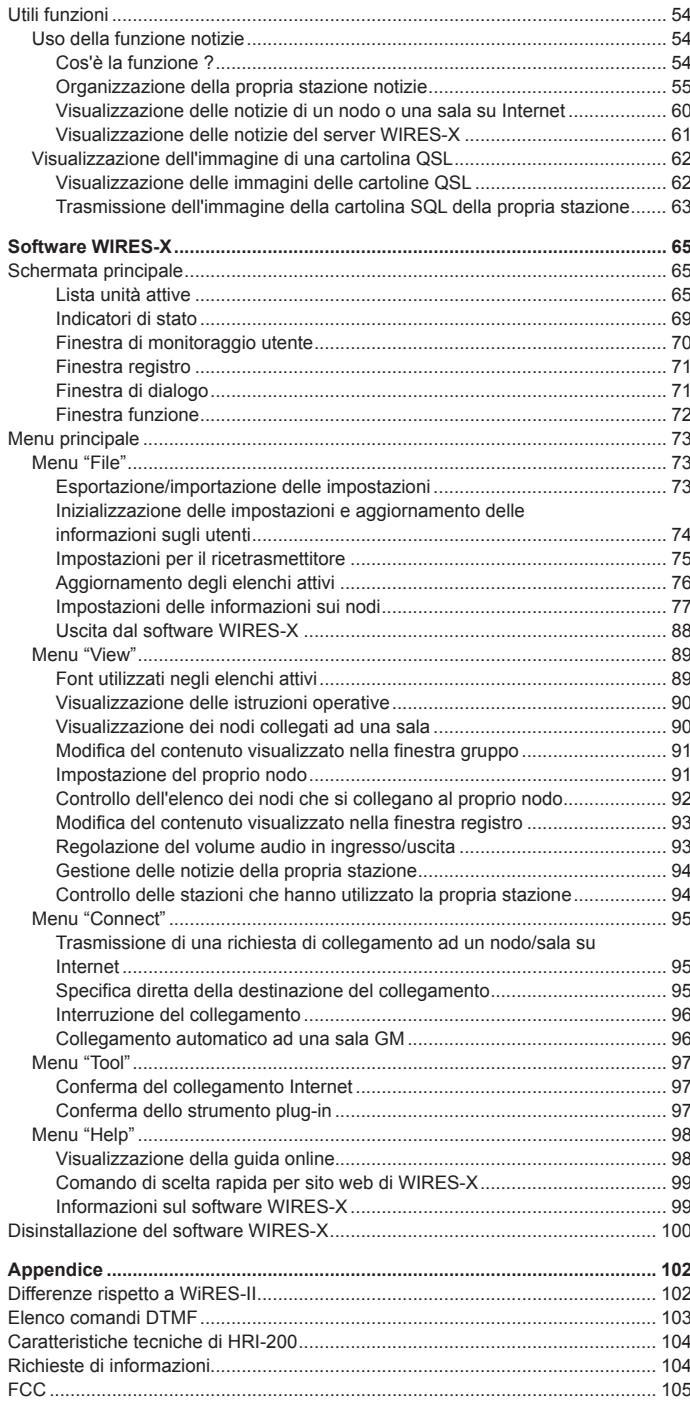

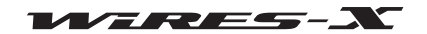

## **Cos è WIRES-X?**

WIRES (Wide-coverage Internet Repeater Enhancement System, Sistema Internet Repeater Enhancement con ampia copertura) è un sistema di comunicazione Internet che espande la gamma delle comunicazioni radioamatoriali.

WIRES utilizza nodi locali (stazioni collegate ad Internet tramite PC) come punti di accesso per ritrasmettere le comunicazioni delle convenzionali stazioni radioamatoriali. Le stazioni mobili che utilizzano WIRES-X possono comunicare con stazioni amatoriali in tutto il mondo utilizzando un nodo locale che operi all'interno di una banda amatoriale.

WIRES-X supporta la nuova modalità di comunicazione digitale C4FM, consentendo la ripetizione dei segnali digitali C4FM senza alcun deterioramento della qualità di comunicazione. Sono inoltre disponibili molte nuove funzioni che utilizzano formati digitali.

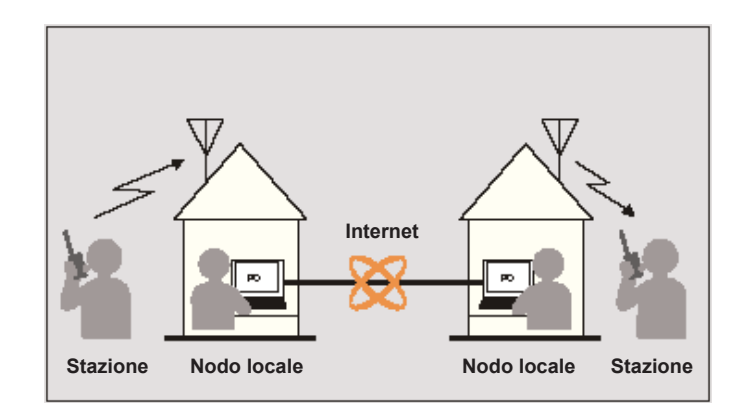

#### ● **Caratteristiche**

- Supporta le comunicazioni digitali C4FM
- Ha adottato il sistema di identificazione utenti con l'utilizzo di caratteri alfanumerici
- Supporta la ricerca degli ID utenti e le funzioni di collegamento mediante il sistema di comunicazione digitale
- Memorizza e legge dati digitali quali, testo, immagini e dati audio (funzione Notizie)
- Consente di definire un canale dedicato alla ricerca di un nodo locale (funzione canale di ricerca preimpostato)
- Ripete i segnali trasmessi da stazioni che operano nella funzione GM (Monitoraggio gruppo)
- Supporta comunicazioni analogiche in FM in modo analogo a WIRES-II (accesso con un comando DTMF)
- Consente le comunicazioni tra stazioni digitali C4FM e stazioni analogiche FM tramite WIRES-X
- Funzioni più utili e aggiuntive rispetto a WIRES-II:

Possibilità di collegare il kit di collegamento (HRI-200) e il proprio PC tramite un cavo USB. Alimentazione del dispositivo dal PC attraverso la presa USB. L'installazione richiede poche semplici operazioni.

Il kit di collegamento (HRI-200) è dotato di un dispositivo audio USB integrato che ottimizza il livello audio analogico e la qualità del suono.

Il kit comprende la funzione di controllo porta per verificare lo stato del collegamento Internet, ossia lo stato di apertura della porta.

#### **Attenzione**

WIRES-X e WIRES-II sono sistemi di rete diversi, per cui le connessioni o le comunicazioni tra questi due sistemi non sono possibili.

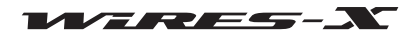

## **Come funziona WIRES-X**

Il sistema WIRES-X comprende i seguenti componenti:

• Server WIRES-X

YAESU gestisce e opera il server WIRES-X per il collegamento Internet del sistema WIRES-X e per la gestione degli utenti (nodi).

• Nodi WIRES-X

Si riferiscono alle stazioni che fungono da punti di accesso e che sono collegate ad Internet mediante un PC e un kit di collegamento WIRES-X. Il cliente seleziona e configura una stazione per il funzionamento digitale C4FM oppure una stazione per il funzionamento analogico in FM. Un nodo consente inoltre all'utente di aprire e utilizzare uno spazio di comunicazione (sala) che può collegarsi contemporaneamente a più nodi. Inoltre, impiegando un ricetrasmettitore digitale, gli utenti possono utilizzare una funzione di scambio dati (funzione Notizie) sia con i nodi che con le sale.

• Stazione (mobile o fissa)

Le stazioni possono accedere ad un nodo locale all'interno del raggio di comunicazione e mettersi in contatto con stazioni in tutto il mondo tramite nodi WIRES-X su Internet.

- È necessario un ricetramettitore digitale compatibile con WIRES-X per accedere alla stazione di nodo per il funzionamento digitale C4FM.
- Un ricetrasmettitore analogico FM in grado di trasmettere segnali DTFM è necessario per l'accesso ad una stazione di nodo per il funzionamento analogico in FM.

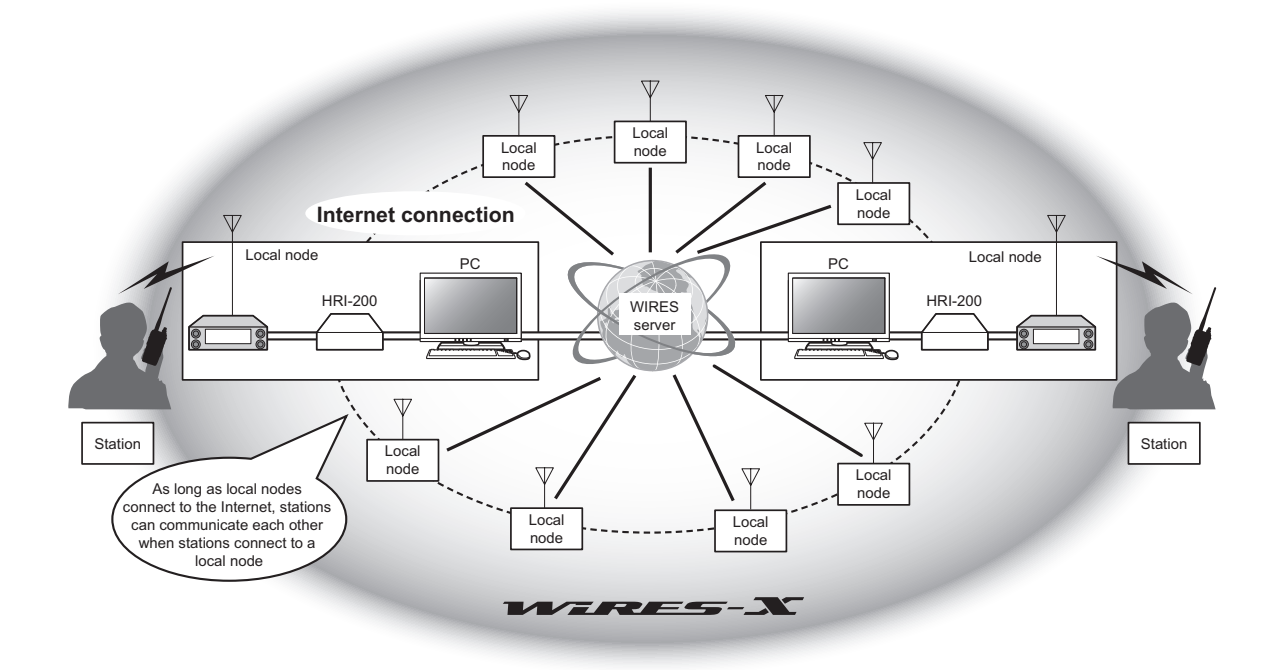

Con il sistema WIRES-X, le comunicazioni vocali avvengono come segue:

- **1** Configurare una stazione radio amatoriale e un nodo WIRES-X
- **2** Utilizzare una stazione mobile o fissa per cercare una stazione di nodo
- **3** La stazione mobile o fissa indica una destinazione collegabile su Internet e stabilisce un collegamento
- **4** La stazione mobile o fissa trasmette un segnale audio
- **5** Il nodo WIRES-X riceve la trasmissione e la ritrasmette al nodo di destinazione collegato
- **6** Il nodo di destinazione collegato trasmette i dati ripetuti per mezzo del ricetrasmettitore amatoriale
- **7** La stazione mobile o fissa che riceve sul canale della stazione del nodo di destinazione collegato, riceve i dati

### **Suggerimento**

Per i dettagli sulle modalità di utilizzo di WIRES-X con una stazione mobile o fissa, al manuale di istruzioni edizione WIRES-X del prodotto YAESU (FTM-400DR/DE, FT1DR/DE) (scaricabile dal sito YAESU).

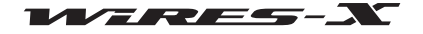

## **Apertura di una stazione di nodo WIRES-X**

## **Definizione di una stazione di nodo WIRES-X**

Procurarsi quanto segue:

- **Ricetrasmettitore**
- Per configurare una stazione di nodo digitale C4FM Ricetrasmettitore digitale C4FM (FTM-400DR (a partire da giugno 2014)) con cavo dati mini DIN a 10 poli
- Per configurare una stazione di nodo analogico FM
	- Un ricetrasmettitore digitale C4FM con presa per cavo mini DIN a 10 poli oppure un ricetrasmettitore analogico FM (consigliato l'uso di un FTM-400DR (a partire da giugno 2014)) con presa per cavo dati mini DIN a 6 poli
- Componenti necessari per la stazione quali, antenna, alimentazione, ecc.

## ● **PC**

- Sistema operativo: Microsoft Windows Vista 7/8/8.1
- Frequenza del clock del processore: 2,0 GHz minimo
- HDD: almeno 1 GB di spazio disponibile
- RAM: 2 GB minimo
- Porta USB: USB Full-speed
- Risoluzione del display: 1366 x 768 o superiore 16 bit High Color o superiore (consigliato 32 bit True Color)
- Porta LAN: 100BASE-TX/1000BASE-T

## ● **Collegamento Internet**

- ADSL da 8 Mbps o più rapida (consigliato collegamento ad alta velocità)
- Indirizzo IP globale (si possono usare indirizzi dinamici o statici) Per ciascun nodo WIRES è necessario un esclusivo indirizzo IP
- Tutte le seguenti 6 porte UDP (User Datagram Protocol) devono essere collegabili: 46100, 46110, 46112, 46114, 46120 e 46122
	- Quando si usa un router: è necessario un Network Address and Port Translation (NAPT)
- Una delle porte TCP deve essere collegabile (quando si utilizza la funzione di controllo remoto)
	- Quando si usa un router: è necessario un Network Address and Port Translation (NAPT)

#### **Precauzioni**

- z Quando sul router è attivo un firewall, occorre aprire le porte sopra indicate per consentire la comunicazione con il server WIRES-X.
- z Quando si utilizza una connessione internet per più applicazioni concorrenti, si possono verificare interruzioni audio oppure l'instabilità della connessione con WIRES-X.

#### ● **Kit di collegamento WIRES-X**

Questo prodotto

## **Apertura e funzionamento di una stazione di nodo WIRES-X**

Eseguire le seguenti procedure.

#### ● **Registrare il nodo con il server WIRES-X (inoltrare la richiesta di un ID)**

Registrare il nodo WIRES-X con YAESU. Al termine della registrazione, YAESU fornirà un ID. Per i dettagli, vedere pagina 9.

#### ● **Installazione del software WIRES-X**

Utilizzare il CD-R fornito per installare il software sul proprio PC. Per i dettagli, vedere pagina 13.

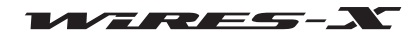

## **Informazioni sul kit di collegamento WIRES-X**

## **Prima dell'uso**

Il software WIRES-X può essere usato soltanto dell'acquirente nell'ambito del contratto di licenza con l'utente finale. Specifiche, funzioni, contenuti e informazioni riportati nel presente manuale sono soggetti a variazioni senza preavviso.

WIRES™ è un marchio di YAESU MUSEN.

Microsoft®, Windows® e Windows Vista® sono marchi registrati o marchi di Microsoft Corporation negli Stati Uniti e/i in altri paesi. Tutti gli altri nomi di prodotti e aziende menzionati nel presente manuale sono marchi o marchi registrati dei rispettivi proprietari.

#### **Attenzione**

Il software WIRES-X è protetto dalle leggi e dai trattati internazionali sui diritti d'autore. La riproduzione o distribuzione, parziale o integrale, di questo software e del presente manuale sono severamente vietate.

## **Precauzioni di sicurezza (è essenziale leggerle)**

Si osservi innanzitutto che l'azienda non potrà essere ritenuta responsabile di eventuali danni causati al cliente o a terzi dall'uso di questo prodotto o per eventuali anomalie o guasti che si verifichino durante l'uso o l'uso improprio del presente prodotto, se non diversamente previsto dalla legge.

## **Tipo e significato dei segnali**

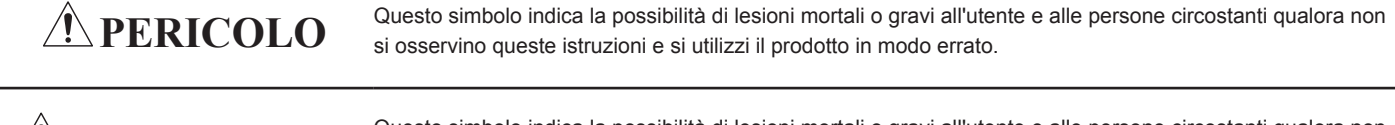

**ATTENZIONE** Questo simbolo indica la possibilità di lesioni mortali o gravi all'utente e alle persone circostanti qualora non<br> **ATTENZIONE** si ossorvino quorto istruzioni o si manoggi il prodotto in modo errato si osservino queste istruzioni e si maneggi il prodotto in modo errato.

**ATTENZIONE** Questo simbolo indica la possibilità che si verifichino impedimenti fisici o che questi vengano causati all'utente e alle persone circostanti qualora non si osservino queste istruzioni e si utilizzi il prodotto in modo errato.

### **Tipo e significato dei simboli**

Ad esempio,  $\mathbb{Q}$  significa che lo smontaggio è vietato. Precauzioni da osservare per garantire l'uso sicuro di questa radio. Ad esempio, es significa che occorre scollegare l'alimentazione.

## $m$  **EXICOLO EXIMPLE EXIMPLE EXIMPLE EXIMPLE EXIMPLE EXISTENCIAL CONTRACT**  $\mathcal{P}$  **. The contract expansion is a contract of the contract of the contract of the contract of the contract of the contract of the contract o**

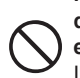

**Non usare il dispositivo in "luoghi o velivoli e veicoli nei quali il suo utilizzo sia vietato", come ad esempio ospedali e aeroplani.**

Operazioni vietate da evitare per garantire l'uso sicuro di questa radio.

Il corretto funzionamento di dispositivi elettronici e medici potrebbe essere compromesso.

**Non usare questo dispositivo in luoghi dove si generino gas infiammabili**

Potrebbero verificarsi incendi ed esplosioni.

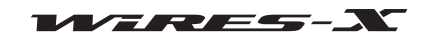

## **Informazioni sul kit di collegamento WIRES-X**

## **ATTENZIONE**

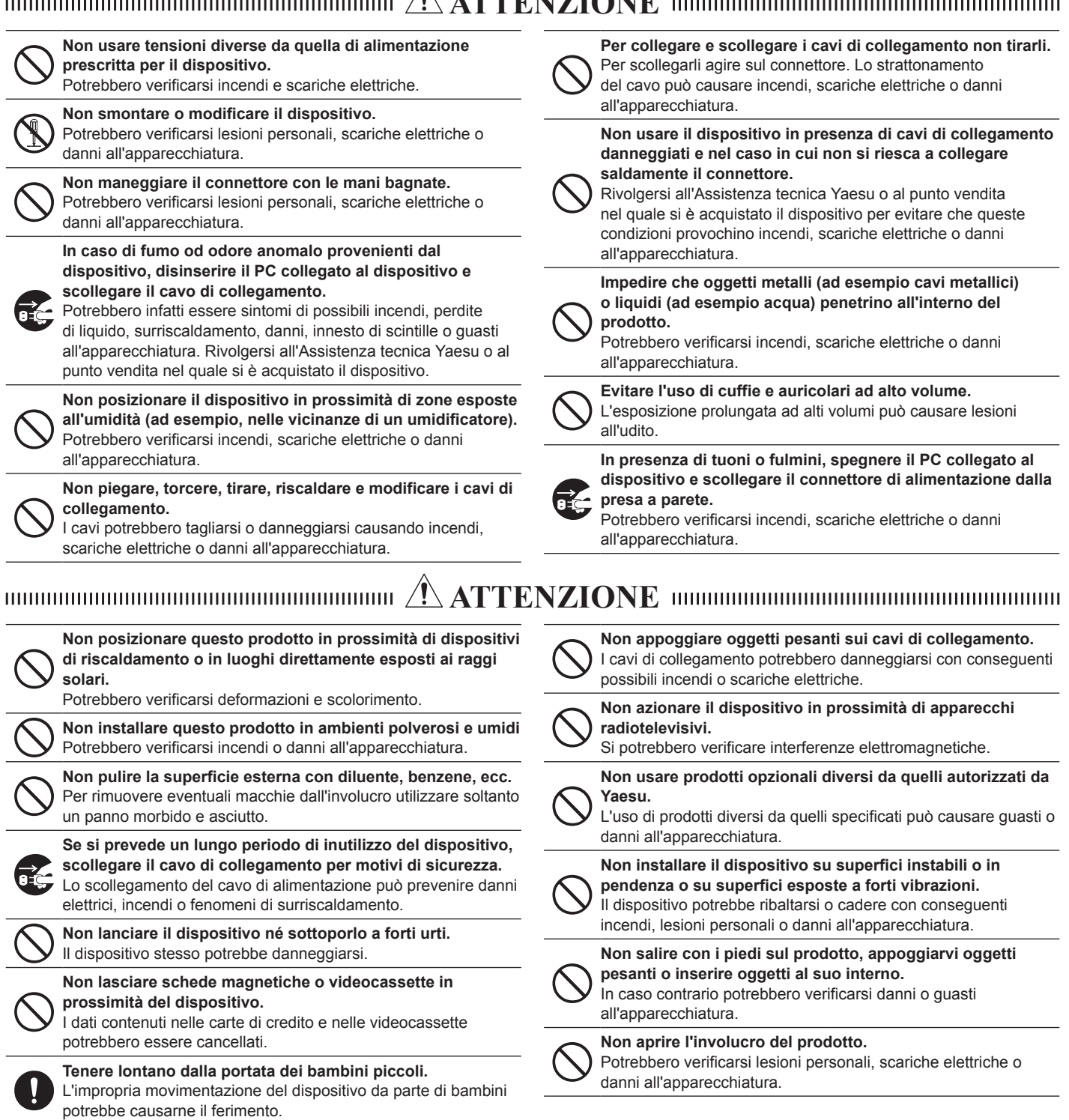

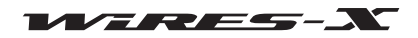

## **Informazioni sul kit di collegamento WIRES-X**

## **Contenuto della confezione**

Verificare che la confezione contenga i seguenti articoli. In mancanza di qualsiasi articolo, contattare il concessionario.

- Unità HRI-200
- Cavo USB (tipo A tipo B)
- Cavo dati mini DIN 10 poli a 10 poli CT-174
- Cavo dati mini DIN 10 poli a 6 poli CT-175
- Disco (CD-R) di configurazione software WIRES-X
- Guida per registrazione utenti WIRES-X
- Certificato di garanzia

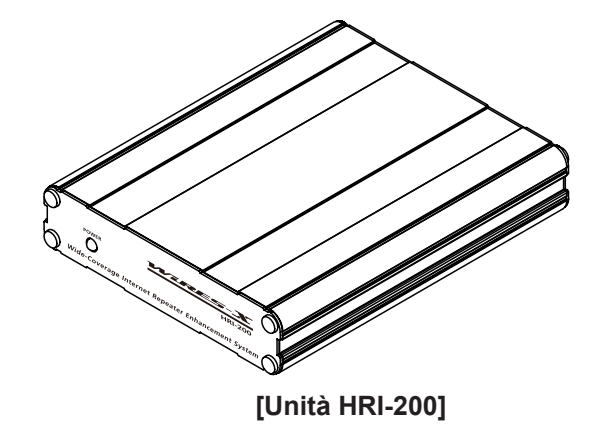

## **Opzione**

- CT-174............Cavo dati mini DIN 10 poli a 10 poli
- CT-175............Cavo dati mini DIN 10 poli a 6 poli

## **In questo manuale**

- Le informazioni del presente manuale sono redatte specificatamente per il sistema operativo Windows 7. A seconda della versione del sistema operativo installato sul proprio PC, la terminologia impiegata nelle schermate illustrate, nonché quella utilizzata per indicare le funzioni e le operazioni (ad esempio "cliccare") può variare.
- In questo manuale si utilizzano le seguenti convenzioni grafiche.

**[GM], [Close]** ................................................................ Indicano i tasti e gli interruttori del dispositivo o i tasti visualizzati sullo schermo del PC. "Impostazione", "Informazioni operative basilari" ........... Indicano le intestazioni e le opzioni dei menu sullo schermo del PC.

• Si osservi che i contenuti del presente manuale, comprese le figure, possono risultare diversi dal prodotto a causa degli aggiornamenti di quest'ultimo.

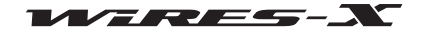

## **Preparazione**

## **Registrazione del nodo con il server WIRES-X (inoltro della richiesta di un ID)**

- **1** Accedere al sito web di WIRES-X (https://www.yaesu.com/jp/en/wires-x/index.php)
- **2** Cliccare su "New Member Registration" (Registrazione di un nuovo membro)
- **3** Inserire il proprio indirizzo e-mail ed inoltrarlo
- A breve si riceverà una e-mail con un indirizzo per il sito web per completare la propria registrazione come membro.
- **4** Visitare il sito web e selezionare "Apply for WIRES-X new ID (membership registration)" (Richiesta di un nuovo ID per WIRES-X (registrazione della propria iscrizione come membro))
- **5** Cliccare su **[I Agree]** (Sono d'accordo) sulla schermata "WIRES END-USER LICENSE AGREEMENT" (Contratto di licenza con l'utente finale di Wires)
- **6** Compilare i campi obbligatori e inviare

Al termine della registrazione, si riceverà una e-mail contenente ulteriori dettagli per ottenere un ID.  **Suggerimento** Per l'elaborazione della registrazione sono necessari 2-3 giorni lavorativi.

#### **Attenzione**

Qualora la direzione di YAESU MUSEN, in futuro, ritenesse che gli sviluppi tecnologici o le modifiche delle normative non consentano a YAESU di continuare a gestire il server WIRES, potrebbe essere necessario interrompere la gestione del server WIRES.

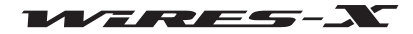

## **Dispositivi di collegamento**

## **Unità d'interfaccia HRI-200**

## **Pannello frontale**

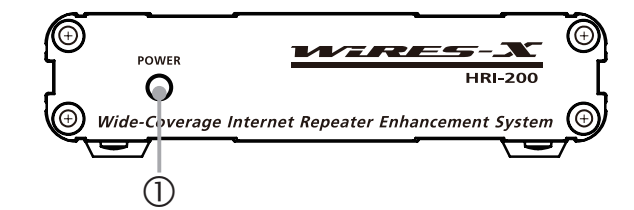

## Indicatore POWER (Alimentazione)

Si illumina di verde quando l'alimentazione è inserita.

## **Pannello posteriore**

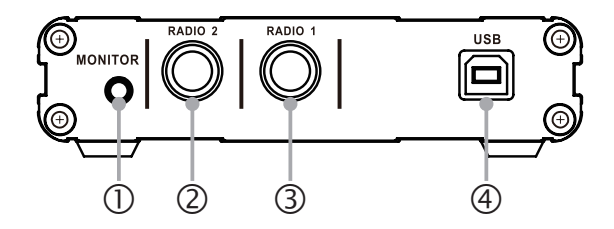

## **1** Presa MONITOR

Il collegamento di un auricolare o del connettore di un altoparlante consente di controllare il suono trasmesso dal nodo.

Presa RADIO 2 (solo per funzionamento digitale C4FM)

Collegare il connettore di un cavo mini DIN 10 poli a 10 poli. Utilizzarlo per collegare un ricetrasmettitore digitale C4FM compatibile per i canali di ricerca preimpostati.

Presa RADIO 1

Collegare il lato connettore a 10 poli di un cavo mini DIN 10 poli a 10 poli (per ricetrasmettitori digitali C4FM compatibili) o un cavo mini DIN 10 poli a 6 poli (per ricetrasmettitori analogici FM).

## Presa USB

Collegare il connettore tipo B del cavo USB in dotazione. Utilizzarlo per il collegamento ad un PC.

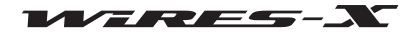

**Dispositivi di collegamento**

## **Collegamento di HRI-200 ad un PC**

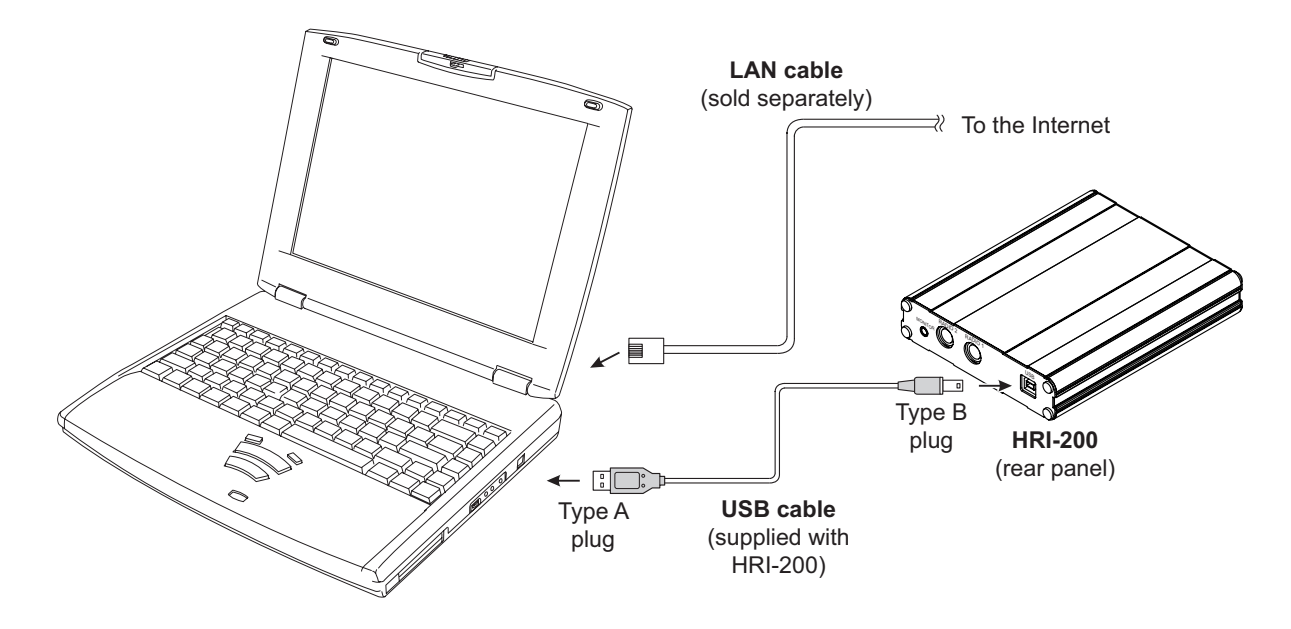

HRI-200, quando è correttamente collegato al PC, si attiva automaticamente all'accensione del PC.

#### **Suggerimento**

Quando si usa un router per collegare il PC ad Internet, fare riferimento al manuale d'istruzioni fornito con il router per le informazioni relative al collegamento del PC al router, e del router ad Internet mediante i cavi LAN.

Fare inoltre riferimento al manuale d'istruzioni fornito con il router per eseguire la configurazione iniziale del router. Gli utenti solitamente accedono all'indirizzo IP del router utilizzando un browser per configurare i vari parametri sulla schermata di configurazione visualizzata.

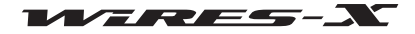

## **Collegamento di HRI-200 a ricetrasmettitori**

#### **Precauzioni**

- $\bullet$  Disinserire il ricetrasmettitore prima di collegare i cavi.
- Prevedere un'alimentazione separata a 13,8 V cc per il ricetrasmettitore.

## ● **Se si utilizza un solo ricetrasmettitore**

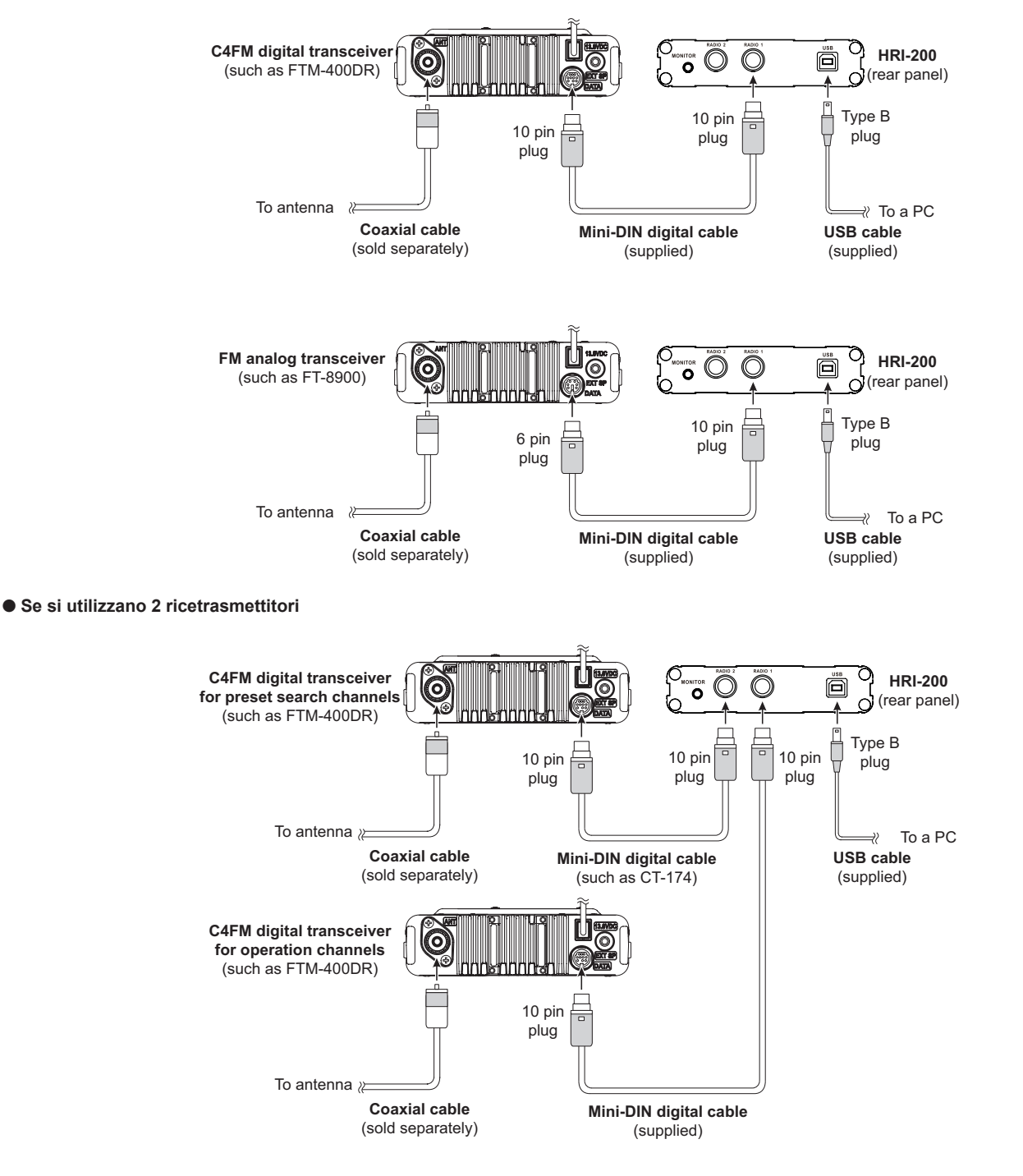

### **Suggerimenti**

- Quando si utilizza un ricetrasmettitore analogico FM, impostare la velocità della porta di comunicazione dati sul ricetrasmettitore a 1.200 bps. Per i dettagli, fare riferimento al manuale d'istruzioni fornito con il ricetrasmettitore.
- Quando si utilizza un ricetrasmettitore YAESU FTM-400DR/DE come nodo, inserire il ricetrasmettitore premendo i tasti [D/X] e [GM]. In questo modo si imposta il ricetrasmettitore sulla modalità di solo collegamento e le impostazioni del menu, compresa quella della velocità della porta, non verranno richieste. Lo schermo del ricetrasmettitore FTM-400DR/DE visualizza [HRI-200].

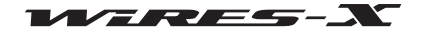

WIRES-X installer for 64bit

## **Installazione del software WIRES-X**

## **Installazione di un driver USB per HRI-200**

- **1** Avviare il PC, quindi per accedere utilizzare un account utente con credenziali di amministratore  **Suggerimento** Quando si apre un'altra applicazione, chiuderla prima di passare all'operazione successiva.
- **2** Sul CD-R fornito in dotazione, individuare e lanciare il file "Install.exe" Viene visualizzata la finestra "WIRES-X installer".
- **3** Cliccare su **[HRI-200 Device Driver Setup]** (Configurazione driver dispositivo HRI-200)

Viene visualizzata la finestra "Command Prompt" ed inizia la configurazione del driver USB.

**Suggerimento** Se viene visualizzata la finestra di dialogo con il messaggio "Connect HRI-200 to USB." (Collegare HRI-200 all'USB), ricollegare il cavo USB dell'HRI-200 alla porta USB, quindi cliccare su **[OK]**.

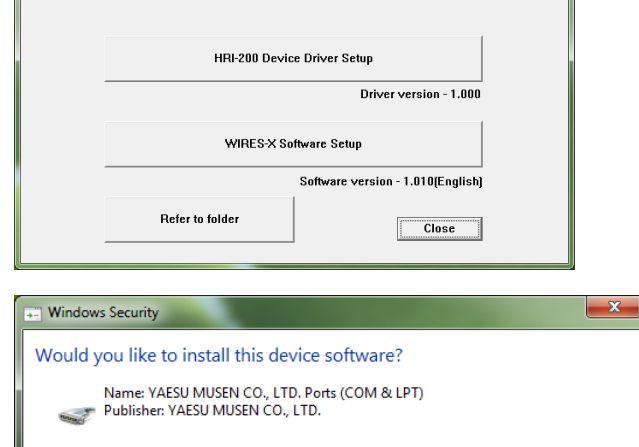

**4** Se viene visualizzata la finestra "Windows security Alert" (Segnalazione di sicurezza di Windows), cliccare su **[Install]** (Installa)

La configurazione inizia.

Al termine della configurazione, viene visualizzato il messaggio a scomparsa "Ready to use the device" (Dispositivo pronto per l'uso), quindi la finestra "Command Prompt" si chiude.

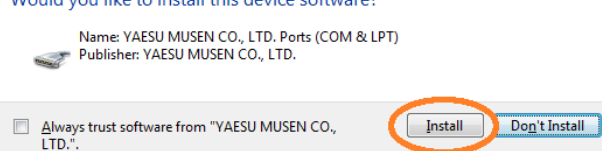

Vou should only install driver software from publishers you trust. How can I decide which device software is safe to install?

## **Installazione del software WIRES-X**

- **1** Sul CD-R fornito in dotazione, lanciare il file "Install.exe" Viene visualizzata la finestra "WIRES-X installer".
- **2** Cliccare su **[WIRES-X Software Setup]** (Configurazione software WIRES-X) Viene visualizzata la finestra "Welcome to the WIRES-X Setup Wizard" (Benvenuti alla procedura guidata di configurazione di WIRES-X).
- **3** Cliccare su **[Next]** (Avanti) Viene visualizzata la finestra "License" (Licenza).

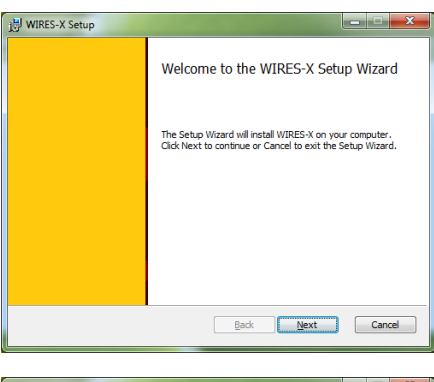

**4** Apporre un segno di spunta sulla casella "I accept the terms in the License Agreement" (Accetto i termini del contratto di licenza), quindi cliccare su **[Next]** (Avanti)

Viene visualizza la finestra "Destination Folder" (Casella di destinazione).

**Suggerimento** Se non si appone il segno di spunta sulla casella "I accept the terms in the License Agreement" (Accetto i termini del contratto di licenza), l'installazione si interrompe.

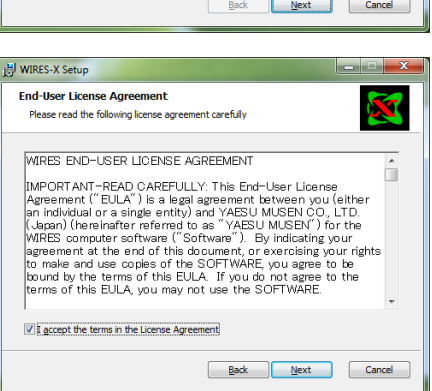

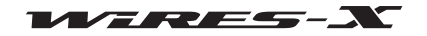

## **Installing WIRES-X Software**

- **5** Confermare la cartella nella quale si desidera installare il software WIRES-X e cliccare su **[Next]** (Avanti) Viene visualizzata la finestra "Ready to install WIRES-X" (Pronto per installazione di WIRES-X).
	- **Suggerimento** Se si appone il segno di spunta sulla casella di spunta "Enable WIRES-X Auto Start." (Abilita avvio automatico di WIRES-X), il software WIRES-X si avvia automaticamente all'avvio di Windows. Anche se il software WIRES-X viene chiuso per qualche motivo, si riavvia automaticamente.

## **6** Cliccare su **[Install]** (Installa)

L'installazione del programma inizia.

- **Suggerimenti**  Per confermare o modificare l'impostazione
	- dell'installazione, cliccare su **[Back]** (Indietro).
	- Per uscire dalla procedura guidata, cliccare su **[Cancel]** (Annulla).

Al termine dell'installazione, viene visualizzata la finestra "Completed the WIRES-X Setup Wizard" (Procedura guidata per la configurazione di WIRES-X terminata).

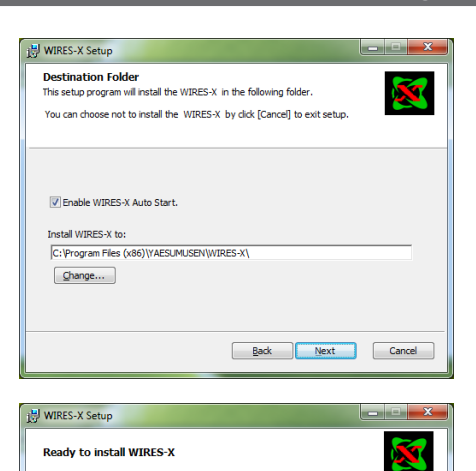

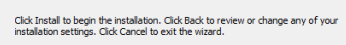

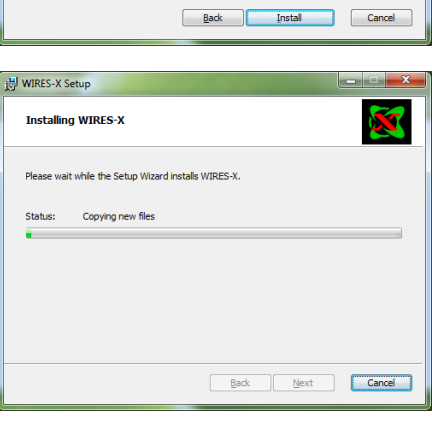

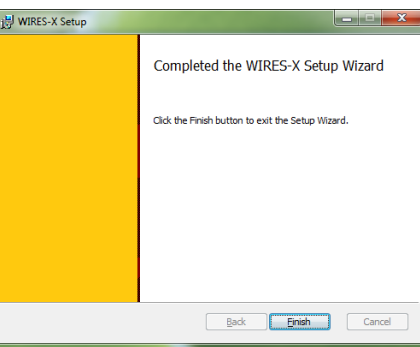

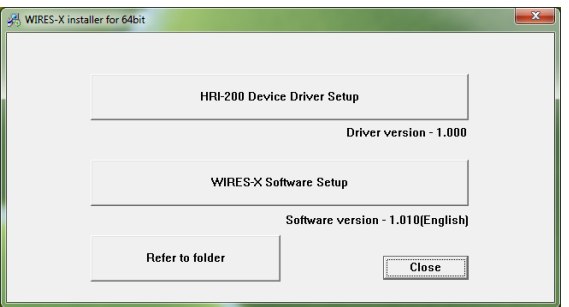

**7** Cliccare su **[Finish]** (Fine)

La finestra "Completed the WIRES-X Setup Wizard" (Procedura guidata per la configurazione di WIRES-X terminata) si chiude.

Se l'installazione del software WIRES-X è riuscita correttamente, sul desktop di Windows compare l'icona **[Wires-X]**.

**8** Cliccare su **[Close]** (Chiudi) nella finestra "WIRES-X installer"

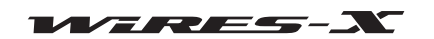

## **Preparazione di un ambiente Internet**

Poiché per le comunicazione WIRES-X tramite Internet si usa il protocollo UDP (User Datagram Protocol), sono necessarie alcune impostazioni del menu a seconda del metodo di collegamento ad Internet.

## **Impostazione del PC e del router**

## **Perché è necessaria questa impostazione?**

#### ● **Apertura della porta di comunicazione**

Il server WIRES-X comunica con il PC utilizzato come stazione di nodo tramite le porte specificate (46100, 46110, 46112, 46114, 46120 e 46122). Quando si usa un router per collegare il PC ad Internet, anche la porta UDP deve passare per il router; tuttavia, le comunicazioni che utilizzano queste porte sono solitamente vietate come impostazione predefinita sui router disponibili in commercio.

Pertanto, se si utilizza un router, accertarsi che le porte UDP siano "aperte" per consentire il passaggio del traffico UDP.

#### **Suggerimento**

Se non si usa un router, quest'impostazione non è necessaria. In questo caso, dopo aver installato il software WIRES-X, eseguire l'impostazione per l'autorizzazione per l'accesso ad internet (vedere pagina 20) per poter utilizzare immediatamente WIRES-X.

## ● **Assegnazione di un indirizzo IP statico**

Di solito la funzione DHCP (Dynamic Host Configuration Protocol) del router assegna automaticamente un indirizzo IP a causa della configurazione predefinita del collegamento ad internet prevista sui PC con sistema operativo Windows. In questa configurazione, ogni volta che si avvia il PC, può essere assegnato un nuovo indirizzo IP.

In caso di assegnazione automatica di un nuovo indirizzo IP al PC del nodo all'accensione del PC, l'indirizzo può essere diverso da quello specificato sul router. Questo interrompe le comunicazioni con il server WIRES-X.

Per contro, quando le porte sul router sono aperte, la destinazione di comunicazione della porta (un PC) viene specificata con un indirizzo IP. Per abilitare le comunicazioni, assegnare un indirizzo IP al PC del nodo e quindi specificarlo all'apertura delle porte sul router.

## **Impostazione di un indirizzo IP sul PC**

## ● **Selezione di un indirizzo IP**

L'indirizzo IP impostato sul PC del nodo dipende dal router. Le operazioni sono indicate di seguito:

- **1** Cliccare sul pulsante Start di Windows
- **2** Cliccare su [Control Panel] (Pannello di controllo)
- **3** Cliccare su [Network and Internet] (Rete e Internet), quindi su [Network and Sharing Center] (Centro connessioni di rete e condivisione)

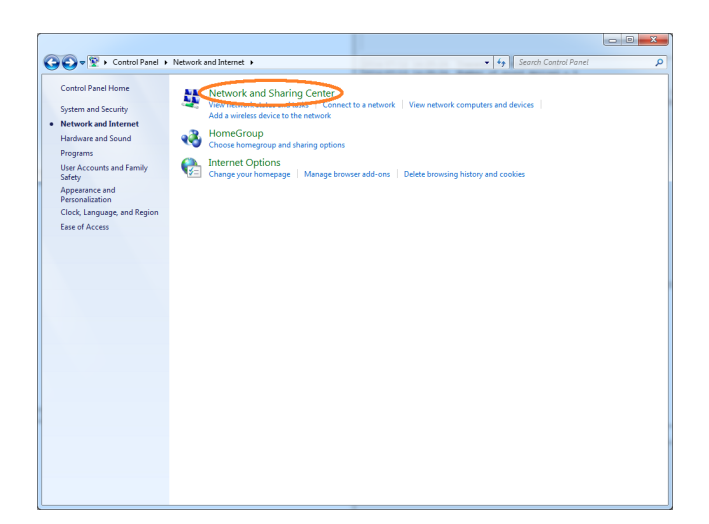

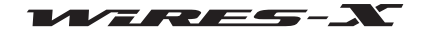

## **Preparazione di un ambiente Internet**

**4** Cliccare su [Local Area Connection] (Connessione alla rete locale (LAN))

 **Suggerimento** A seconda del sistema operativo o dell'ambiente di collegamento, puo essere visualizzato "Ethernet".

Viene visualizzata la finestra di dialogo "Local Area Connection Status" (Stato di connessione alla rete locale (LAN)).

- $\bigodot \bigodot = \frac{11}{2}$  + Control Panel + vork and Internet → Network and  $\overline{14}$ .<br>Al Denal Mome View your basic network inform nation and set up conr Change adapter setting<br>Change advanced share 輿 号 **Contact of** a Network 4 Network 4 ÿ .<br>Set up a new connection or network<br>Set up a wireless, broadband, dial-up, ad hoc, or VPN connection; or set up a router or access point Y. e& e homegroup and sharing options<br>...  $\overline{\mathbf{u}}$ Troubleshoot problems<br>Diagnose and repair network problems, or get troubl HomeGroup<br>Internet Opti
- **5** Cliccare su **[Details]** (Dettagli) Viene visualizzata la finestra di dialogo "Network Connection Details" (Dettagli connessioni di rete).

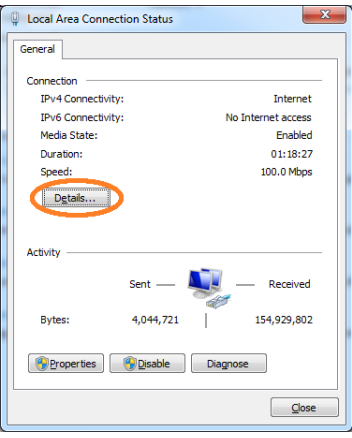

 $\overline{Valu}$ 

192 168 0 1

192 168 0 1

Intel(R) 82578DM Gigabit Network Conr

Tes<br>
192.168.0.2<br>
255.255.255.0<br>
Sunday, July 13, 2014 1:10:51 PM<br>
192.168.0.1<br>
192.168.0.1

Yes<br>fe80::1cbf:97b2:16a8:2ec8%10

Close

Network Connection Details Network Connection Details Property

Connection-specific DN. Connection-spec<br>Description<br>Physical Address<br>DHCP-Grigored

DHCP Endored<br>IPv4 Address<br>IPv4 Subnet Mask<br>Lease Obter

**IPv4 DNS Server** 

Lease Expires<br>IPv4 Default Gateway IPv4 DHCP Server

IPv4 DNS Server<br>IPv4 WINS Server<br>NetBIOS over Topip En.<br>Link-local IPv6 Address<br>IPv6 Default Gateway<br>IPv6 DNS Server

- **6** Annotare i valori di "IPv4 Address" e "IPv4 Subnet Mask" Il valore di "IPv4 Address" è l'indirizzo IP impostato sul PC.
- **7** Cliccare su **[Close]**

Viene nuovamente visualizzata la finestra "Local Area Connection Properties" (Proprietà - Connessione alla rete locale (LAN)).

**Q** Local Area Connection Status

IPv6 Connectivity

Media State

Details...

Sent

4,044,721

Disable Diagnose

Duration: Speed

**Activity** 

**Bytes** 

**P** Properties

General Connection IPv4 Connectivity

## **Preparazione di un ambiente Internet**

Interne

**Frishlan** 01:20:07

100.0 Mbos

154,929,862

 $\Box$ 

Advanced... OK Cancel

No Internet access

## ● **Modifica dell'indirizzo IP**

**1** Nella finestra di dialogo "Local Area Connection Status" (Stato di connessione alla rete locale (LAN)), cliccare su **[Properties]** (Proprietà) Viene visualizzata la finestra "Local Area Connection Properties" (Proprietà - Connessione alla rete locale (LAN)).

**2** Selezionare "Internet Protocol Version 4 (TCP/IPv4)" (Protocollo Internet versione 4 (TCP/IPv4)), quindi cliccare su **[Properties]**  (Proprietà)

Viene visualizzata la finestra di dialogo per l'impostazione delle proprietà del protocollo Interne.

- **3** Selezionare "Use the following IP address" (Utilizza il seguente indirizzo IP)
- **4** Inserire l'indirizzo IP annotato al punto 6 di "Selezione di un indirizzo IP"
- **5** Inserire "255.255.255.0" come indirizzo Subnet mask
- **6** Inserire l'indirizzo IP del router come indirizzo gateway predefinito
- **7** Inserire l'indirizzo IP del router come indirizzo Server DNS preferito

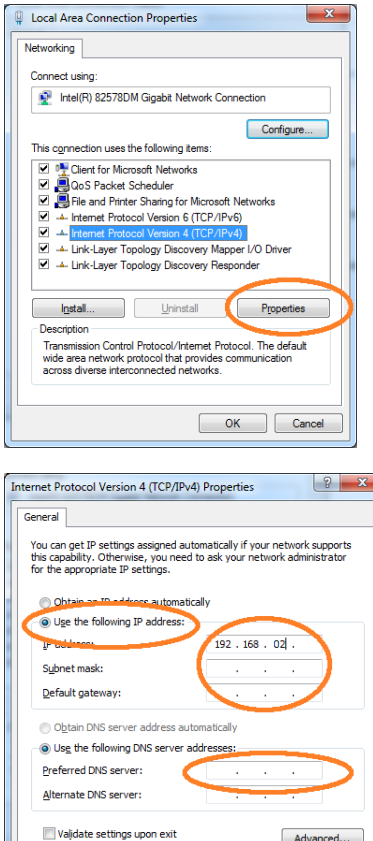

**8** Cliccare su **[OK]** e su **[Close]** (Chiudi) in ciascuna finestra di dialogo

## **Suggerimenti**

• La parte ddd di un indirizzo IP (aaa.bbb.ccc.ddd.) può essere impostata a seconda del range del router. Vedere la schermata di configurazione del router.

• Al collegamento di più dispositivi al router, accertarsi che gli indirizzi IP non si sovrappongano fra loro.

## **Apertura delle porte del router**

Fare innanzitutto riferimento al manuale d'istruzioni fornito con il router per accertarsi che il router abbia la funzione UPnP (Universal Plug and Play). Sul router con funzione UPnP, le porte possono essere aperte con il software WIRES-X.

Sul router privo di funzione UPnP, le porte devono essere aperte dalla schermata di configurazione del router.

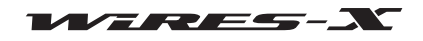

## **Preparazione di un ambiente Internet**

Nel caso in cui non sia possibile aprire le porte mediante il software WIRES-X sul router dotato di funzione UPnP, aprire le porte dalla schermata di configurazione del router.

#### ● **Quando si usa un router privo della funzione UPnP**

Per prima cosa, sul parametro "NAT" o "Port mapping" (Mappatura porte) sul router, impostare l'indirizzo in "Impostazione di un indirizzo IP sul PC" (pagina 15) come indirizzo LAN e registrare le seguenti 6 porte:

46100, 46110, 46112, 46114, 46120 e 46122 (porte UDP)

Per la procedura dettagliata, fare riferimento al manuale d'istruzioni fornito con il dispositivo.

## ● **Quando si usa un router dotato della funzione UPnP**

- **1** Sulla schermata di configurazione del router, accertarsi che la funzione UPnP sia abilitata sul router **Suggerimento** Per i dettagli, fare riferimento al manuale d'istruzioni fornito con il router.
- **2** Sul desktop di Windows, fare doppio clic sull'icona **[Wires-X]**
- Il software WIRES-X si avvia.  **Suggerimento** Il software può anche essere avviato cliccando sul pulsante Start di Windows, seguito da "Wires-X". Viene quindi visualizzata la finestra di segnalazione di sicurezza di Windows a seconda delle impostazioni di Windows e del software firewall (per i dettagli fare riferimento a "Impostazione della protezione per l'accesso ad Internet" (pagina 20)).
- **3** Cliccare su **[Allow access]** (Consenti accesso)  **Suggerimento** A seconda del sistema operativo o del software firewall, cliccare invece su [Unblock] (Sblocca). Viene visualizzata la finestra "WIRES ID Activation" (Attivazione ID di WIRES).
- **4** Cliccare su **[Port check]** (Controllo porte) Viene visualizza la finestra "Port check" (Controllo porte).

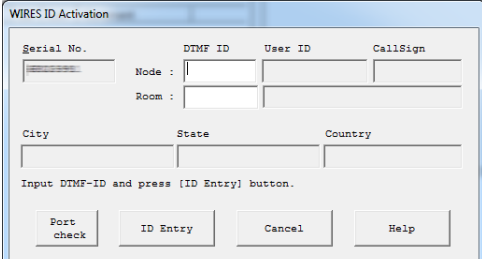

- **5** Apporre un segno di spunta su "Automatic UPnP" nel riquadro "Port Check" (Controllo porte)
- **6** Cliccare su **[Start]** nel riquadro "Port Check" (Controllo porte) Viene controllato lo stato delle comunicazioni per ciascuna delle 6 porte.

Al termine del controllo, a destra del nome di ciascuna porta viene visualizzata l'indicazione "OK" o "NG".

In presenza di uno o più messaggi "NG", inizia la registrazione delle 6 porte.

 **Suggerimento** Durante il controllo, lo stato operativo del software WIRES-X (come nella registrazione) viene visualizzato nella parte inferiore della finestra "Port check" (Controllo porte).

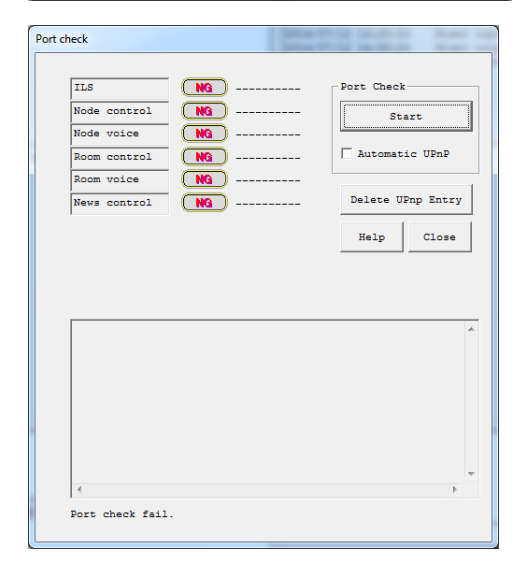

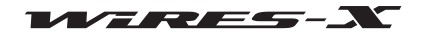

## **Preparazione di un ambiente Internet**

- Al termine della registrazione delle porte, viene ricontrollato lo stato di comunicazione.
- Port check **TLS** Port Check Node control |<br>|Node voice M butowatic HPnl Room control om voice Delete UPnp Entry News control Help Close Port check start

Al termine del controllo, a destra del nome di ciascuna porta viene visualizzata l'indicazione "OK" o "NG".

- **7** Se viene visualizzato "OK" per ciascun porta, cliccare su **[Close]** Viene nuovamente visualizzata la finestra "WIRES ID Activation" (Attivazione ID di WIRES).
	- **Attenzione** Se viene visualizzato nuovamente "NG", le porte non possono essere aperte con il software WIRES-X.

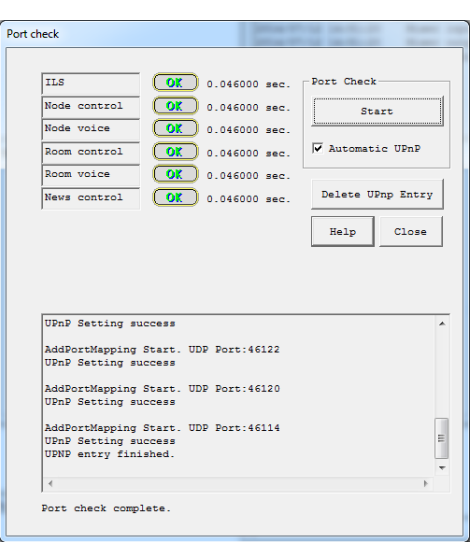

#### **Suggerimento**

Per comandare in remoto una stazione di nodo utilizzando la funzione di monitoraggio remoto, la porta TCP 46190 (valore predefinito) deve essere aperta. Per i dettagli, fare riferimento a "Uso in remoto del software WIRES-X" (pagina 48).

## **Adozione delle misure di protezione**

Adottare opportune misure di protezione contro le intercettazioni e l'accesso non autorizzato utilizzando un servizio di protezione fornito dal provider di internet oppure un programma firewall per il router e il PC.

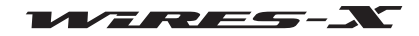

## **Operazioni base**

## **Avvio del software WIRES-X**

**1** Sul desktop di Windows del PC, fare doppio clic sull'icona **[Wires-X] Suggerimento** Il software può anche essere avviato cliccando sul pulsante Start di Windows, seguito da [Wires-X].

## **Impostazione della protezione per l'accesso ad Internet**

Quando si avvia il softwar WIRES-X, potrebbe venire visualizzata la finestra di segnalazione di sicurezza Internet, mostrata a destra; a seconda delle impostazioni di Windows e del software firewall.

In questo caso, sbloccare l'accesso e consentire l'accesso ad Internet del software WIRES-X.

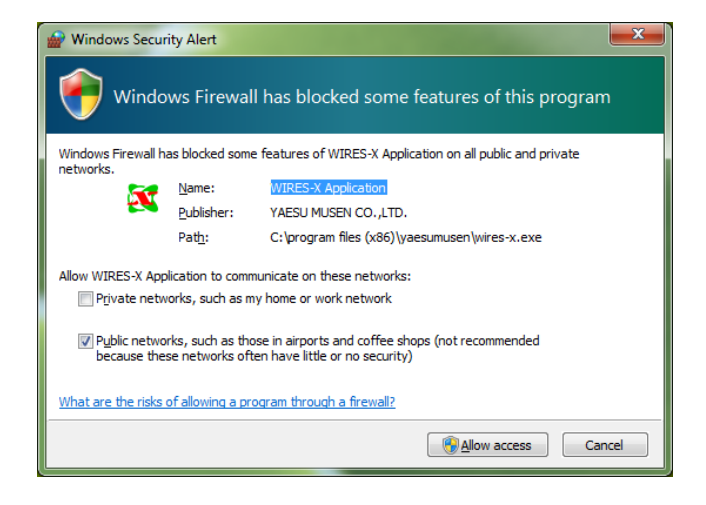

## **Ottenimento del certificato per il server WIRES-X**

La prima volta che si avvia il software WIRES-X, viene visualizzata la finestra "WIRES ID Activation" (Attivazione ID di WIRES).

- **1** Seguire le operazioni di "Apertura delle porte del router" (pagina 17) per controllare le porte di comunicazione di WIRES-X
- **2** Inserire gli ID DTMF forniti per il nodo e la sala (entrambi sono numeri a 5 cifre)
- **3** Cliccare su **[ID Entry]**

Se gli ID inseriti sono autorizzati, tutte le informazioni che erano state registrate alla richiesta degli ID vengono visualizzate nei riquadri "User ID" (ID utente), "Call Sign" (Identificativo di chiamata), "City" (Città), "State" (Stato), e "Country" (Paese) sulla finestra "WIRES ID Activation" (Attivazione ID di WIRES).

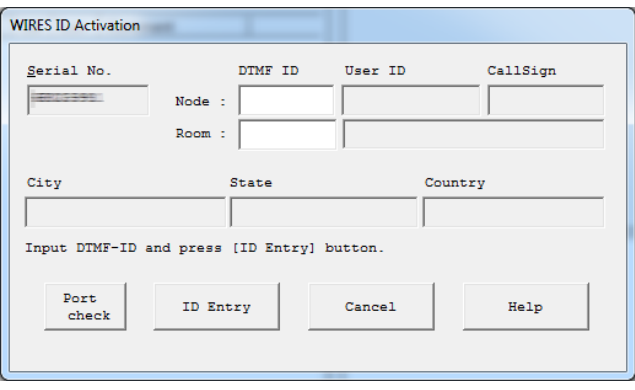

## **4** Cliccare su **[OK]**

Le informazioni dell'utente WIRES-X vengono memorizzate sul PC ed ora il PC può essere utilizzato come un nodo valido. Viene visualizzata la finestra "Settings" (Impostazioni).

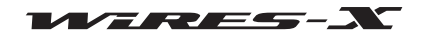

## **Operazioni base**

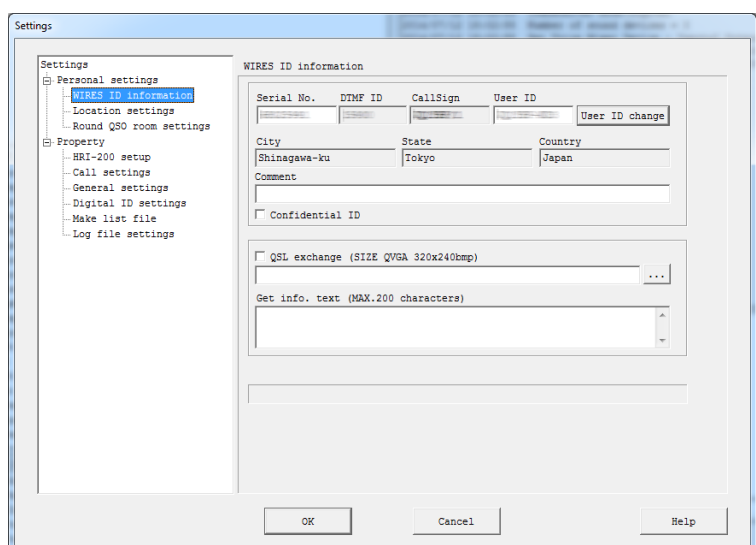

 **Suggerimento** Qui, è possibile inserire commenti e configurare altre impostazioni del nodo. Per i dettagli, fare riferimento a "Impostazione base" (pagina 25).

## **5** Cliccare su **[OK]**

La finestra "Settings" (Impostazioni) si chiude e viene visualizzata la schermata principale del software WIRES-X.

## **Suggerimento**

A partire dalla seconda volta che si accede al software, la finestra "WIRES ID Activation" (Attivazione ID di WIRES) non viene più visualizzata. Quando si esegue la ricertificazione, viene nuovamente visualizzata la finestra "WIRES ID Activation" (Attivazione ID di WIRES).

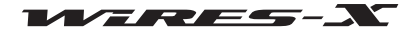

## **Schermata principale del software WIRES-X**

In generale gli elenchi dei nodi e delle sale su Internet sono visualizzati a sinistra e lo stato del proprio nodo e lo stato operativo a destra.

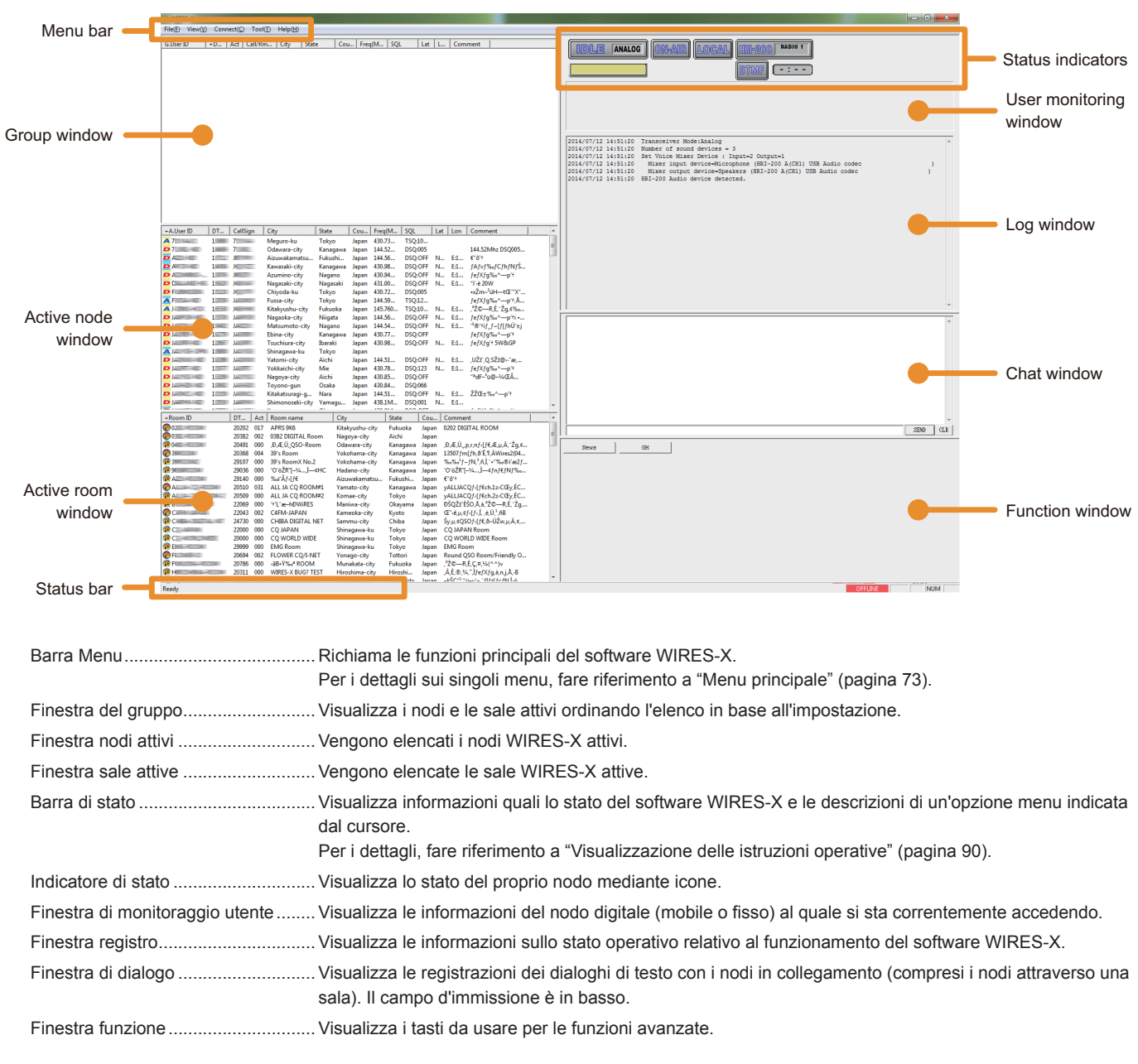

## **Suggerimento**

Per i dettagli sull'uso di ciascuna area della schermata (ad eccezione della barra Menu e della barra Stato), fare riferimento a "Schermata principale" (pagina 65).

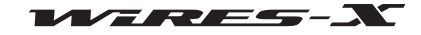

## **Impostazione delle informazioni dei nodi WIRES-X**

La prima volta che si utilizza il software WIRES-X, impostare le informazioni base e la configurazione del nodo mediante il software WIRES-X.

#### **Precauzioni**

z Se il ricetrasmettitore prevede la modalità HRI-200 (FTM-400DR/DE), le impostazioni verranno automaticamente implementate nel ricetrasmettitore. ● Se il ricetrasmettitore non prevede la modalità HRI-200 (collegamento con un cavo 10 poli a 6 poli), le impostazioni non verranno implementate nel ricetrasmettitore. Bisognerà configurare manualmente le stesse impostazioni sul ricetrasmettitore.

## **Configurazione delle impostazioni del ricetrasmettitore**

Configurare dapprima le impostazione del ricetrasmettitore del nodo WIRES-X.

**1** Dal menu "File", cliccare su "Transceiver" (Ricetrasmettitore) Viene visualizzata la finestra "Transceiver" (Ricetrasmettitore).

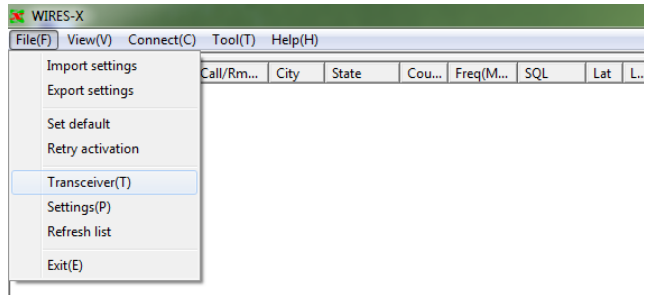

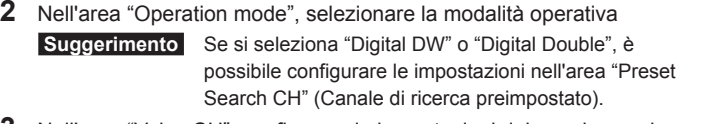

- **3** Nell'area "Voice CH", configurare le impostazioni del canale vocale **Suggerimento** Per i dettagli, vedere la pagina seguente.  **Attenzione** Configurare tutte le impostazioni. In caso contrario, il nodo non funziona.
- **4** Nell'area "Preset Search CH" (Canale di ricerca preimpostato), impostare le operazioni del canale di ricerca preimpostato  **Suggerimento** Per i dettagli, fare riferimento a "Impostazione del canale di ricerca preimpostato" (pagina 34).
- **5** Cliccare su **[OK]** o **[Apply]** (Applica) Le impostazioni vengono memorizzate.

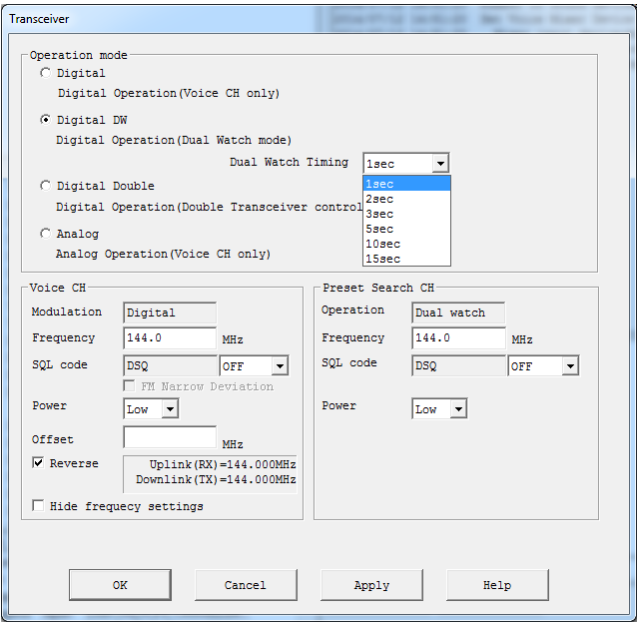

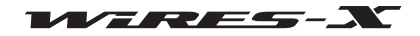

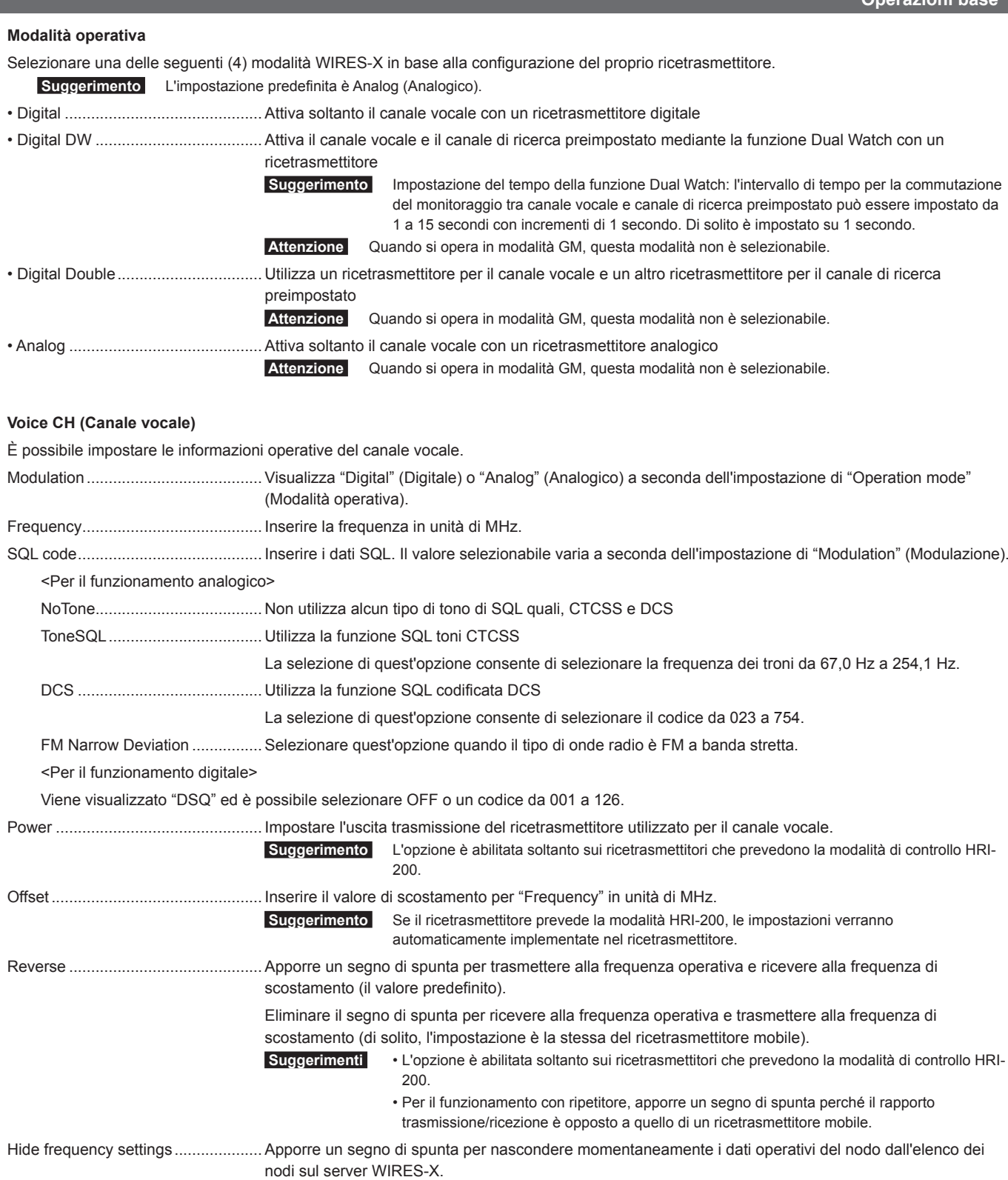

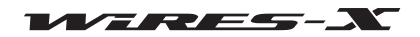

## **Impostazione base**

Impostare ora le informazioni dell'utente WIRES-X.

## ● **Informazioni operative base**

Confermare le informazioni utente del proprio nodo e specificare le informazioni supplementari.

- **1** Dal menu "File", cliccare su "Settings" (Impostazioni)
- Viene visualizzata la finestra "Settings" (Impostazioni).
- **2** Cliccare su "Personal settings" (Impostazioni personali) "WIRES ID information" (Informazioni WIRE ID) Sulla finestra "Settings" (Impostazioni), compare la schermata "WIRES ID information" (Informazioni ID WIRES).
- **3** Inserire o selezionare i seguenti dati:

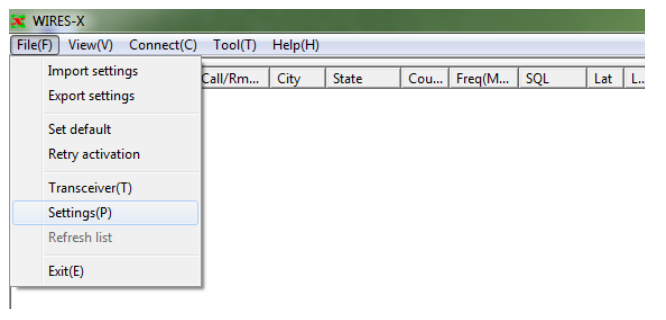

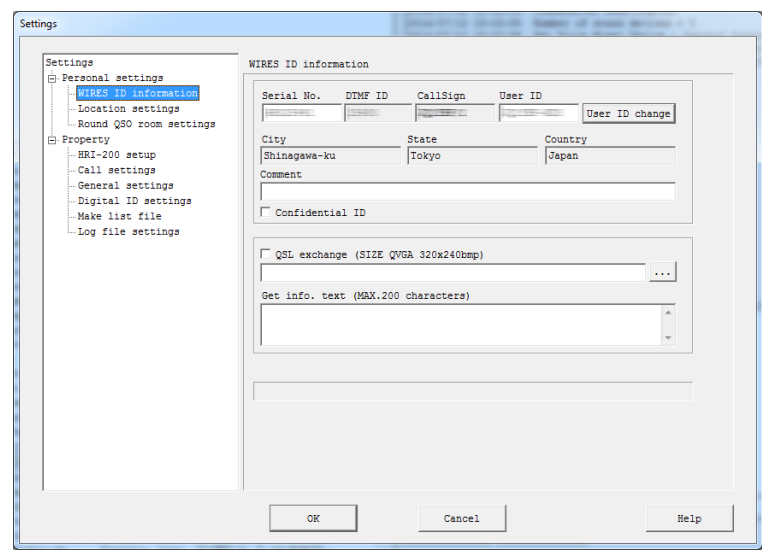

Serial NoIl numero di serie del proprio HRI-200

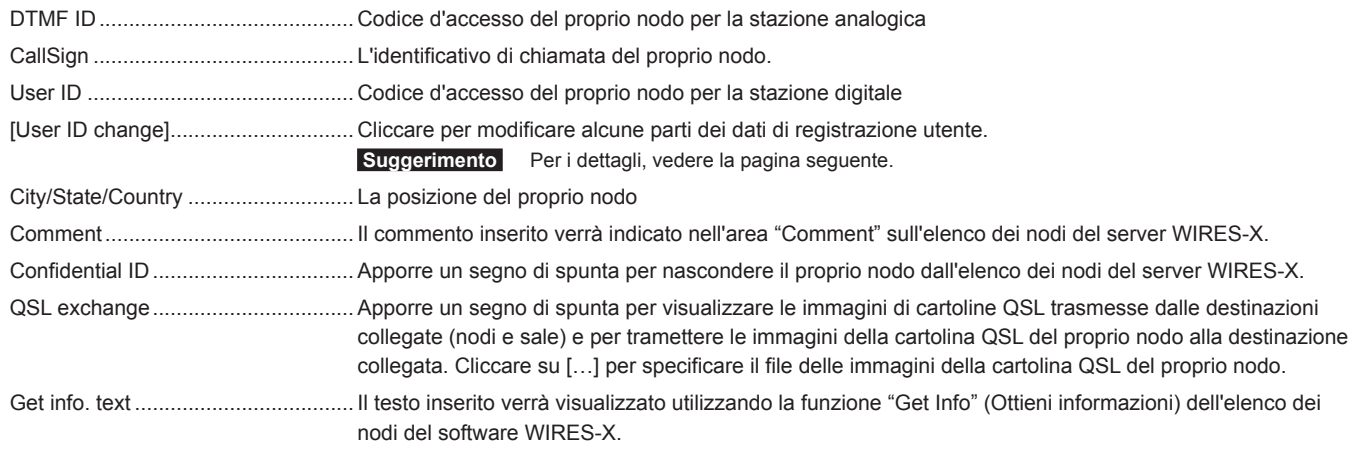

## **4** Cliccare su **[OK]**

Le impostazioni vengono salvate e la finestra "Settings" (Impostazioni) si chiude.

## **Suggerimento**

Per i dettagli sulle immagini della cartolina QSL, fare riferimento a "Visualizzazione dell'immagine di una cartolina QSL" (pagina 62).

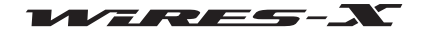

**Modalità d'uso**

**Operazioni base**

Sulla schermata "WIRES ID information" (Informazioni ID WIRES) della finestra "Settings" (Impostazioni), cliccare su **[User ID change]** per visualizzare la finestra "User ID Change" (Modifica ID utente).

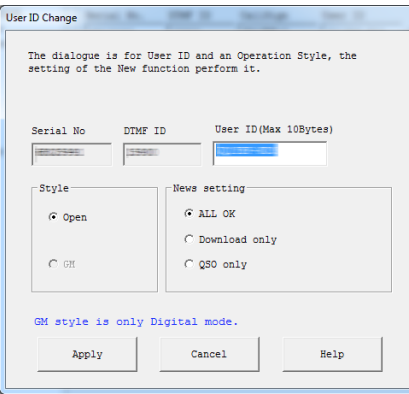

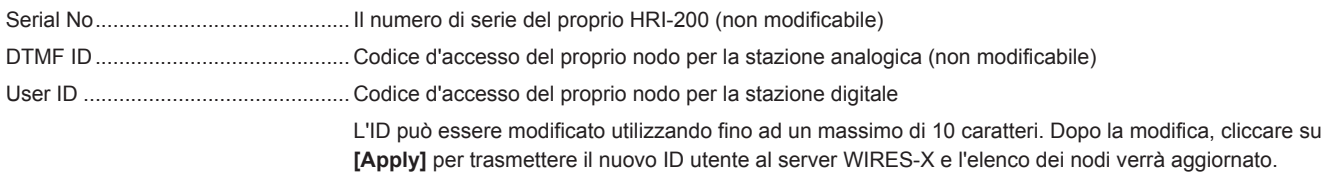

**Suggerimento** Se il nuovo utente inserito è già utilizzato, quando si clicca su **[Apply]** viene visualizzato un messaggio di errore. Inserire un'altra stringa di caratteri.

### **Style (Tipo)**

È possibile selezionare uno dei seguenti moduli operativi:

- **Suggerimento** L'impostazione predefinita è Open.
- Open ...............................................Selezionarla per utilizzare il proprio nodo come un nodo aperto senza limitazioni alle destinazioni di collegamento.
- 

• GM ..................................................Selezionarla per utilizzare il proprio nodo come un nodo ripetitore per una stazione che opera in GM.  **Suggerimento** Questa opzione può essere impostata quando nell'area "Operation mode" (Modalità operativa) della finestra "Transceiver" (Ricetrasmettitore) è selezionata l'opzione "Digital" (funzionamento con un ricetrasmettitore).

#### **News setting (Impostazione notizie)**

È possibile scegliere tra le 3 seguenti modalità di utilizzo della stazione notizie del nodo da parte della stazione digitale e di altri nodi.

- **Suggerimenti**  L'impostazione predefinita è ALL OK
	- Per i dettagli, fare riferimento a "Uso della funzione notizie" (pagina 54).
- ALL OK ...........................................Selezionarla per consentire alle destinazioni collegate di scaricare/caricare le notizie dal/sul proprio nodo.
- Download only ................................Selezionarla per consentire alle destinazioni collegate di scaricare le notizie dal proprio nodo.
- QSO only ........................................Selezionarla per impedire l'accesso alle notizie del proprio nodo da parte della destinazione collegata.

 **Suggerimento** I dati EMG Voice (dati vocali delle informazioni di emergenza) possono essere caricati/ scaricati in qualsiasi momento.

### ● **Informazioni sulla posizione del proprio nodo**

Per utilizzare le informazioni sulla posizione del proprio nodo per il funzionamento digitale, è possibile specificare la latitudine e la longitudine del proprio nodo.

- **1** Dal menu "File", cliccare su "Settings" (Impostazioni) Viene visualizzata la finestra "Settings" (Impostazioni).
- **2** Cliccare su "Personal settings" (Impostazioni personali) "Location settings" (Impostazioni posizione) Sulla finestra "Settings" (Impostazioni), compare la schermata "Location settings" (Impostazioni posizione).
- **3** Inserire o selezionare i dati necessari
- **4** Cliccare su **[OK]**

Le impostazioni vengono salvate e la finestra "Settings" (Impostazioni) si chiude.

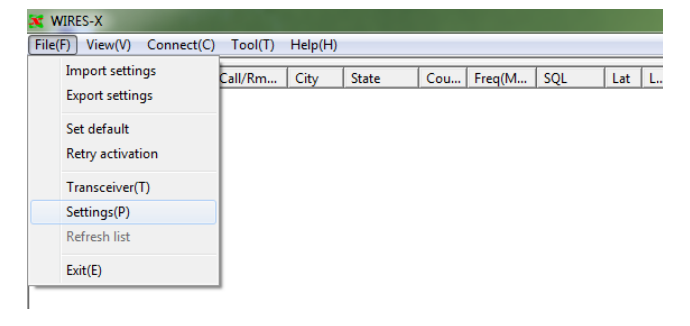

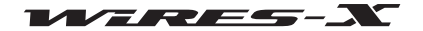

## **Operazioni base**

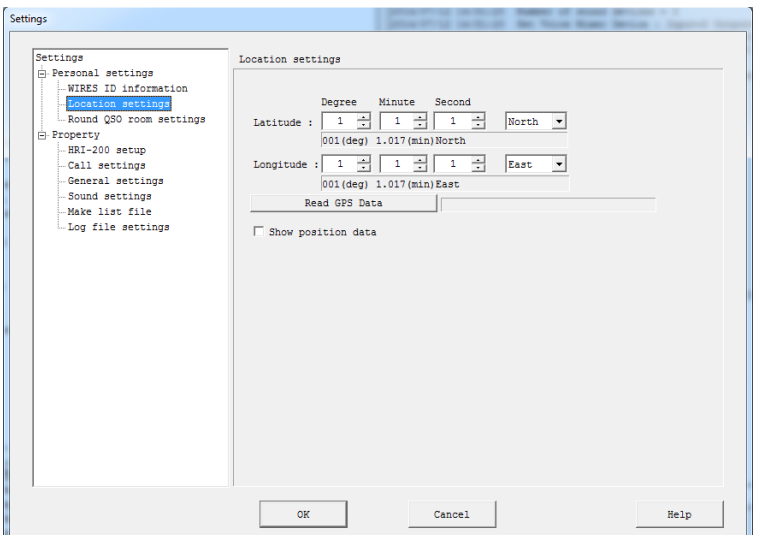

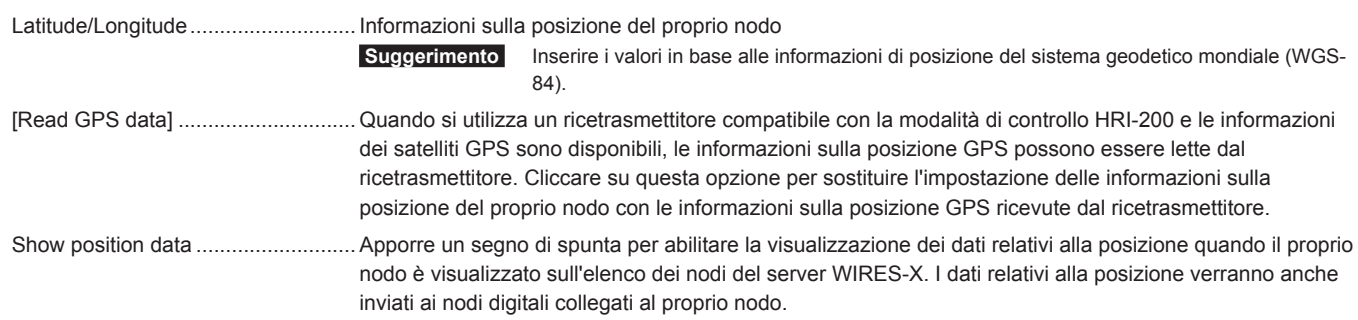

## **Regolazione del volume**

Quando si utilizza un nodo analogico o ci si collega ad un nodo analogico, per il funzionamento ai corretti livelli acustici, occorre regolare anticipatamente il volume.

#### **Suggerimento**

Per le comunicazioni tra nodi digitali non è necessario regolare il livello del volume. La seguente regolazione del livello non produce alcun effetto sulle comunicazioni digitali.

## ● **Quando si usa un ricetrasmettitore digitale C4FM compatibile con la modalità HRI-200 (FTM-400DR)**

**1** Dal menu "View", cliccare su "Audio adjustment" (Regolazione audio) Viene visualizzata la finestra "Audio adjustment" (Regolazione audio).

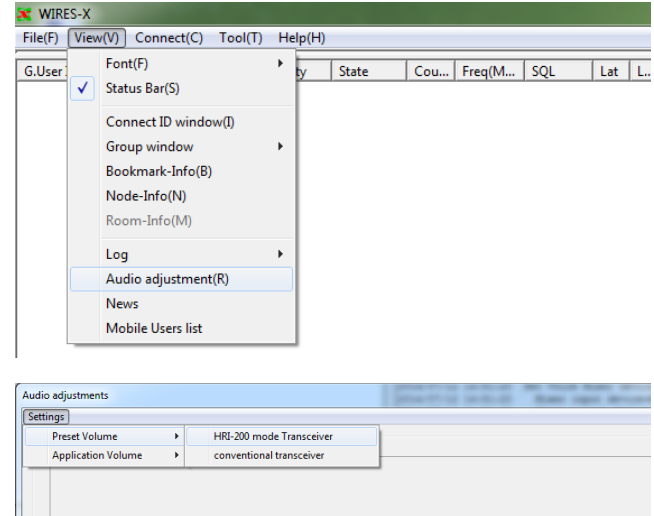

**2** Dal menu "Settings" (Impostazioni), cliccare su "Preset Volume" (Volume preimpostato) - "HRI-200 mode Transceiver" (Ricetrasmettitore modalità HRI-200)

## **3** Cliccare su **[Close]**

La regolazione viene memorizzata e viene impostato il volume audio corretto.

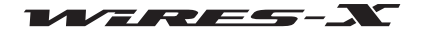

## **Operazioni base**

## ● **Quando si usa un tradizionale ricetrasmettitore analogico FM (FTM-350, ecc.)**

**1** Dal menu "View", cliccare su "Audio adjustment" (Regolazione audio) Viene visualizzata la finestra "Audio adjustment" (Regolazione audio).

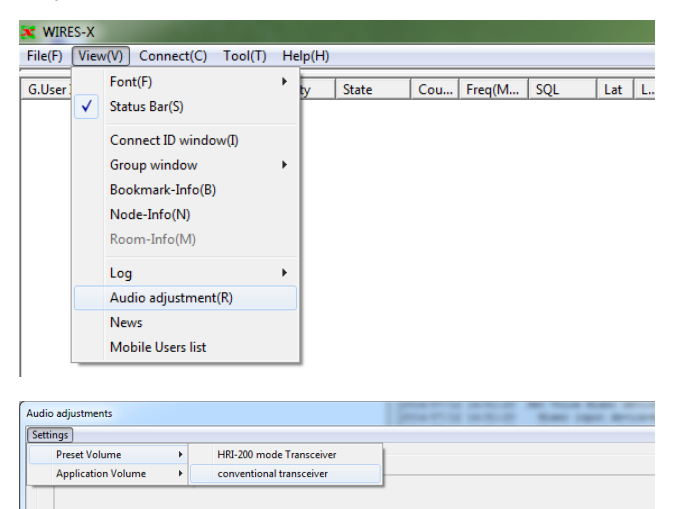

- **2** Dal menu "Settings" (Impostazioni), cliccare su "Preset Volume" (Volume preimpostato) - "conventional transceiver" (Ricetrasmettitore tradizionale)
- **3** Cliccare su **[Close]** La regolazione viene memorizzata e viene impostato il volume audio corretto.

## **Suggerimento**

Per una regolazione più avanzata, fare riferimento a "Regolazione dell'audio analogico" (pagina 52).

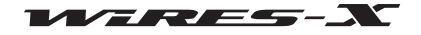

## **Collegamento mediante WIRES-X**

## **Collegamento ad un nodo su Internet**

Collegarsi ad un altro nodo dal proprio PC.

- **1** Dalla finestra attiva del nodo, selezionare il nodo al quale ci si vuole collegare
- **2** Portare il cursore sul nodo selezionato, quindi cliccare sullo stesso con il tasto destro

Viene visualizzato l'elenco dei comandi.

**3** Cliccare su "Connect" (Collega)

 **Suggerimento** È anche possibile cliccare su "Connect" dal menu "Connect".

Inizia la procedura di collegamento e quando il collegamento è stabilito, l'indicatore **[IDLE]** viene sostituito dall'indicatore **[NET]**.

Lo stato del collegamento verrà inoltre visualizzato nella finestra del registro.

## ● **Interruzione del collegamento (scollegamento)**

Dal menu "Connect" (Collega), cliccare su "Disconnect" (Scollega).

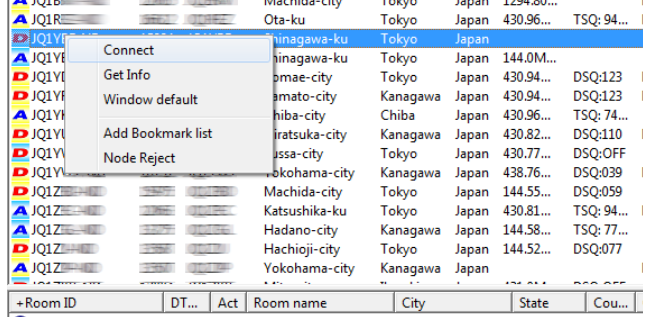

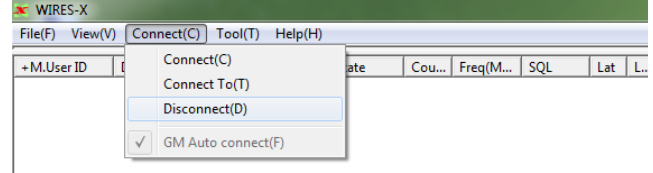

#### **Suggerimento**

Il collegamento può essere interrotto dalla stazione mobile o fissa anziché dal menu del PC del nodo.

## **Collegamento ad una sala su Internet**

Collegarsi ad una sala su Internet dal proprio PC.

- **1** Dalla finestra attiva del nodo, selezionare una sala al quale ci si vuole collegare
- **2** Portare il cursore sulla sala selezionata, quindi cliccare sullo stesso con il tasto destro

Viene visualizzato l'elenco dei comandi.

**3** Cliccare su "Connect" (Collega)

 **Suggerimento** È anche possibile cliccare su "Connect" dal menu "Connect".

Inizia la procedura di collegamento e quando il collegamento è stabilito, l'indicatore **[IDLE]** viene sostituito dall'indicatore **[NET]**.

Una finestra a comparsa mostra lo stato del funzionamento della sala.

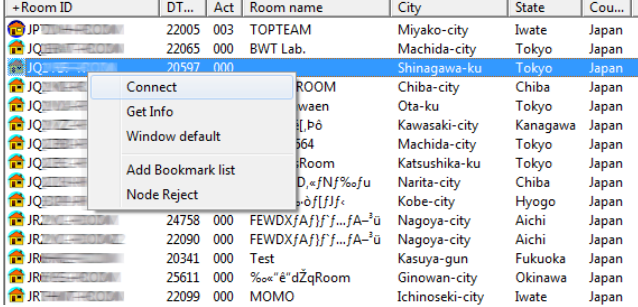

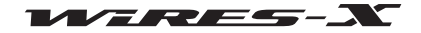

**Operazioni base**

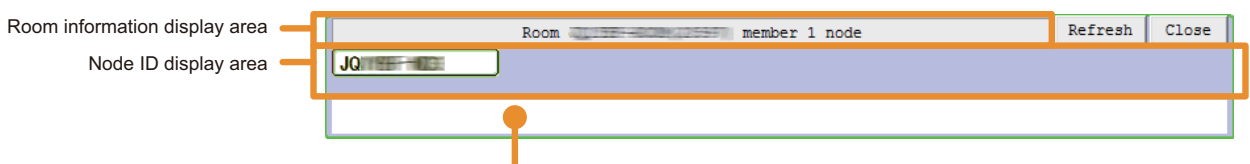

Transmission node information display area

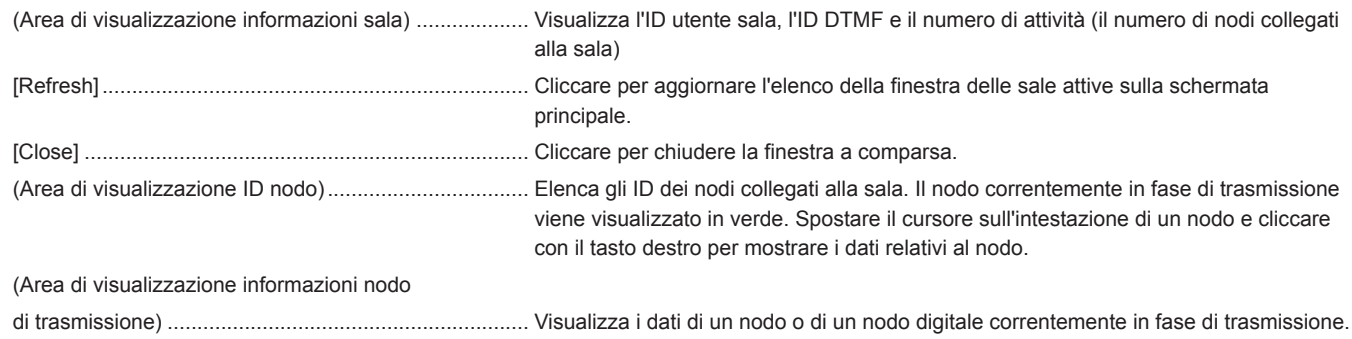

#### **Suggerimento**

Anche dopo la chiusura della finestra a comparsa, fino a quando il nodo è collegato alla sala, è possibile visualizzare nuovamente la finestra cliccando su "Connect ID window" (Collega a finestra ID) dal menu "View".

#### ● **Interruzione del collegamento (scollegamento)**

Dal menu "Connect" (Collega), cliccare su "Disconnect" (Scollega).

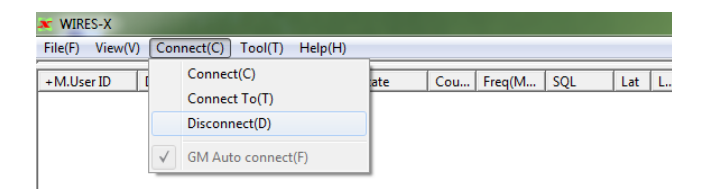

#### **Suggerimento**

Il collegamento può essere interrotto dalla stazione mobile o fissa anziché dal menu del PC del nodo. Per i dettagli fare riferimento al manuale d'istruzioni fornito con il ricetrasmettitore utilizzato come nodo mobile o fisso.

#### ● **Personalizzazione del metodo di collegamento ad una sala**

Dal menu "File" del software WIRES-X, selezionare "Settings" (Impostazioni) - "Call settings" (Impostazioni chiamate) per impostare le varie impostazioni di collegamento ad una sala. Per i dettagli, vedere pagina 80.

#### ● **Annuncio dello stato della sala alla quale il proprio nodo è correttamente collegato con un messaggio vocale**

Dal menu "File" del software WIRES-X, selezionare "Settings" (Impostazioni) - "General settings" (Impostazioni generali) per impostare se trasmettere o meno il messaggio vocale quando un nodo si collega o si scollega dalla sala (solo per il funzionamento analogico). Per i dettagli, vedere pagina 81.

## **Note sul funzionamento del nodo**

- Si prega di informare gli utenti delle stazioni del nodo che si collegano al proprio nodo di limitare le loro singole trasmissioni QSO ad una durata inferiore a tre minuti. Sull'HRI-200 è previsto un timer di 3 minuti che interrompe la trasmissione da un nodo nel caso in cui questa si protragga ininterrottamente oltre tale durata. Anche durante la trasmissione, il timer interrompe forzatamente la trasmissione del nodo in uso provocando l'interruzione della comunicazione vocale.
- Informare gli utenti della stazione che tra i successivi scambi QSO è necessario un intervallo più lungo del solito. Poiché la voce viene ripetuta mediante un collegamento Internet, un ritardo è inevitabile. Se si risponde troppo velocemente dopo che un altro nodo ha terminato la trasmissione di un messaggio, il proprio nodo potrebbe rimanere in modalità di trasmissione.

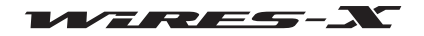

## **Utili funzioni**

## ● **Impostazione come preferiti dei nodi e delle sale maggiormente utilizzati**

Sul PC del nodo è possibile impostare come preferiti i nodi e le sale ai quali ci si collega frequentemente.

**1** Dal menu "View", cliccare su "Bookmark-Info" (Info preferiti) Viene visualizzata la finestra "Bookmark-information" (Informazioni sui preferiti).

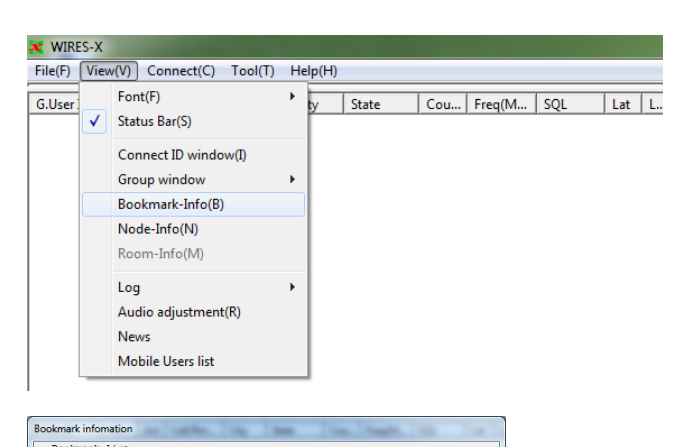

**2** Nell'area "Bookmark", cliccare su **[Add]** Viene visualizzata la finestra "Input ID" (Inserimento ID).

- **3** Nel campo d'immissione testo, inserire l'ID DTMF o l'ID utente di un nodo o di una sala che si desidera impostare come preferito  **Suggerimento** Qui è possibile specificare sia nodi che sale.
- **4** Cliccare su **[OK]**

Il nodo o la sala inseriti verranno aggiunti all'elenco dell'area "Bookmark".

**5** Cliccare su **[Close]**

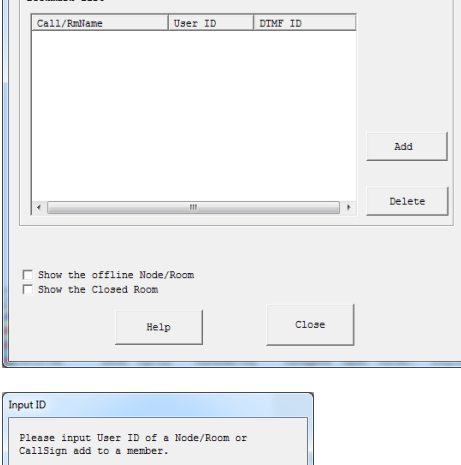

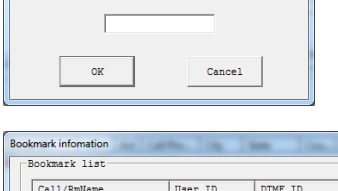

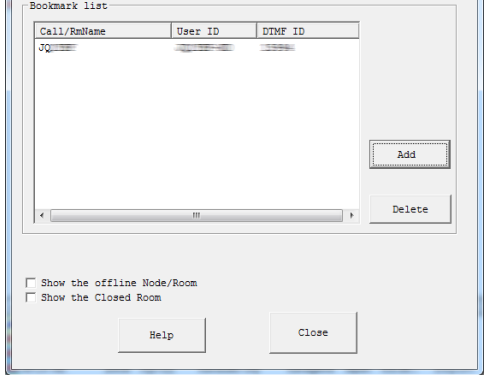

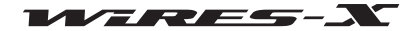

## **Operazioni base**

#### ● **Controllo dello stato dei nodi e delle sale impostati come preferiti**

**1** Dal menu "View", cliccare su "Group window" (Finestra gruppo) - "Bookmark list" (Elenco preferiti)

 **Suggerimento** "Bookmark list" è l'opzione selezionata come impostazione predefinita.

Se le destinazioni di collegamento preferite sono attive, vengono elencate nella finestra gruppo.

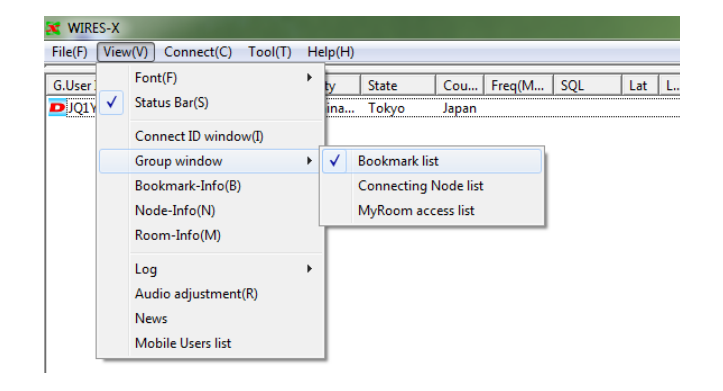

#### **Suggerimento**

Dalla finestra the "Bookmark information" (Informazioni sui preferiti), cliccare su "Show the offline Node/Room" (Mostra il nodo/sala non in linea) per visualizzare i nodi e le sale non attivi nella finestra del gruppo.

#### ● **Scambio di messaggi di testo con il proprietario di un nodo su internet**

Quando ci si collega ad un altro nodo o sala, è possibile scambiare messaggi di testo con il proprietario della destinazione collegata.

- **1** Collegarsi ad un nodo o una sala su Internet
- **2** Nel campo d'immissione testo sotto la finestra di dialogo, digitare un messaggio
- **3** Cliccare su **[SEND]** a destro

Il messaggio verrà trasmesso alla destinazione collegata.

inviare un messaggio.

Il messaggio trasmesso verrà aggiunto in alto nella finestra di dialogo. Vengono anche visualizzati ora e data di trasmissione, host sorgente e host di destinazione.

 **Suggerimento** Quando il cursore è all'interno del campo d'immissione

testo, premendo [Enter] sulla tastiera è anche possibile

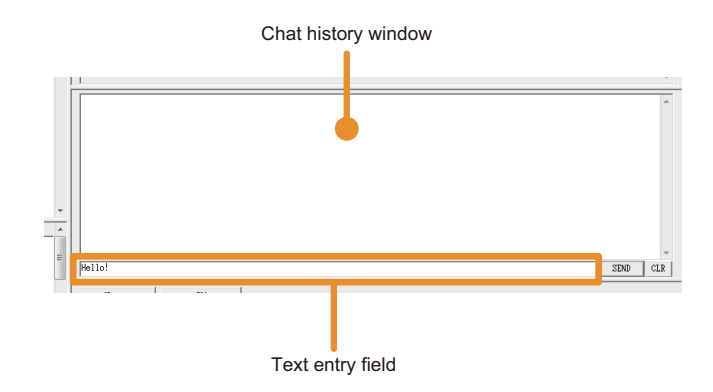

#### **Suggerimenti**

- Cliccare su **[CLR]** per cancellare lo storico dei dialoghi dalla finestra di dialogo.
- Lo storico dei dialoghi viene cancellato alla chiusura di WIRES-X. Pe salvare lo storico, selezionare "Settings" (Impostazioni) dal menu "File" per visualizzare la schermata "Log file settings" (Impostazioni file di registro) e cliccare su "Node log-file save" (Salva file di registro nodi). Per i dettagli, vedere pagina 88.

## **Chiusura del software WIRES-X**

**1** Dal menu "File", cliccare su "Exit" (Esci)

 **Suggerimento** È anche possibile chiudere il software cliccando **[X]** sul lato superiore destro della schermata principale.

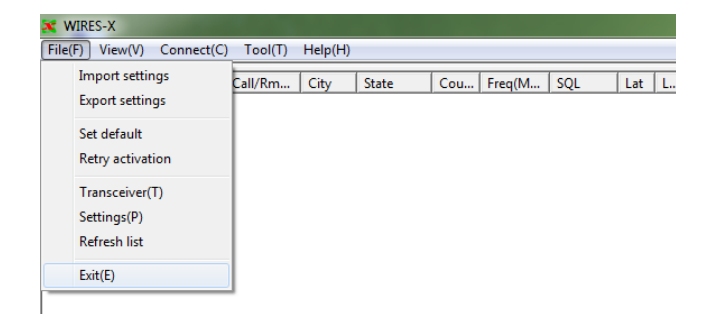

#### **Suggerimento**

Se all'installazione di WIRES-X è stato selezionato "Enable WIRES-X Auto Start." (Abilita avvio automatico di WIRES-X), il software si riavvia immediatamente dopo la chiusura del software.

Se si desidera riavviare il software, cliccare sull'icona WIRES-X sulla parte destra della barra delle applicazioni di Windows (o dall'elenco nascosto degli indicatori), quindi selezionare "Quit" (Chiudi) o "Auto Start"(Avvio automatico) per eliminare il segno di spunta.

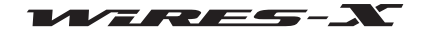

## **Operazioni avanzate**

## **Uso del canale di ricerca preimpostato**

## **Cos'é il canale di ricerca preimpostato?**

La stazione mobile o la stazione fissa utilizzano un canale preimpostato per la ricerca di un nodo WIRES-X. È possibile trovare un nodo locale registrando (preimpostando) la frequenza del canale sul ricetrasmettitore della stazione mobile.

È anche possibile trovare il nodo locale più vicino collegandosi da una stazione mobile o fissa in un luogo diverso dalla propria solita posizione, utilizzando il canale di ricerca preimpostato.

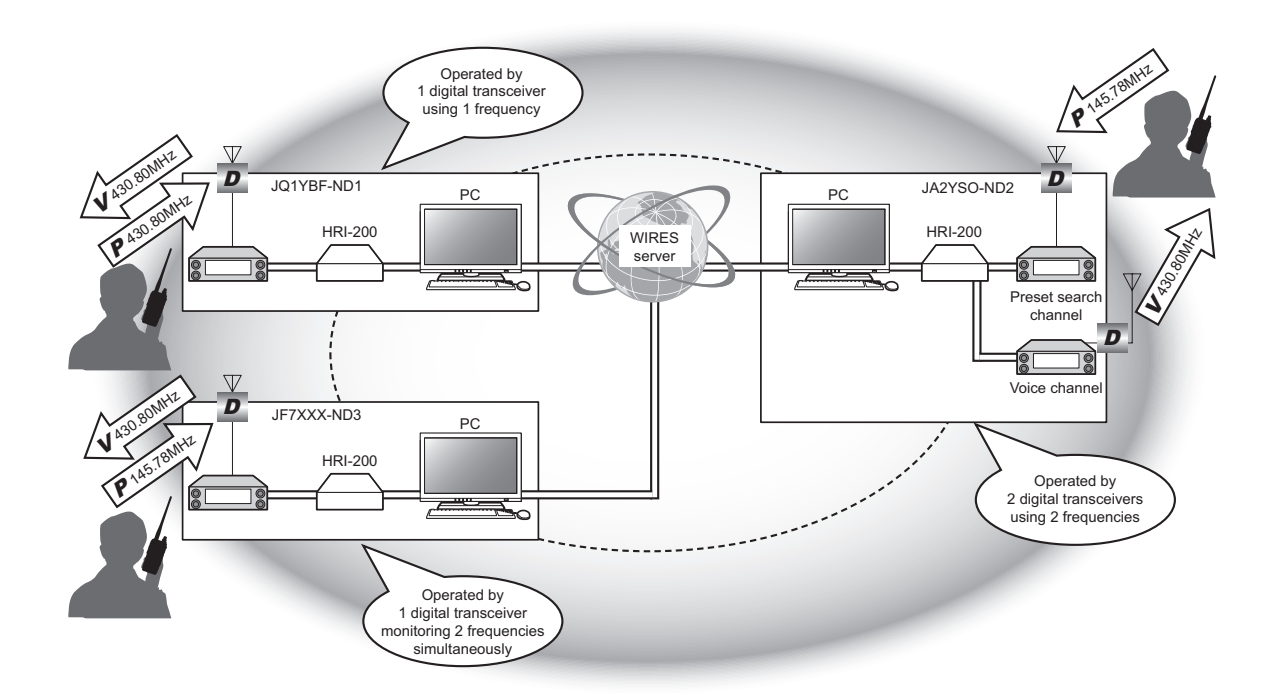

#### **Attenzione**

Il canale di ricerca preimpostato è compatibile soltanto con le comunicazioni digitale in formato C4FM.

## **Impostazione del canale di ricerca preimpostato**

Ci sono due metodi per azionare un nodo WIRES-X mediante un canale di ricerca preimpostato:

## ● Se si utilizza un solo ricetrasmettitore

Collegare il ricetrasmettitore digitale C4FM alla presa RADIO 1 dell'HRI-200 (Vedere pagina 12).

Nello stato di standby, il canale di ricerca preimpostato e il canale vocale vengono controllati alternatamente.

Quando il nodo si collega ad un altro nodo o sala, il controllo del canale di ricerca preimpostato viene sospeso e le trasmissioni/ricezioni avvengono soltanto tramite il canale vocale.

#### ● **Se si utilizzano 2 ricetrasmettitori**

Collegare un ricetrasmettitore digitale C4FM alla presa RADIO 1 dell'HRI-200 e collegare anche un ricetrasmettitore digitale C4FM per il canale di ricerca preimpostato alla presa RADIO 2 dell'HRI-200 (Vedere pagina 12).

Nello stato di standby, il canale di ricerca preimpostato e il canale vocale vengono controllati costantemente in uno stato predisposto per la ricezione. Al ricevimento di un segnale sul canale di ricerca preimpostato, le informazioni del canale vocale vengono trasmesse alla stazione mobile o fissa del mittente.

Anche quando il nodo è collegato ad un altra sala o canale, il controllo del canale di ricerca preimpostato continua.

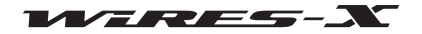

## **Impostazione del canale di ricerca preimpostato**

Il metodo di funzionamento con nodo locale viene selezionato impostando la modalità operativa del software WIRES-X (Vedere pagina 23).

## ● **Uso con 1 ricetrasmettitore**

Selezionare "Digital DW". Questo permette l'impostazione di "Dual Watch Timing" e "Preset Search CH".

#### ● **Uso con 2 ricetrasmettitori**

Selezionare "Digital Double". Questo permette l'impostazione di "Preset Search CH".

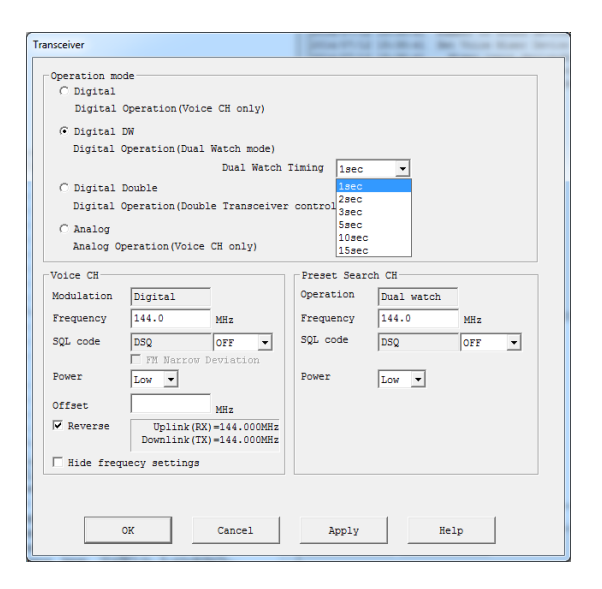

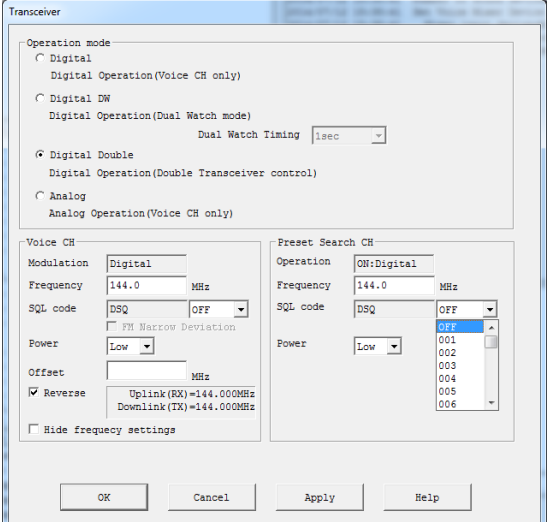

## **[Uso con 1 ricetrasmettitore] [Uso con 2 ricetrasmettitori]**

Dual Watch Timing..............................Consente di impostare l'intervallo di monitoraggio del canale di ricerca preimpostato.

## **Preset Search CH (Canale di ricerca preimpostato)** Operation ..........................................Visualizza "Dual watch" o "ON: Digital" in conformità al metodo di funzionamento selezionato da

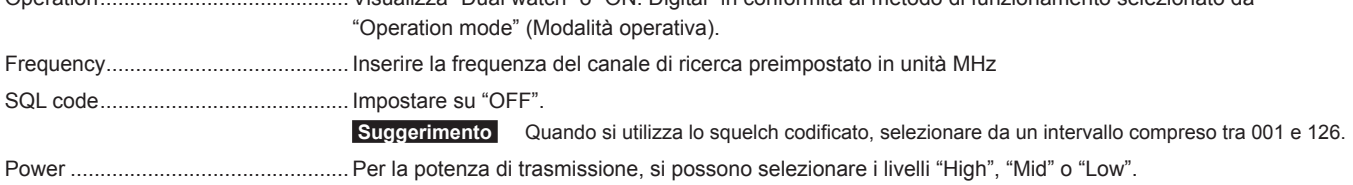

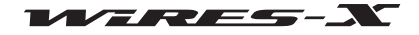

## **Apertura di una sala**

## **Cos'è una sala (Round QSO Room)?**

Si riferisce allo spazio della comunità del sistema WIRES al quale si possono collegare contemporaneamente più nodi e stazioni. Gli operatori di più stazioni possono intervenire liberamente nella conversazione, proprio come in un incontro di persona o in una festa. Ci sono sale aperte accessibili a tutti i membri e sale chiuse che consentono il collegamento soltanto alle stazioni registrate.

Una sala può essere aperta dal proprietario di un nodo WIRES-X. La gestione e il controllo della relativa sala è responsabilità del proprietario. È possibile aprire una sala per nodo.

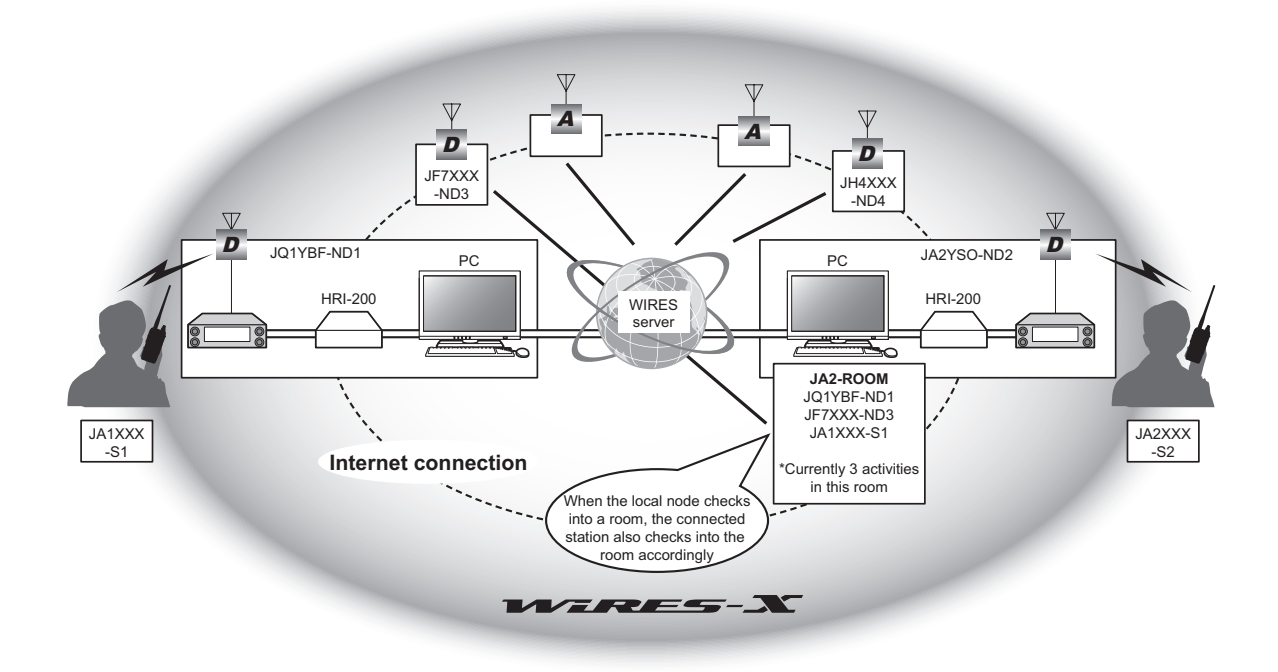

## **Apertura di una sala**

Gli operatori che sono registrati sul server WIRES-X ricevono un ID nodo ed anche un ID sala. Se sul computer è installato il software WIRES-X e si è aperto un nodo, è anche possibile aprire una sala. Non sono necessari strumenti speciali.

- **1** Avviare il software WIRES-X
- **2** Dal menu "File", cliccare su "Settings" (Impostazioni) Viene visualizzata la finestra "Settings" (Impostazioni).
- **3** Cliccare su "Round QSO room settings" (Impostazioni sala Round QSO)

Viene visualizzata la schermata "Round QSO room settings" (Impostazioni sala Round QSO) sulla finestra "Settings" (Impostazioni).

**4** Cliccare su **[Setup]**

Viene visualizzata la finestra "Room Open" (Sala aperta).

- **5** Apporre un segno di spunta nella casella "Room Active" (Sala aperta)
- **6** Cliccare su **[Room Activation]**

Le informazioni sulla sala vengono inviate al server WIRES-X. Dopo la verifica, la sala si attiva.

**7** Cliccare su **[OK]**

Le impostazioni vengono salvate e la finestra "Settings" (Impostazioni) ricompare.

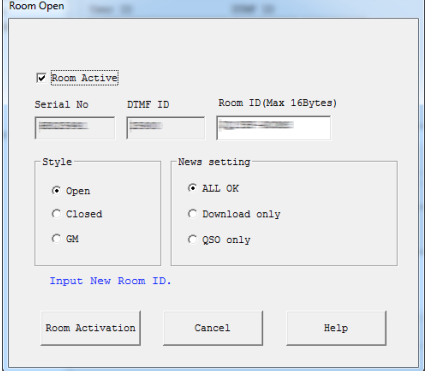

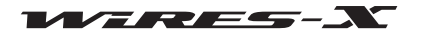

## **Impostazione della sala**

I parametri delle varie sale possono essere impostati come desiderato.

## ● **Impostazione delle informazioni base**

- **1** Dal menu "File", cliccare su "Settings" (Impostazioni) Viene visualizzata la finestra "Settings" (Impostazioni).
- **2** Cliccare su "Round QSO room settings" (Impostazioni sala Round QSO)
- Viene visualizzata la schermata "Round QSO room settings" (Impostazioni sala Round QSO) sulla finestra "Settings" (Impostazioni).
- **3** Inserire o selezionare i dati necessari
- **4** Cliccare su **[OK]**

Salva le impostazioni e chiude la finestra "Settings" (Impostazioni).

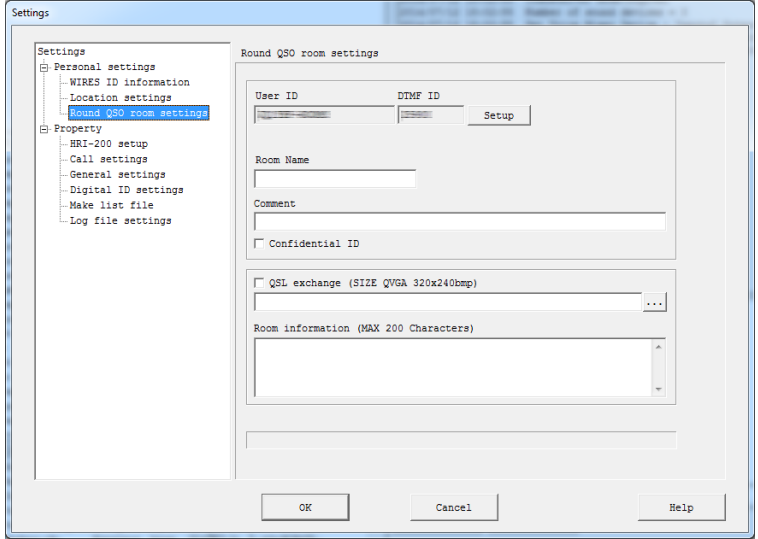

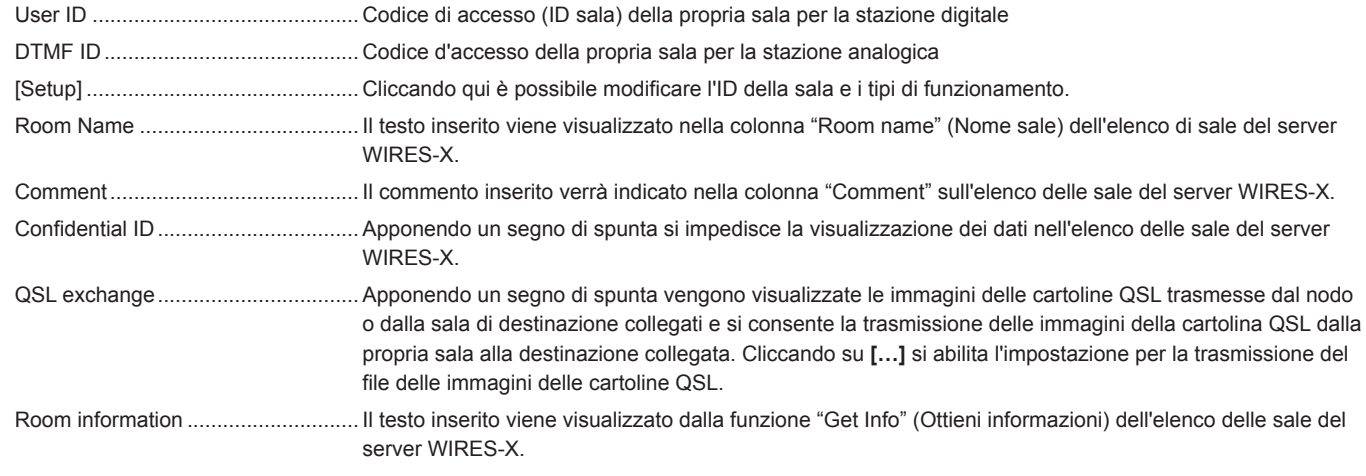

## **Suggerimento**

Per i dettagli sulle immagini della cartolina QSL, fare riferimento a "Visualizzazione delle immagini delle cartoline QSL" (pagina 62).

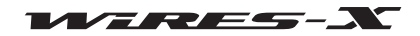
## ● **Procedura per l'organizzazione di una sala**

- **1** Cliccare su **[Setup]** nella schermata "Round QSO room settings" (Impostazioni sala Round QSO) sulla finestra "Settings" (Impostazioni) Viene visualizzata la finestra "Room Open" (Sala aperta).
- **2** Inserire o selezionare i dati necessari

# **3** Cliccare su **[Room Activation]**

Le informazioni modificate vengono inviate al server WIRES-X.

## **4** Cliccare su **[OK]**

Tutte le impostazioni vengono salvate e viene nuovamente visualizzata la finestra "Settings" (Impostazioni).

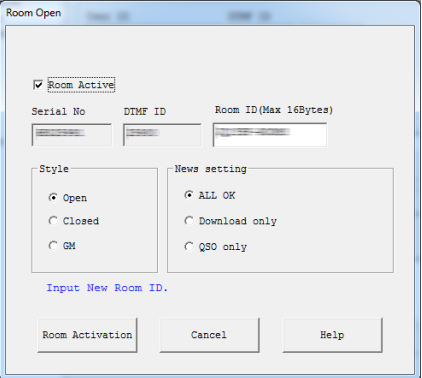

Room Active .....................................Apponendo un segno di spunta si attiva la propria sala.

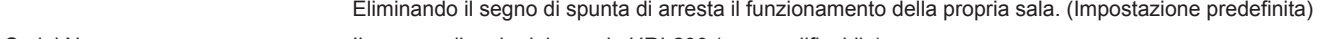

Serial No ........................................... Il numero di serie del proprio HRI-200 (non modificabile)

DTMF ID ........................................... Codice d'accesso del proprio nodo per la stazione analogica (non modificabile)

Room ID ........................................... Codice d'accesso della propria sala per la stazione digitale

Si possono modificare fino a 16 caratteri alfanumerici. Cliccando su **[Room Activation]** (Attivazione sala) dopo aver modificato i dati, l'ID sala modificato viene trasmesso al server WIRES-X e si aggiorna l'elenco sale.

 **Suggerimento** Se l'ID sala modificato è già utilizzato, cliccando su **[Room Activation]** (Attivazione sala) viene visualizzato un messaggio di errore. In tal caso, modificare il dato utilizzando una diversa stringa alfanumerica.

# **Style (Tipo)**

Scegliere tra tre diversi tipi di funzionamento della sala.

 **Suggerimento** L'impostazione predefinita è Open.

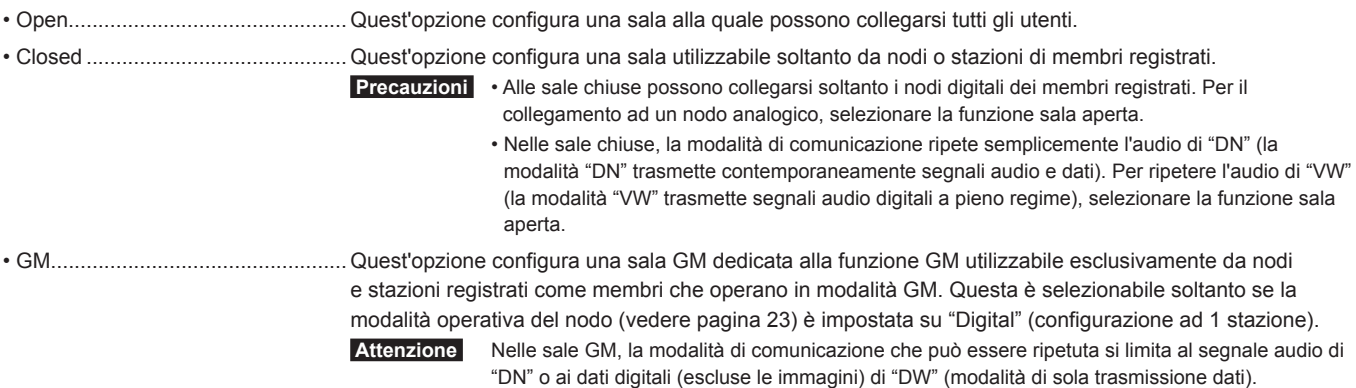

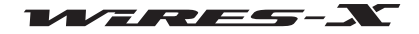

## **News setting (Impostazione notizie)**

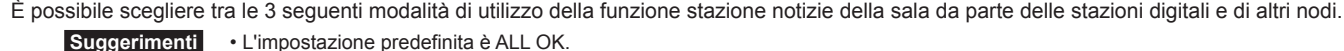

- Per i dettagli, fare riferimento a "Uso della funzione notizie" (pagina 54).
- ALL OK ........................................... Consente alle destinazioni collegate di scaricare/caricare le notizie dalla/sulla propria sala.
- Download only ................................ Consente alle destinazioni collegate soltanto di scaricare le notizie dalla propria sala.
- QSO only ........................................ Impedisce alle destinazioni collegate di accedere alle notizie dalla propria sala.

 **Suggerimento** I dati EMG Voice (dati vocali delle informazioni di emergenza) possono essere caricati/scaricati in qualsiasi momento.

#### **Suggerimenti**

• Può collegarsi anche il proprietario che ha aperto la sala.

• Il sistema della sala opera su un computer sul quale è installato il software WIRES-X del proprietario.

#### ● **Registrazione di nodi come membri della propria sala (nel funzionamento come sala chiusa)**

**1** Dalla finestra attiva del nodo della schermata principale, portare il cursore sul nodo e cliccare con il tasto destro

Viene visualizzato l'elenco dei comandi.

- **2** Cliccare su "MyRoom member" (Membro della mia sala) Il nodo viene aggiunto come membro della sala.
	- **Suggerimenti**  Dal menu "View", cliccando su "Room-Info" (Info su sala) è possibile confermare i membri registrati dalla finestra "MyRoom information" (Informazioni sulla mia sala) che verrà visualizzata.
		- La procedura di registrazione dei membri è uguale anche nel caso di una sala GM (vedere pagina 45).

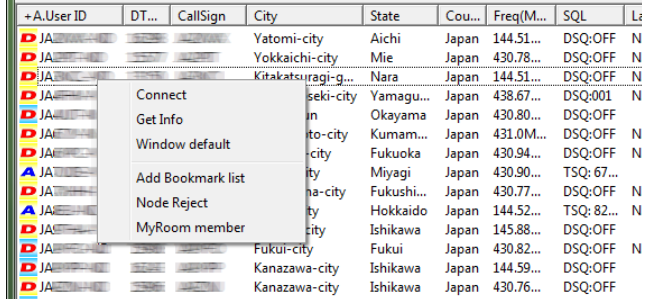

## ● **Registrazione di stazioni come membri della propria sala (nel funzionamento come sala chiusa)**

**1** Dal menu "View", cliccare su "Mobile Users list" (Elenco utenti mobili) Viene visualizzata la finestra "Mobile Users list" (Elenco utenti mobili).

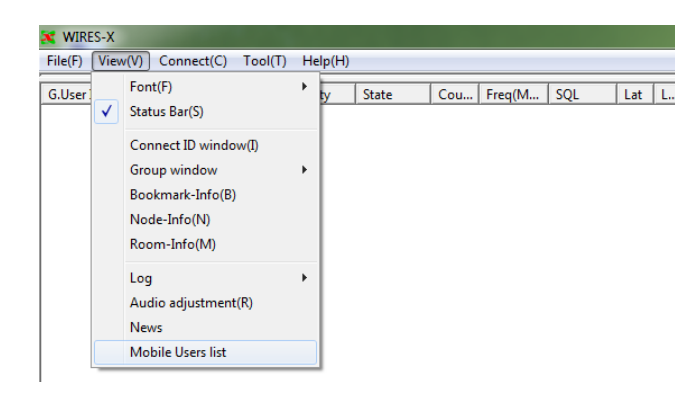

#### **2** Selezionare una stazione

- **3** Cliccare su **[MyRoom member]** (Membro della mia sala) La stazione viene aggiunta come membro della sala.
	-
	- **Suggerimenti**  Dal menu "View", cliccando su "Room-Info" (Info su sala) è possibile confermare i membri registrati dalla finestra "Room-Info" che verrà visualizzata.
		- La procedura di registrazione dei membri è uguale anche nel caso di una sala GM (vedere pagina 45).

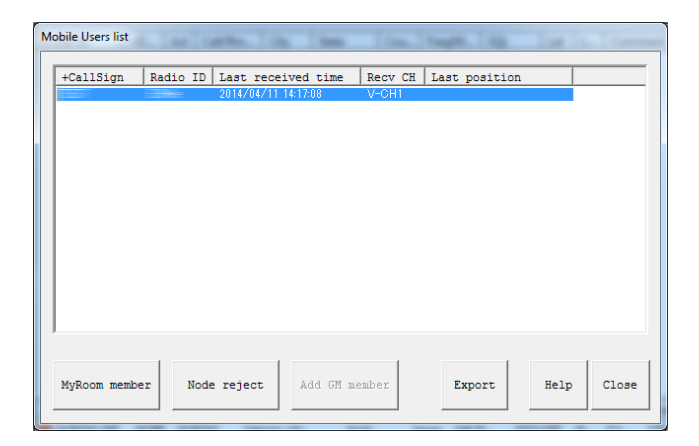

## **Chiusura di una sala**

Dalla schermata "Room Open" (Sala aperta), eliminare il segno di spunta dalla casella "Room Active" (Sala aperta) e cliccare su **[OK]**.

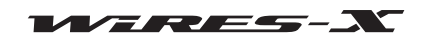

## **Importanti considerazioni sul funzionamento delle sale**

- Si prega di informare gli utenti delle stazioni del nodo che si collegano al proprio nodo di limitare le loro singole trasmissioni QSO ad una durata inferiore a tre minuti. Sull'HRI-200 è previsto un timer di 3 minuti che interrompe la trasmissione da un nodo nel caso in cui questa si protragga ininterrottamente oltre tale durata. Anche durante la trasmissione, il timer interrompe forzatamente la trasmissione del nodo provocando l'interruzione della comunicazione vocale.
- Informare gli utenti delle stazioni che si collegano al proprio nodo, che per lo scambio di direzioni di contatto QSO è necessario un intervallo più lungo del solito. Poiché la voce viene ripetuta mediante un collegamento Internet, un ritardo è inevitabile. Se si risponde troppo velocemente dopo che un altro nodo ha terminato la trasmissione di un messaggio, il proprio nodo potrebbe rimanere in modalità di trasmissione.
- In caso di apertura dello squelch della stazione del nodo collegato o in presenza di un segnale da una stazione locale sconosciuta durante l'uso di WIRES-X, tutti i nodi collegati alla sala rimangono nello stato di trasmissione; questa può essere una seccatura per gli utenti. In tal caso, il proprietario del nodo può disabilitare provvisoriamente il collegamento della stazione del nodo che ripete il segnale che è all'origine del problema (vedere pagina 41).
- Quando si usa una sala, il proprietario deve tenere opportunamente sotto controllo la situazione in modo da arrestare eventuali nodi che causano problemi.
- La qualità del collegamento Internet, il numero di nodi collegati e e il carico al quale è sottoposto il computer possono pregiudicare la qualità audio e provocare l'instabilità del software WIRES-X.
- Si osservi che YAESU non si assume alcuna responsabilità per eventuali interferenze che si verifichino tra gli utenti.

# **Comode funzioni**

Il software WIRES-X consente agli utenti di configurare varie funzioni del funzionamento della sala.

## ● **Specifica impostazione della propria sala**

Dal menu "View" menu, cliccando su "Room-Info" (Info su sala) viene visualizzata la finestra "MyRoom information" (Informazioni sulla mia sala). Le informazioni visualizzate variano a seconda del tipo di funzionamento della sala (aperta/chiusa/GM).

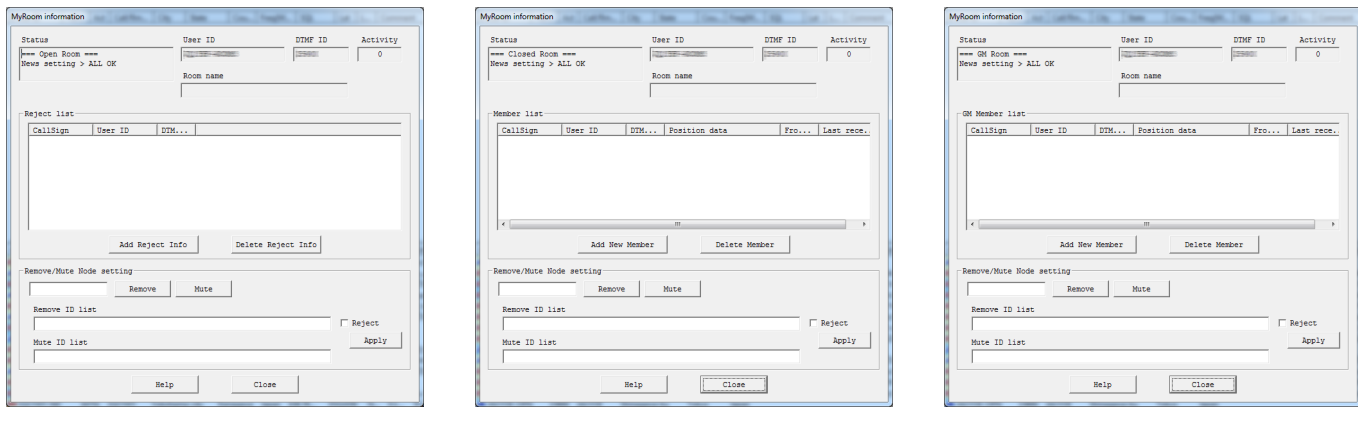

**[Sala aperta] [Sala chiusa] [Sala GM]**

#### <Universale>

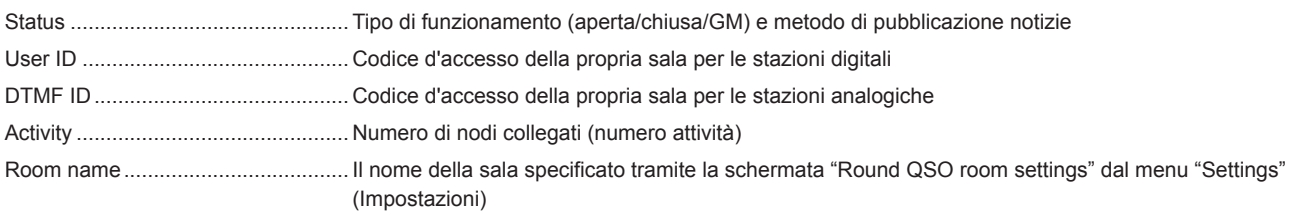

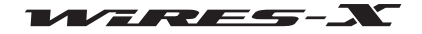

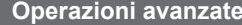

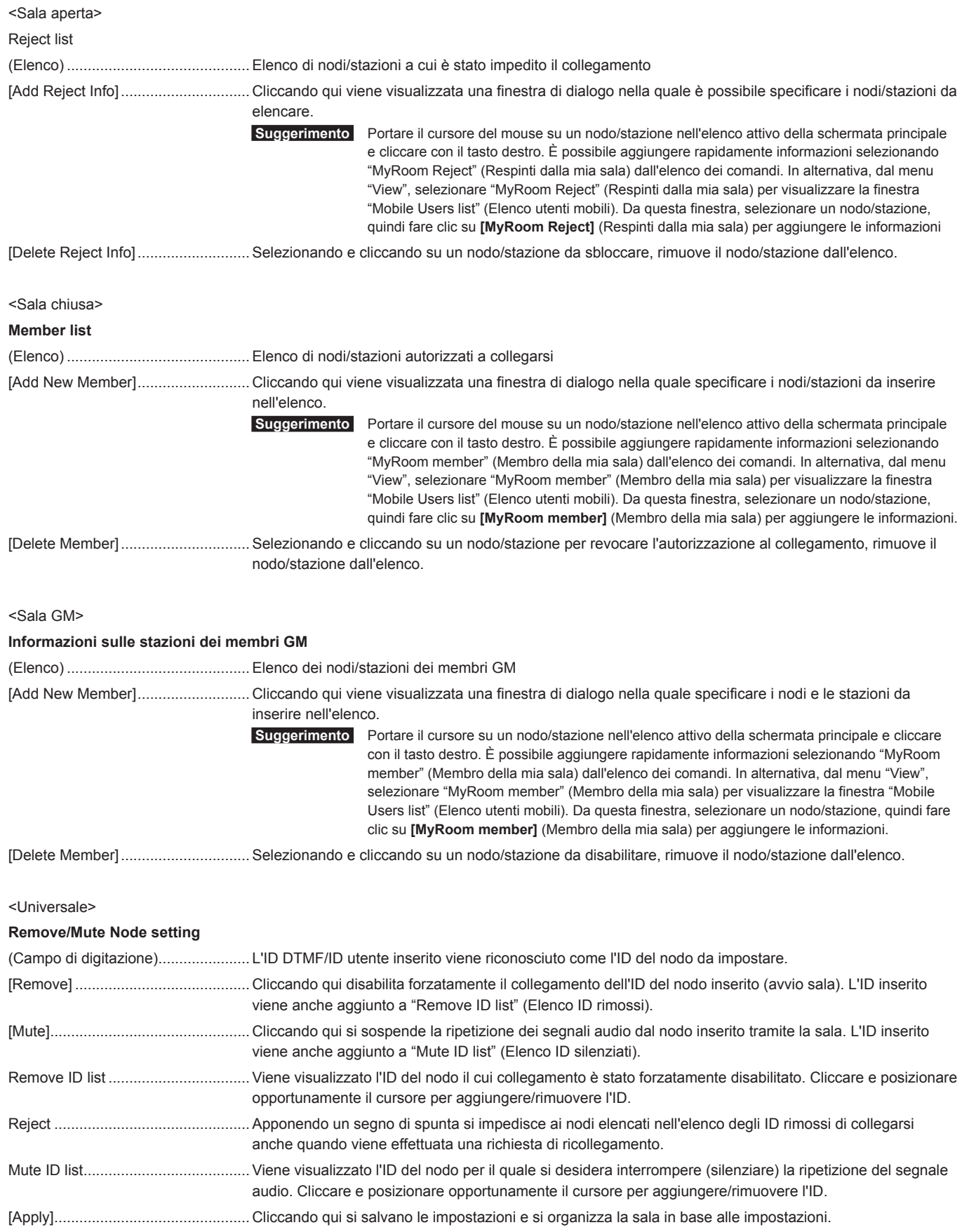

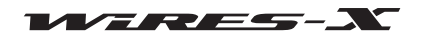

 $\mathbf{x}$  Wires-X

File(F) View(V) Connect(C) Tool(T) Help(H) M.User ID | +D... | Act | Call/Rm... | City | State

> Get Info Window default Refresh Group List Remove Mute

## **Operazioni avanzate**

| Cou... | Freq(M... | SQL

 $\overline{\phantom{a}}$  Lat  $\overline{\phantom{a}}$  L.

# ● **Controllo dei nodi collegati alla propria sala**

- **1** Dal menu "View", cliccare su "Group window" (Finestra gruppo)
- **2** Cliccare su "MyRoom access list" (Elenco accessi a mia sala)
- Nella finestra gruppo della schermata principale, vengono visualizzati i nodi collegati alla propria sala.

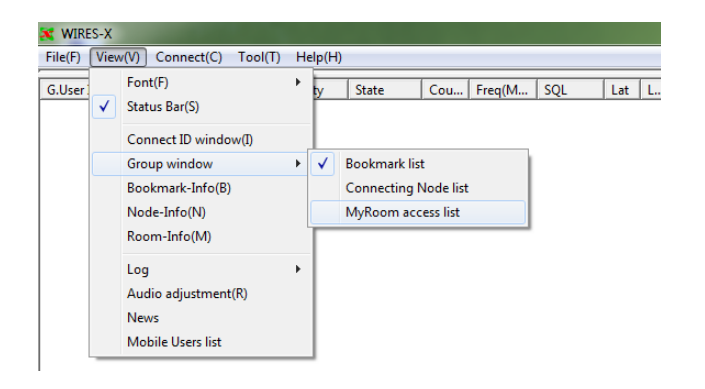

**3** Posizionare il cursore del mouse su un nodo e cliccare con il tasto destro

Viene visualizzato l'elenco dei comandi.

**4** Cliccare su "Get Info" (Ottieni informazioni) Il testo inserito da ciascun nodo viene visualizzato come informazioni sul nodo.

## ● **Scollegamento momentaneo dei nodi collegati alla propria sala**

**1** Dal menu principale, posizionare il cursore sulla finestra gruppo e cliccare con il tasto destro

Viene visualizzato l'elenco dei comandi.

**2** Cliccare su "Remove" (Rimuovi)

Il collegamento al nodo sul quale si è posizionato il cursore viene scollegato.

Inoltre il nodo sul quale si è posizionato il cursore viene aggiunto all'elenco degli ID rimossi.

- 
- **Suggerimenti**  Lo stato sarà uguale a quando si specifica il nodo ID e si clicca su [Remove] nella finestra "MyRoom information" (Informazioni sulla mia sala) visualizzata cliccando su "Room-Info" (Info su sala) dal menu "View".
	- Dalla finestra "MyRoom information" (Informazioni sulla mia sala), apponendo un segno di spunta accanto a "Reject" (Rifiuta) si bloccano i ripetuti tentativi di collegamento.
	- Per disabilitare il blocco del collegamento, rimuovere l'ID da "Remove ID list" (Elenco ID rimossi) nella finestra "MyRoom information" (Informazioni sulla mia sala).

#### ● **Silenziamento momentaneo del segnale audio ripetuto dai nodi collegati alla propria sala**

- **1** Nella finestra del gruppo della schermata principale, portare il cursore sul nodo e cliccare con il tasto destro
	- Viene visualizzato l'elenco dei comandi.
- **2** Cliccare su "Mute" (Silenzia)

Il segnale audio dal nodo selezionato non viene più ripetuto. Inoltre, il nodo selezionato viene aggiunto all'elenco salvato degli ID silenziati.

- **Suggerimenti**  Lo stato sarà uguale a quando si specifica il nodo ID e si clicca su [Mute] nella finestra "MyRoom information" (Informazioni sulla mia sala) visualizzata cliccando su "Room-Info" (Info su sala) dal menu "View.
	- Per disabilitare il silenziamento, rimuovere l'ID da "Mute ID list" (Elenco ID silenziati) nella finestra "MyRoom information" (Informazioni sulla mia sala).

#### ● **Recupero del registro della propria sala**

Selezionando "Log file settings" (Impostazioni file di registro) da "Settings" (Impostazioni) nel menu "File", è possibile salvare il registro della sala sul proprio PC. Per i dettagli, vedere pagina 88.

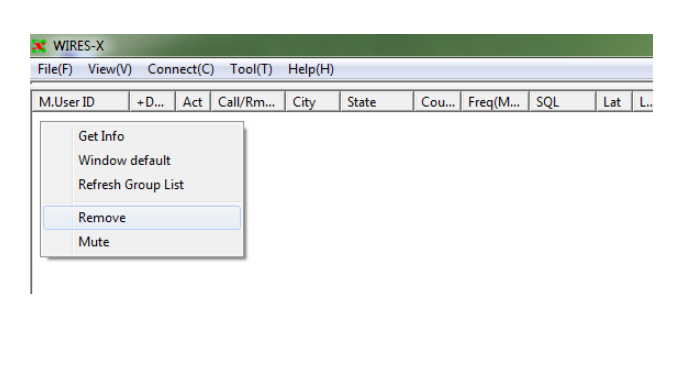

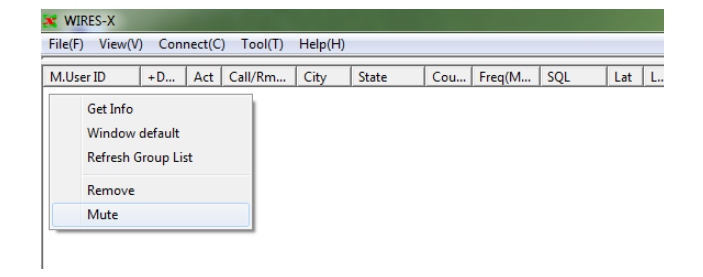

# **Uso della funzione GM**

# **Cos'è la funzione GM?**

La funzione GM (Group Monitor) ricerca automaticamente le stazioni che operano nella funzione GM sulla stessa frequenza e che si trovano all'interno del raggio di comunicazione. La serie FTM-400DR e l'FT1DR supportano questa funzione.

Quando le stazioni radio con le quali si comunica frequentemente vengono raggruppate e salvate in memoria, la funzione GM è un comodo strumento per trasmettere e ricevere messaggi e foto e per visualizzare una notifica quando i membri del gruppo entrano nel range di comunicazione. I dati relativi alla posizione di altre stazioni possono essere utilizzati anche per finalità di localizzazione e navigazione.

La funzione GM può anche essere usata con il nodo WIRES-X per il funzionamento digitale C4FM. Quando il nodo è un membro del gruppo, è possibile controllare lo stato operativo del nodo dalla stazione mobile o fissa. Questo consente di sapere se WIRES-X è disponibile. Quando i nodi che operano in modalità GM sono collegati fra loro utilizzando WIRES-X, le comunicazioni con i membri del gruppo sono possibili indipendentemente dal raggio di comunicazione.

# **Prima di operare in modalità GM**

## ● **Uso del ricetrasmettitore digitale C4FM come nodo**

Per utilizzare un nodo in modalità GM, è necessario un ricetrasmettitore digitale C4FM compatibile con la modalità HRI-200. A giugno 2014, i ricetrasmettitori che possono essere usati come un nodo funzionante nella modalità GM sono i ricetrasmettitori digitali C4FM YAESU FTM-400DR e FTM-400DE. Collegare uno di questi all'HRI-200 (vedere pagina 12).

#### ● **Uso di 1 solo ricetrasmettitore come nodo**

Il canale di ricerca preimpostato non può essere usato nella modalità GM. Collegare il ricetrasmettitore soltanto alla presa RADIO 1 dell'HRI-200.

#### ● **Apertura di una sala per il funzionamento in GM**

Per comunicare con un gran numero di membri del gruppo, preparare una sala dedicata al funzionamento in GM di WIRES-X. La sala per la funzione GM deve essere aperta da un nodo che sarà un membro della sala, e che registrerà le stazioni mobili, fisse e nodi come suoi membri.

# **Avvio del funzionamento come nodo GM**

- **1** Avviare il software WIRES-X
- **2** Cliccare su **[GM]** sul lato inferiore destro della schermata principale Viene visualizzata la finestra "GM (Group Monitor) Guide" [Guida GM (Group Monitor)].

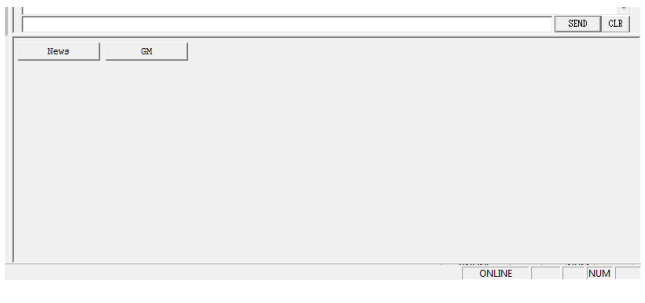

## **3** Cliccare su **[Transceiver]**

Viene visualizzata la finestra "Transceiver" (Ricetrasmettitore).  **Suggerimento** È anche possibile visualizzare la finestra cliccando su "Transceiver" (Ricetrasmettitore) dal menu "File".

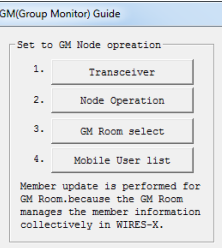

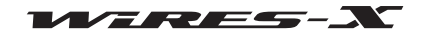

# **Operazioni avanzate**

**4** Nell'area "Operation mode", selezionare "Digital"

**6** Cliccare su **[Node Operation]** (Funzionamento nodo)

ID utente).

**5** Cliccare su **[OK]** La finestra "GM (Group Monitor) Guide" viene nuovamente visualizzata.

Viene visualizzata la finestra "User ID Change" (Modifica ID utente).  **Suggerimento** La finestra può anche essere visualizzata cliccando su

"Settings" (Impostazioni) dal menu "File" per visualizzare la schermata "WIRES ID information" (Informazioni ID WIRES), per poi cliccare su **[User ID change]** (Modifica

Operation mode  $C$  Digital Digital Operation (Voice CH only) C Digital DW

 $\overline{\phantom{a}}$ 

- Digital Operation (Dual Watch mode) Dual Watch Timing  $\sqrt{1 \sec \theta}$
- C Digital Double
- Digital Operation (Double Transceiver control)  $\overline{\bigcirc}$  Analog
- Analog Operation (Voice CH only)

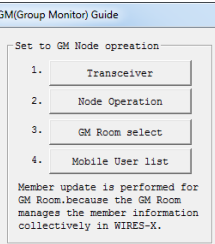

**7** Nell'area "Style" (Tipo), selezionare "GM". **8** Cliccare su **[Apply]**, quindi su **[OK]** La finestra "GM (Group Monitor) Guide" viene nuovamente visualizzata.

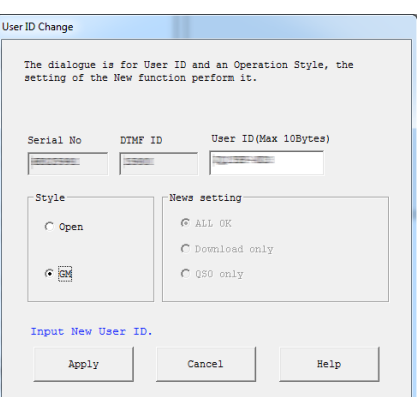

**9** Cliccare su **[Close]** (Chiudi) Il nodo inizia ad operare come un nodo GM.

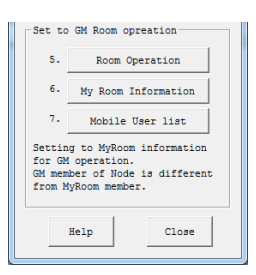

# ● **Collegamento ad una sala GM su Internet**

**1** Cliccare su **[GM]** sul lato inferiore destro della schermata principale del software WIRES-X

Viene visualizzata la finestra "GM (Group Monitor) Guide" [Guida GM (Group Monitor)].

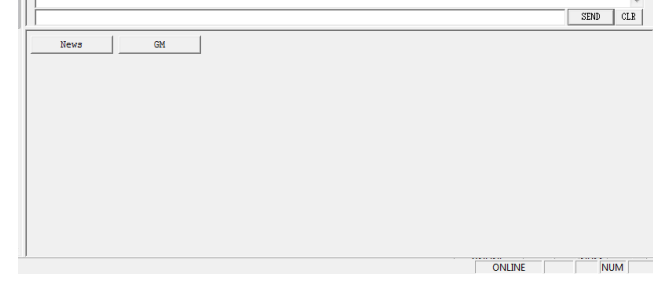

**2** Cliccare su **[GM Room select]** (Selezione sala GM)

Viene visualizzata la finestra "GM Room list" (Elenco sale GM).

 **Suggerimento** La finestra può anche essere visualizzata cliccando su "Node-Info" (Info sul nodo) dal menu "View" per visualizzare la finestra "My Node information" (Informazioni sul mio nodo), quindi cliccando su **[Select change]** (Seleziona modifica).

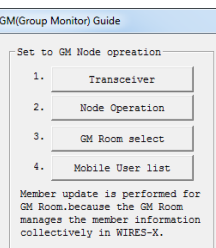

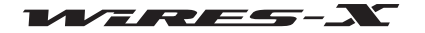

# **Operazioni avanzate**

- **3** Nell'area "GM Group" (Gruppo GM), inserire nella casella "Room ID" (ID sala) il nome del gruppo GM al quale ci si vuole collegare I dati verranno automaticamente importati dal server WIRES-X e verranno visualizzati l'ID DTMF e il nome della sala.
- **4** Inserire un nome desiderato nella casella "Group Name" (Nome gruppo)
- **5** Cliccare su **[Replace]** (Sostituisci)

Il nome della sala inserito verrà aggiunto all'area "GM Group list" (Elenco gruppi GM)

- **Suggerimenti**  Per aggiungere altre sale GM, ripetere le operazioni da 3 a 5.
	- Informazioni tipo le caratteristiche della sala GM possono essere inserite nell'area "Comment" (Commento).
- **6** Nell'area "GM Group list" (Elenco gruppi GM), selezionare la sala GM alla quale ci si vuole collegare
- **7** Cliccare su **[Select]**

Inizia la procedura di collegamento alla sala GM selezionata e viene nuovamente visualizzata la finestra "GM (Group Monitor) Guide" [Guida GM (Group Monitor)].

- **Suggerimenti**  Se l'opzione "GM Auto connect" (Collegamento automatico GM) sotto il menu "Connect" (Collega) è spuntata, il collegamento alla sala GM inizia automaticamente alla selezione della sala GM o al successivo avvio del software WIRES-X. L'opzione è spuntata come impostazione predefinita.
	- Se la sala GM selezionata non è attiva, il collegamento non avviene.

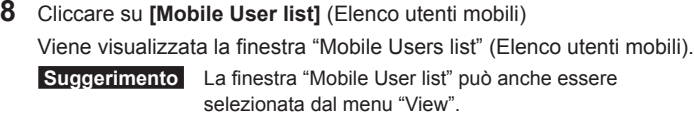

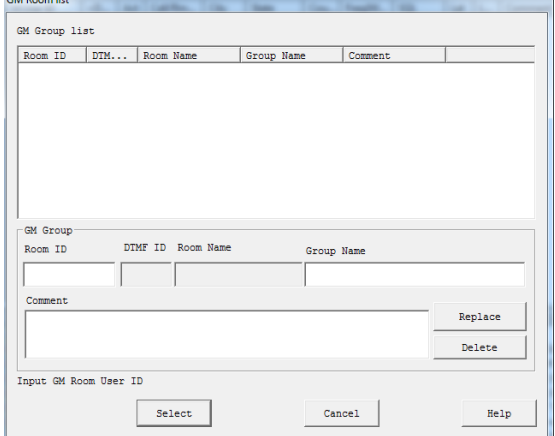

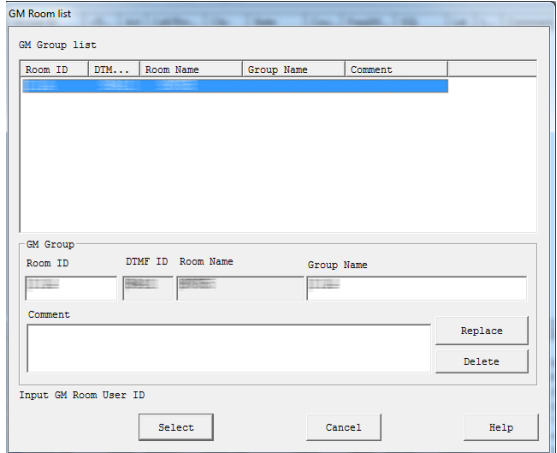

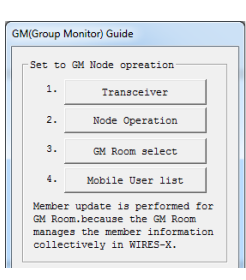

- **9** Selezionare la stazione mobile che si desidera aggiungere come membro del gruppo
- **10** Cliccare su **[Add GM member]**

Verrà aggiunta la stazione mobile selezionata come membro della sala GM alla quale si è correntemente collegati.

 **Suggerimento** I membri possono essere aggiunti al gruppo solo durante il collegamento alla sala GM.

**11** Cliccare su **[Close]** (Chiudi)

La finestra "GM (Group Monitor) Guide" viene nuovamente visualizzata.

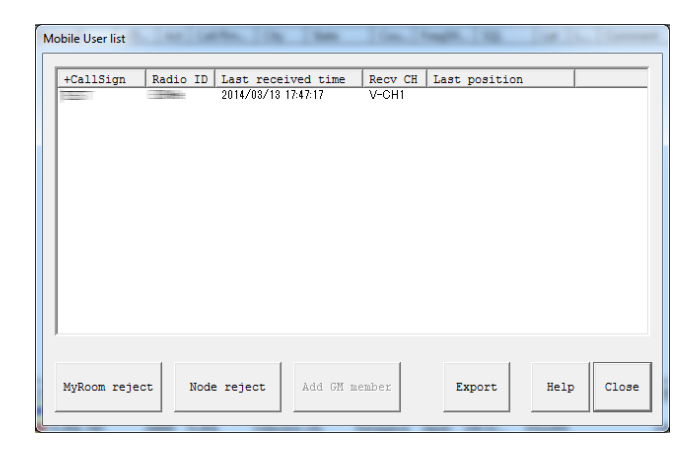

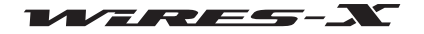

**X** WIRES-X

M.User ID

File(F) View(V) Connect(C) Tool(T) Help(H) Connect(C)

> Connect To(T) Disconnect(D)  $\checkmark$  GM Auto connect(F)

## ● **Disabilitazione del collegamento ad una sala GM**

**1** Dal menu "Connect" (Collega), rimuovere il segno di spunta da "GM Auto connect" (Collegamento automatico GM)

Il collegamento alla sala GM verrà disabilitato.

 **Suggerimento** Apporre nuovamente un segno di spunta per ricollegarsi alla precedente sala GM.

> Per collegarsi ad un'altra sala GM, selezionare la sala GM dalla finestra "GM Room List" (Elenco sale GM), quindi inserire un segno di spunta su "GM Auto connect" (Collegamento automatico GM).

#### ● **Uso della funzione SYNC**

Con la funzione SYNC, ciascun dato del membro può essere sincronizzato tra i ricetrasmettitori del gruppo che operano in modalità GM. Con WIRES-X, le informazioni sui membri GM vengono gestite nella sala GM. All'avvio di SYNC, le informazioni sui membri vengono trasmesse dai nodi che operano in modalità GM alla sala GM. Le informazioni sui membri GM vengono poi aggiornate e trasmesse a ciascun nodo collegato alla sala.

 $\pm 0.01$ 

- Avvio di SYNC
- **1** Cliccare su **[SYNC request]** (Richiesta SYNC) sul lato inferiore destro della schermata principale del software WIRES-X

**Suggerimento** [SYNC request] viene visualizzato soltanto durante il collegamento del nodo alla sala GM come nodo GM.

Le richieste di sincronizzazione GM verranno inviate a ciascun nodo che si collega alla sala GM.

Le informazioni sui membri, trasmesse da ciascuna sala, verranno ripetute alla sala GM.

Le informazioni sui membri verranno aggiornate nella sala GM, prima della trasmissione a ciascun membro della sala collegato alla stessa. Qui verranno aggiornate anche le proprie informazioni.

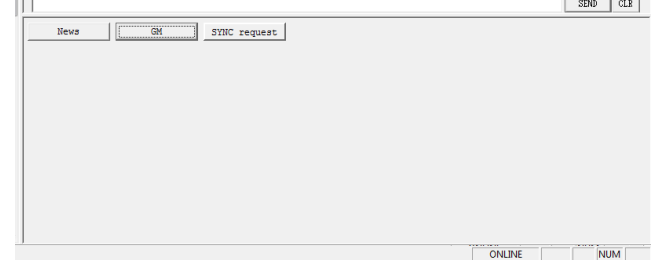

• Risposta ad una richiesta SYNC

Se viene trasmessa una richiesta di sincronizzazione GM da un nodo mentre si è collegati alla sala GM come nodo GM, viene visualizzata la finestra di dialogo per confermare se trasmettere le informazioni sui membri.

Cliccando su **[Enable SYNC]** (Abilita SYNC) le informazioni sui membri in proprio possesso verranno ritrasmesse al nodo.

La sala GM trasmetterà quindi le informazioni aggiornate sui membri. Qui verranno aggiornate anche le proprie informazioni.

- **Suggerimenti**  Per uscire senza trasmettere le informazioni sui membri, cliccare su [Cancel] (Annulla). La finestra di dialogo si chiude prima della trasmissione delle informazioni sui membri.
	- Le richieste di sincronizzazione vengono trattenute per 20 secondi. Se entro 20 secondi non si clicca su **[Enable SYNC]** (Abilita SYNC), la finestra di dialogo si chiude senza trasmettere le informazioni sui membri.

# **Apertura e organizzazione di una sala GM sulla propria stazione**

**1** Cliccare su **[GM]** sul lato inferiore destro della schermata principale del software WIRES-X

Viene visualizzata la finestra "GM (Group Monitor) Guide" [Guida GM (Group Monitor)].

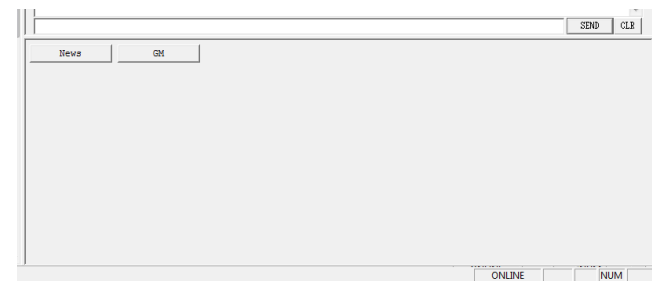

**2** Cliccare su **[Room Operation]** (Funzionamento sala)

Viene visualizzata la finestra "Room Open" (Sala aperta).

 **Suggerimento** La finestra può anche essere visualizzata cliccando su "Settings" (Impostazioni) dal menu "File" per visualizzare la schermata "MyRoom information" (Informazioni sulla mia sala), per poi cliccare su **[Setup]**.

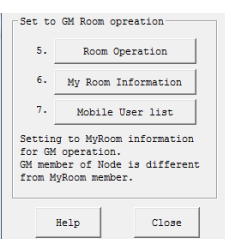

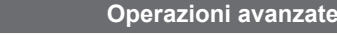

Cou... | Freq(M... | SQL

late

 $|$  Lat  $|$  L..

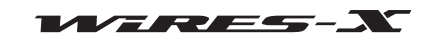

**Modalità d'uso**

# **Operazioni avanzate**

- **3** Apporre un segno di spunta nella casella "Room Active" (Sala aperta)
- **4** Nell'area "Style" (Tipo), selezionare "GM"
- **5** Cliccare su **[Room Activation]**
- Le informazioni del server WIRES-X verranno aggiornate.
- **6** Cliccare su **[OK]**

mia sala).

La finestra "GM (Group Monitor) Guide" viene nuovamente visualizzata.

Room Open  $\overline{V}$  Room Active Room ID (Max 16Bytes) Serial No DTMF II **Autores Lance Inco** -Style News setting  $\sigma$  all or  $\circ$  Open  $C$  Closed C Download only  $\in \overline{\mathsf{GM}}$  $\overline{\mathcal{C}}$  QSO only Input New Room ID Room Activation Cance] **Help** 

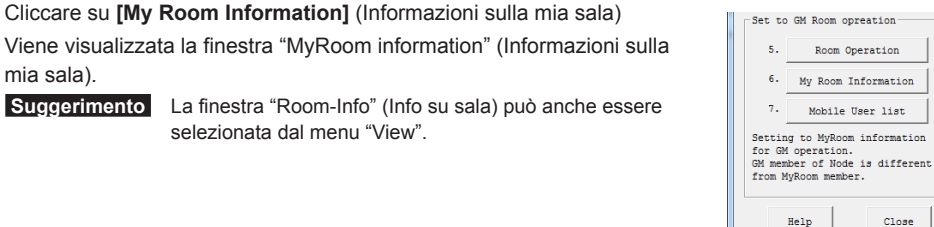

**8** Cliccare su **[Add New Member]** (Aggiungi nuovo membro] Viene visualizzata la finestra "Input ID" (Inserimento ID).

**7** Cliccare su **[My Room Information]** (Informazioni sulla mia sala)

selezionata dal menu "View".

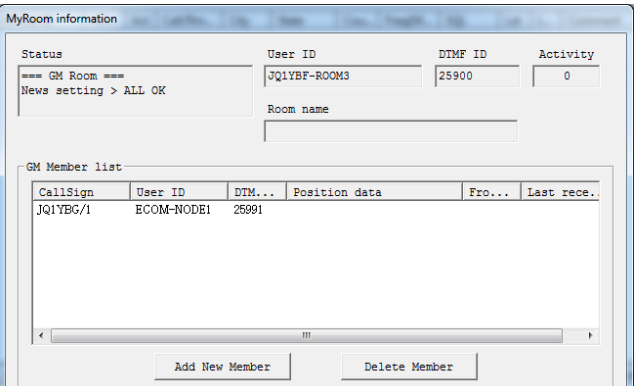

- **9** Inserire l'ID del nodo o l'identificativo di chiamata della stazione mobile **10** Cliccare su **[OK]**
	- Il nodo o la stazione mobile verranno aggiunti all'elenco nell'area "GM Member list" (Elenco dei membri GM).
- Input ID Please input User ID of a Node or CallSign of<br>a mobile station to add to a member.  $\mathsf{o}\mathsf{K}$  $Cancel$

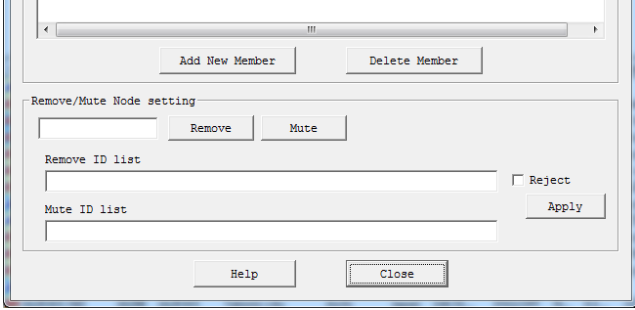

**11** Cliccare su **[Close]** (Chiudi)

La finestra "GM (Group Monitor) Guide" viene nuovamente visualizzata.

WIRES-X

**12** Cliccare su **[Mobile User list]** (Elenco utenti mobili)

**13** Selezionare la stazione mobile che si desidera aggiungere come

La finestra "GM (Group Monitor) Guide" viene nuovamente visualizzata.

**14** Cliccare su **[MyRoom member]** (Membro della mia sala)

La stazione mobile verrà aggiunta all'elenco.

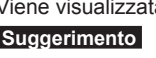

membro del gruppo

**15** Cliccare su **[Close]**

Viene visualizzata la finestra "Mobile Users list" (Elenco utenti mobili).  **Suggerimento** La finestra "Mobile User list" può anche essere selezionata dal menu "View".

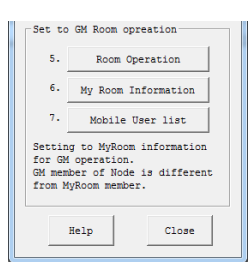

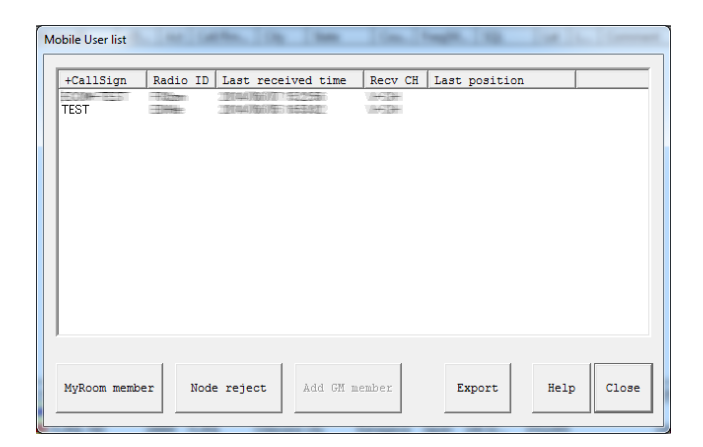

# **Uscita dalla modalità GM**

- **1** Cliccare su **[GM]** sul lato inferiore destro della schermata principale del software WIRES-X
- Viene visualizzata la finestra "GM (Group Monitor) Guide" [Guida GM (Group Monitor)].
- **2** Cliccare su **[Node Operation]**
	- Viene visualizzata la finestra "User ID Change" (Modifica ID utente).
	- **Suggerimento** La finestra può anche essere visualizzata cliccando su "Settings" (Impostazioni) dal menu "File" per visualizzare la schermata "WIRES ID information" (Informazioni ID WIRES), per poi cliccare su **[User ID change]** (Modifica ID utente).
- **3** Nell'area "Style" (Tipo), selezionare "Open" (Aperta)
- **4** Cliccare su **[OK]**

La finestra "GM (Group Monitor) Guide" viene nuovamente visualizzata.

**5** Cliccare su **[Room Operation]**

Viene visualizzata la finestra "Room Open" (Sala aperta).

 **Suggerimento** La finestra può anche essere visualizzata cliccando su "Settings" (Impostazioni) dal menu "File" per visualizzare la schermata "MyRoom information" (Informazioni sulla mia sala), per poi cliccare su **[Setup]**.

**6** Nell'area "Style" (Tipo), selezionare "Open" (Aperta) o "Closed" (Chiusa)

**7** Cliccare su **[Room Activation]**

Le informazioni del server WIRES-X verranno aggiornate.

**8** Cliccare su **[OK]**

La finestra "GM (Group Monitor) Guide" viene nuovamente visualizzata.

**9** Cliccare su **[Close]**

Il proprio nodo funzionerà come un nodo normale e la propria sala sarà normalmente aperta o chiusa.

#### **Suggerimento**

Per abbandonare la funzione della sala GM, rimuovere il segno di spunta apposto al punto 6 in "Room Active" (Sala attiva). In questo caso, la prossima volta che si inizia ad aprire e organizzare una sala non in modalità GM, apporre un segno di spunta sulla casella "Room Active" (Sala attiva), quindi selezionare "Open" (Aperta) o "Closed" (Chiusa).

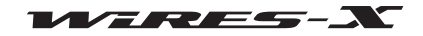

# **Uso in remoto del software WIRES-X**

È possibile azionare il software WIRES-X tramite Internet da un altro PC (funzione di monitoraggio remoto).

# **Cosa consente di fare la funzione di monitoraggio remoto**

• Monitoraggio delle comunicazioni vocali

Quando il proprio nodo si collega ad un altro nodo o sala, è possibile ascoltare la comunicazione vocale che si ripete.

- Comando PTT
	- Arrestare la funzione di trasmissione/ricezione (ON-AIR LOCK) oppure disinserire il blocco (UNLOCK).
- Riavvio del software WIRES-X
- Funzione di monitoraggio web

Lo stato operativo e le impostazioni del software WIRES-X possono essere confermati utilizzando un browser (ad esempio Internet Explorer).

# **Uso in remoto del software WIRES-X**

Sono necessari il software dedicato e un PC designato alle operazioni remote.

#### ● **Preparazione di un PC designato per le operazioni di comando remoto**

Preparare un PC collegato ad Internet oltre al PC del nodo. Si consiglia un PC con specifiche pari a quelle del PC del nodo (vedere pagina 5).

Poiché le comunicazioni vengono eseguite utilizzando il PC del nodo e Internet, si utilizzano le porte UDP specificate (46100, 46110 e 46122). Quando si usa un router per collegare il proprio PC ad Internet, anche la porta UDP deve passare per il router; tuttavia, le comunicazioni che utilizzano queste porte sono solitamente vietate come impostazione predefinita sui router disponibili in commercio.

Pertanto, se si utilizza un router, accertarsi che le porte UDP siano "aperte" per consentire il passaggio del traffico UDP.

Fare inizialmente riferimento a "Impostazione di un indirizzo IP sul PC" (pagina 15) per impostare l'indirizzo IP del PC preparato per le operazioni di comando remoto.

Registrare quindi le seguenti 3 porte per le impostazioni del router quali, "NAT" o "Port mapping" (Mappatura porte): 46100, 46110 e 46112 (porte UDP). Utilizzare l'indirizzo IP già impostato sulla LAN.

Per la procedura dettagliata, fare riferimento al manuale d'istruzioni fornito con il dispositivo.

#### ● **Ottenimento del software per le operazioni remote**

Il software dedicato può essere scaricato dal sito web WIRES-X.

- **1** Collegare il PC per le operazioni di comando remoto ad Internet, quindi avviare il PC
- **2** Accedere al sito web di WIRES-X: https://www.yaesu.com/jp/en/wires-x/contact/owner.php
- **3** Cliccare su "Download WIRES-X Remote Control software" (Scaricare il software del comando remoto WIRES-X)
- **4** Seguire le istruzioni a video per scaricare il software di monitoraggio remoto

## **Attenzione**

Il software di monitoraggio remoto WiRES-II "WIRESMON.exe" non è utilizzabile con WIRES-X.

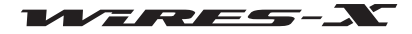

## **Prima di iniziare le operazioni di comando remoto**

Poiché il software WIRES-X come impostazione predefinita non accetta operazioni di comando remoto, prima di iniziare tali operazioni occorre modificare l'impostazione.

Inoltre, l'ambiente Internet della stazione del nodo deve essere configurato anticipatamente per autorizzare le operazioni di comando remoto.

## ● **Apertura delle porte di comunicazione**

Quando si utilizza la funzione di monitoraggio web, il PC per le operazioni di comando remoto comunica con il PC del nodo tramite la porta TCP specificata (46190).

Quando si usa un router per collegare il PC ad Internet, anche la porta TCP deve passare per il router; tuttavia, le comunicazioni che utilizzano questa porta sono solitamente vietate come impostazione predefinita sui router disponibili in commercio.

Pertanto, se si utilizza un router, accertarsi che le porte TCP siano "aperte" per consentire il passaggio del traffico TCP.

Registrare la porta TCP 46190 per l'impostazione del router come "NAT" o "Port mapping" (Mappatura porte). Utilizzare l'indirizzo impostato in "Impostazione di un indirizzo IP sul PC" (pagina 15) per la LAN. Per la procedura dettagliata, fare riferimento al manuale d'istruzioni fornito con il dispositivo.

## ● **Configurazione dell'impostazione del software WIRES-X**

Impostare anticipatamente il software WIRES-X per autorizzare le operazioni di comando remoto.

- **1** Avviare il software WIRES-X
- **2** Dal menu "File", cliccare su "Settings" (Impostazioni) Viene visualizzata la finestra "Settings" (Impostazioni).
- **3** Cliccare su "General settings" (Impostazioni generali) sotto "Property" (Proprietà)
- Sulla finestra "Settings" (Impostazioni), compare la schermata "General settings" (Impostazioni generali).
- **4** Apporre un segno di spunta nella casella "Remote control" (Comando remoto)
- **5** Inserire la propria nuova password nella casella "Password"

# **6** Cliccare su **[OK]**

Il software WIRES-X è pronto per le operazioni di comando remoto.

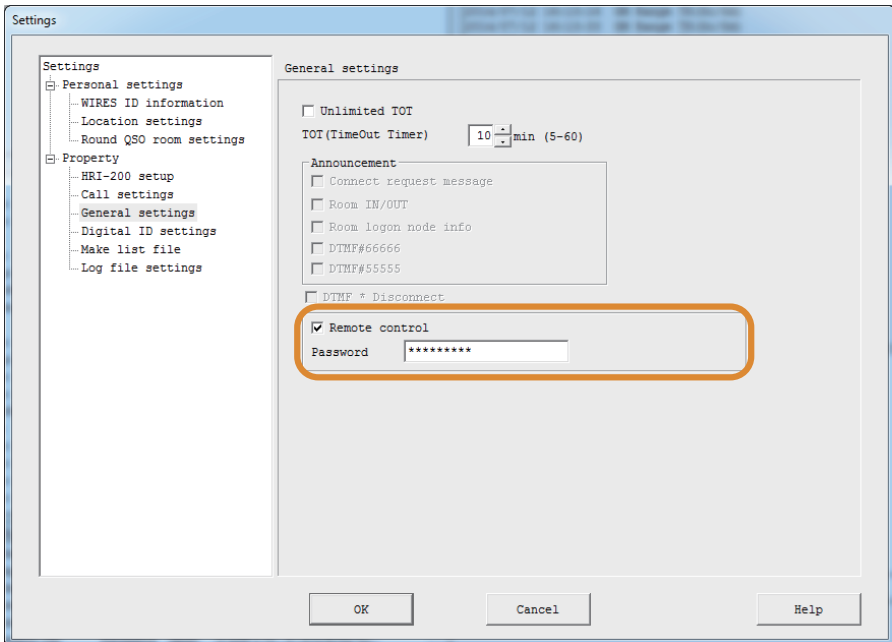

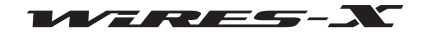

WIRES plugin menu Plugin modules

## ● **Impostazione del plug-in dedicato**

Per utilizzare la funzione di monitoraggio web, caricare prima il plug-in dedicato nel software WIRES-X.

**1** Dal menu "Tool", cliccare su "Plugin set" (Impostazione plug-in) Viene visualizzata la finestra "WIRES plugin menu" (Menu plug-in di WIRES).

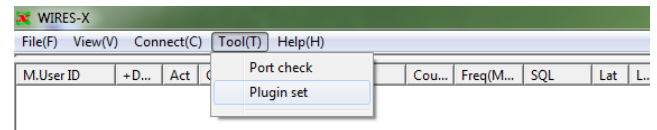

Add Module Delete Module

Property Version Info

OK

Help

**2** Cliccare su **[Add Module]** (Aggiungi modulo) Viene visualizzata la finestra che chiede di selezionare il file di plug-in.

plug-in di WIRES), quindi nell'area "Plugin modules" (Moduli plug-in)

compare la dicitura "WIRES WebServer".

- **3** Selezionare "WiresWeb.dll", quindi cliccare su **[Open]** (Apri) C Open Viene nuovamente visualizzata la finestra "WIRES plugin menu" (Menu
	- $\bigcirc \bigcirc \cdot \mathbf{R} \cdot \mathbf{R}$  $\overline{1}$  $\overline{+1}$ Organize  $\star$  New folder  $\mathbb{R}$  +  $\Box$  0 Nam Date modified Type Size  $\mathbf{\hat{x}}$  Favorites 7/12/2014 12:48 PM Application ex **Deskton** <sup><sup>3</sup> WiresWeb.dll</sup> 360 KB **C**<br>**C**. Downloads<br>**CA** Recent Places Libraries Documents<br>
	Documents<br>
	Pictures<br>
	Sideos **L** Computer<br>*L* Local Disk (C:) data (D:)<br>© DVD RW Drive (Q:) A **Gu** Network File name: WiresWeb.dl Wires PlugIn (\*.dll)  $\boxed{\quad \text{Open} \quad \boxed{\bullet} \quad \text{Cancel} \quad }$

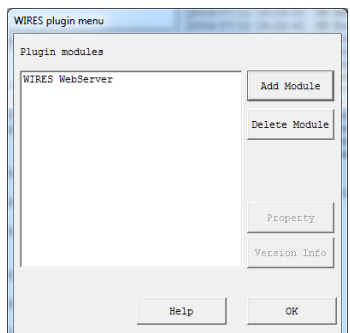

- **4** Cliccare su **[Close]** (Chiudi)
- **5** Dal menu "Tool", cliccare su "WIRES WebServer"

Viene visualizzata la finestra "Wires WebServer Setting" (Impostazione server web di Wires).

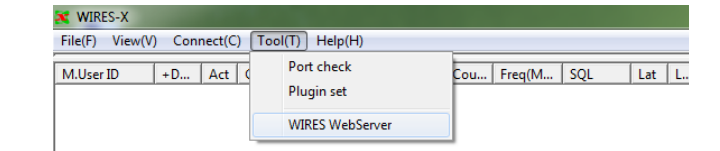

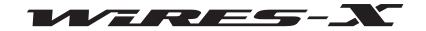

# **Operazioni avanzate**

**6** Confermare la password e il numero della porta.

 **Suggerimento** Nella casella "Access password" (Password di accesso), viene inserita automaticamente la password registrata in "Configuring the WIRES-X software setting" (Configurazione dell'impostazione del software WIRES-X).

**7** Cliccare su **[OK]**

# **Uso in remoto del software WIRES-X**

- **1** Inserire il dispositivo del nodo
- **2** Avviare il software WIRES-X
- **3** Avviare il PC Windows PC designato alle operazioni di comando remoto
- **4** Eseguire il software di monitoraggio remoto "WIRESMON-X.exe" Viene visualizzata la schermata principale.

Per i dettagli sulle modalità d'uso, fare riferimento alla guida online del software di monitoraggio remoto.

#### **Attenzione**

Il software WIRES-X non può essere usato in remoto mediante il software di monitoraggio remoto WiRES-II "WIRESMON.exe".

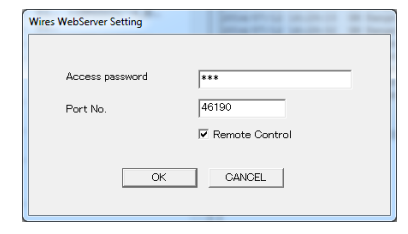

# **Regolazione dell'audio analogico**

Il volume audio in ingresso/uscita sul nodo può essere regolato ad un livello appropriato con l'impostazione "Preset Volume" (Volume preimpostato). In base alle proprie preferenze è anche possibile eseguire una regolazione di precisione. Questa regolazione è disponibile soltanto nel funzionamento in modalità analogica.

## **Suggerimento**

Il volume delle comunicazioni vocali tra nodi digitali e dei dati audio riprodotti per la funzione notizie non è regolabile.

# **Regolazione del volume audio analogico**

## ● **Impostazione della modalità operativa del nodo su analogica**

- **1** Avviare il software WIRES-X
- **2** Dal menu "File", cliccare su "Transceiver" (Ricetrasmettitore)
- Viene visualizzata la finestra "Transceiver" (Ricetrasmettitore).
- **3** Nell'area "Operation mode" (Modalità operativa), selezionare "Analog" (Analogica)
- **4** Cliccare su **[OK]**

## ● **Monitoraggio dell'audio analogico**

Dal menu "View" del software WIRES-X - "Audio adjustment" (Regolazione audio), visualizzare la finestra "Audio adjustments" (Regolazioni audio) nella quale l'audio può essere visualizzato come un grafico a forme d'onda.

Questo "Audio" presenta linee continue e linee punteggiate che indicano il livello audio in ingresso.

Linee continue .......... Indicano il volume audio massimo e minimo ricevibile dall'HRI-200.

Linee punteggiate..... Indicano il volume audio massimo e minimo ottimale.

Nell'area "Volume", le barre indicatrici colorate indicano il volume audio corrente in ingresso/uscita.

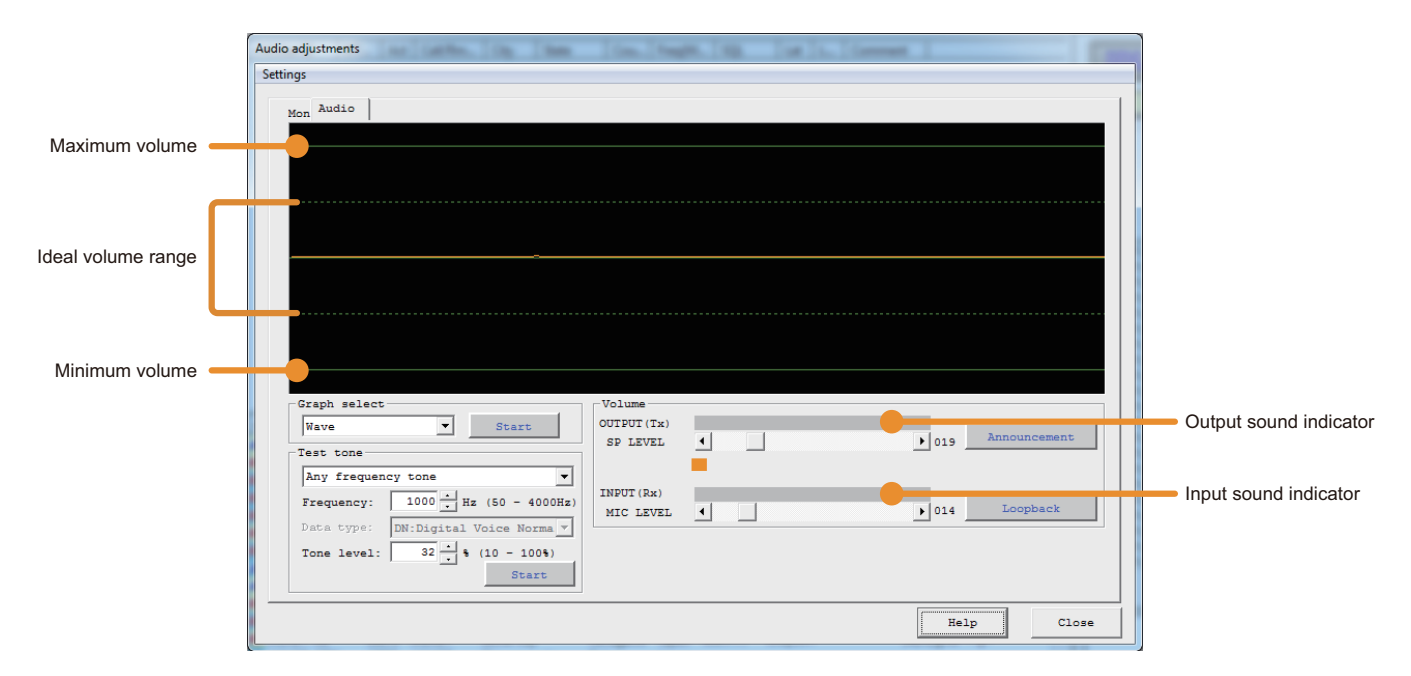

## ● **Regolazione del volume audio in ingresso**

- **1** Dal menu "View", cliccare su "Audio adjustment" (Regolazione audio) Viene visualizzata la finestra "Audio adjustment" (Regolazione audio).
- **2** Nell'area "Graph select" (Selezione grafico), cliccare su **[Start] [Start]** commuterà su **[Displaying]** .(Visualizzazione)

Alla ricezione del segnale audio, la forma d'onda viene visualizzata nell'area "Audio".

**3** Da un ricetrasmettitore analogico FM a livello regolato (ad esempio VX-8D o FT1DR), trasmettere l'audio #1 DTMF nella modalità FM Quando il ricetrasmettitore del nodo lo riceve, la forma d'onda dell'audio DTMF viene visualizzata nell'area "Audio".

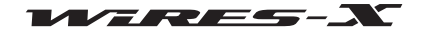

**Operazioni avanzate**

**4** Nell'area "Volume", cliccare su **[◄]** o **[►]** di "MIC LEVEL" (Livello microfono) Nell'area "Audio", la parte superiore della forma d'onda oscilla in alto/in basso. Durante la regolazione, accertarsi che l'ampiezza d'onda rimanga all'interno delle linee punteggiate.  **Suggerimento** La regolazione può anche essere effettuata trascinando il cursore sulla barra.

## ● **Regolazione del volume audio in uscita**

- **1** Dal menu "View", cliccare su "Audio adjustment" (Regolazione audio) Viene visualizzata la finestra "Audio adjustment" (Regolazione audio).
- **2** Nell'area "Graph select" (Selezione grafico), cliccare su **[Start] [Start]** commuterà su **[Displaying]** (Visualizzazione).
- **3** Da un altro ricetrasmettitore analogico FM (ad esempio VX-8D o FT1DR), trasmettere il tono #1 DTMF
- **4** Sul ricetrasmettitore del nodo, controllare l'audio in ingresso
- **5** Nell'area "Test tone" (Tono di prova), cliccare su **[Start]** Un tono di prova viene trasmesso dal ricetrasmettitore del nodo e nell'area "Volume", viene visualizzata la barra indicatrice "OUTPUT" (Uscita). **[Start]** commuterà su **[Transmitting]** (In trasmissione)
- **6** Nell'area "Volume", cliccare su **[◄]** o **[►]** di "SP LEVEL" (Livello altoparlante) Regolare l'audio su un livello audio simile a quello controllato al punto 4 accertandosi che non vi siano distorsioni o suoni anomali.  **Suggerimento** La regolazione può anche essere effettuata trascinando il cursore.
- **7** Nell'area "Test tone" (Tono di prova), cliccare su **[Transmitting]** (In trasmissione) La trasmissione dal ricetrasmettitore del nodo verrà arrestata.

**[Transmitting]** (In trasmissione) commuta su **[Start]**.

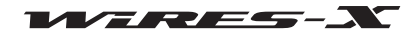

# **Utili funzioni**

# **Uso della funzione notizie**

# **Cos'è la funzione ?**

Questa funzione consente di salvare sul PC del nodo WIRES-X dati di testo, immagini e audio digitali. I dati possono poi essere letti dalle stazioni digitali e dagli altri nodi collegati.

Le stazioni e i nodi digitali possono accedere all'area di archiviazione dati (stazione notizie) del nodo o della sala collegati e caricare/scaricare i vari tipi di dati.

È possibile condividere messaggi di testo, immagini o audio. In una situazione di emergenza, i messaggi audio possono essere trasmessi ai membri del gruppo.

Il server WIRES-X è anche dotato di una propria stazione notizie nella quale è possibile leggere i dati digitali (INT NEWS) forniti da YAESU.

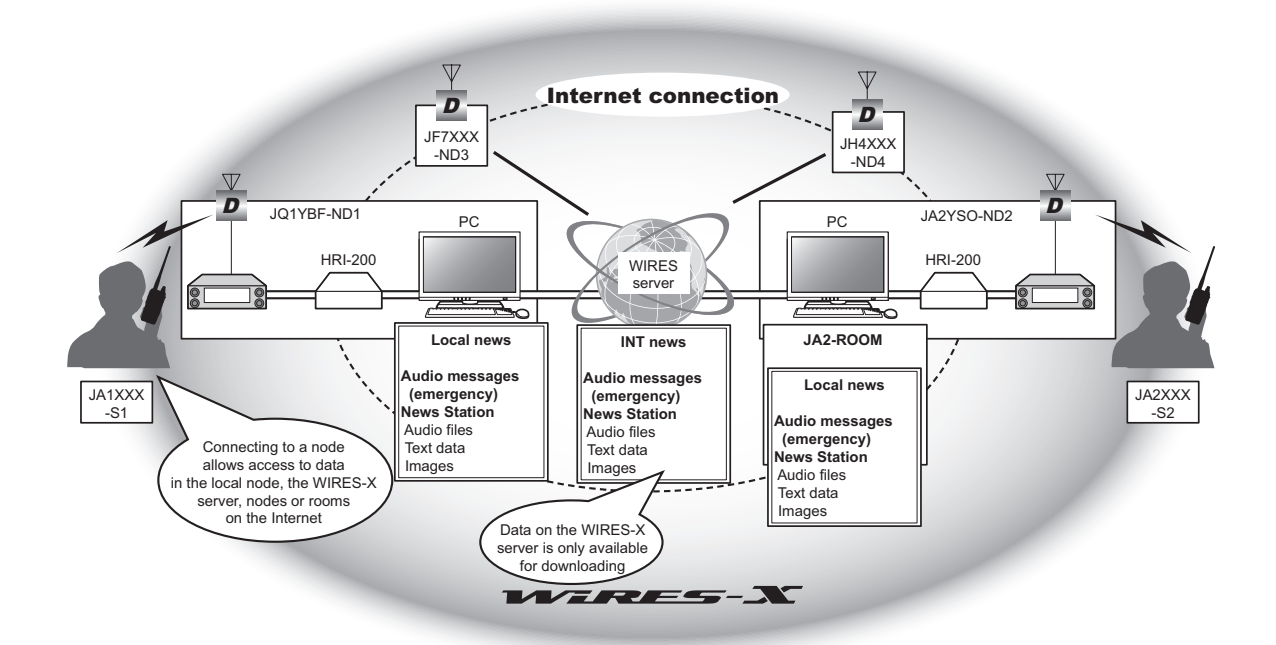

I dati memorizzati e pubblicati da un nodo o stazione WIRES-X sono denominati "NEWS". Le NEWS (Notizie) sono classificate nei seguenti 3 tipi.

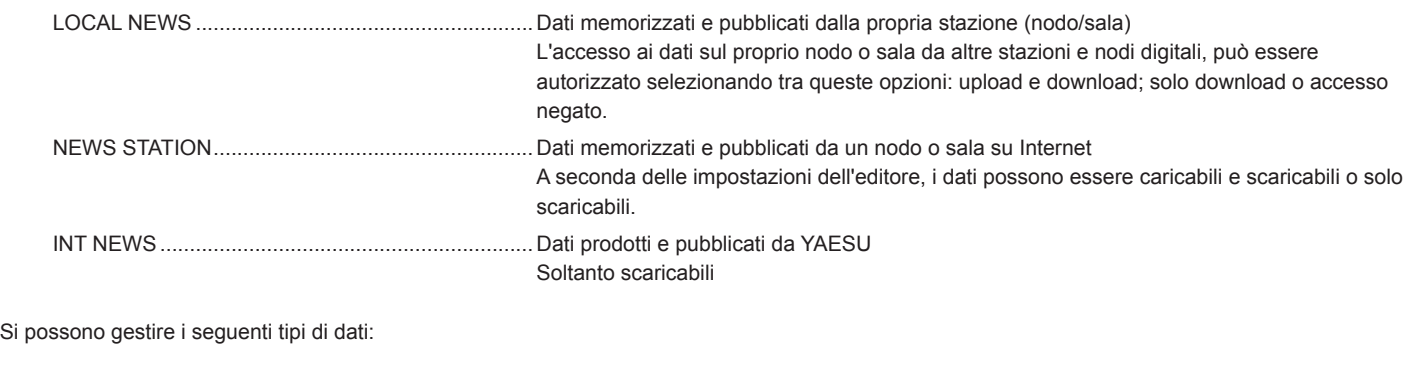

Testo ........................................................................Fino ad 80 lettere in formato TXT Foto ......................................................................... Immagini con risoluzione di 320 x 240 o inferiore, 40 kB o inferiore in formato JPEG Voce/EMG Voice ..................................................... Dati in formato WAV Si consiglia mono a 16 bit, lunghezza inferiore ad 1 minuto, dati di dimensione inferiore a 1 MB.

# **Suggerimento**

Le informazioni di emergenza "EMG Voice" sono dati audio memorizzati separatamente dai dati audio tradizionali. Per le prime 2 ore dopo il caricamento dei dati di emergenza, il messaggio "EMG Voice" viene automaticamente trasmesso ogni 5 minuti tramite il nodo o la sala collegati. Dopo 2 ore, i dati vengono automaticamente cancellati.

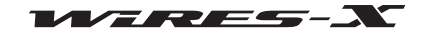

**Modalità d'uso**

**Utili funzioni**

# **Organizzazione della propria stazione notizie**

È possibile registrare/cancellare dati di notizie locali dal PC del nodo ed anche memorizzare copie di backup dei dati della stazione notizie.

## ● **Controllo delle notizie della propria stazione**

**1** Dalla schermata principale del software WIRES-X, cliccare su **[News]** sul lato inferiore destro della schermata

Viene visualizzata la finestra "News list" (Elenco notizie).

 **Suggerimento** È anche possibile accedere alla finestra con l'elenco delle notizie cliccando su "News" dal menu "View".

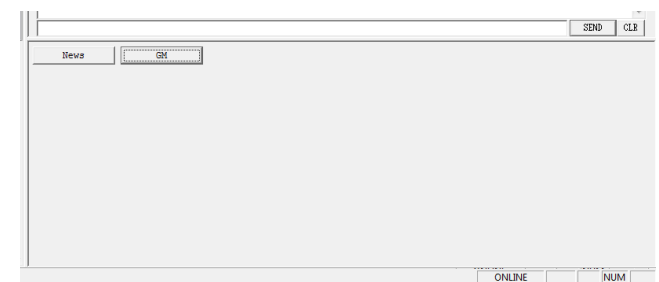

# **2** Dalla visualizzazione ad albero, cliccare su "Local News"

Le notizie della propria stazione verranno riportate nell'area di visualizzazione dell'elenco sulla destra.

 **Suggerimento** Vengono visualizzati tutti i dati presenti nella posizione di archiviazione (nodo/sala) selezionata da "Local News" (Notizie locali) nell'area "View select" (Selezione visualizzazione).

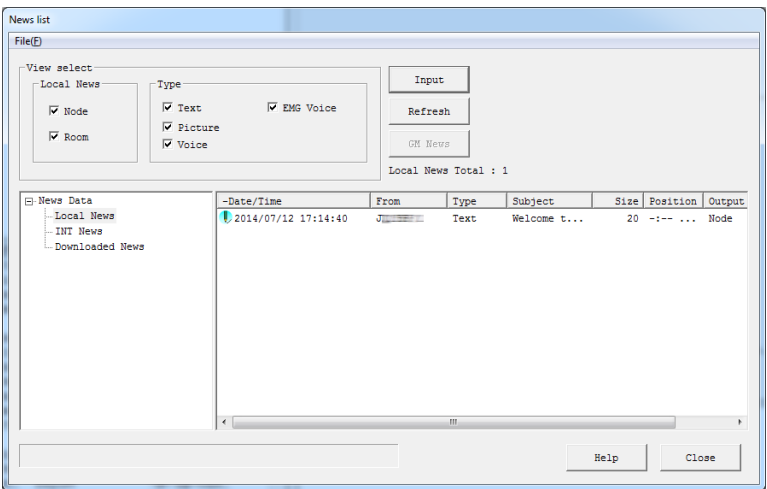

**3** Selezionare i dati dall'elenco, quindi cliccare due volte Viene visualizzata la finestra "News" per consentire la consultazione dei dati.

 **Suggerimento** È anche possibile visualizzare la finestra selezionando i dati dall'elenco, cliccando con il tasto destro per visualizzare l'elenco dei comandi ed infine selezionando "Display details" (Visualizza dettagli).

 **Attenzione** Se si selezionano i dati audio, nella finestra "News" compare **[Play]** (Riproduci). Cliccando su questa voce, l'audio viene trasmesso dal ricetrasmettitore del nodo. Cliccare su **[Stop]** durante la riproduzione per interrompere la trasmissione.

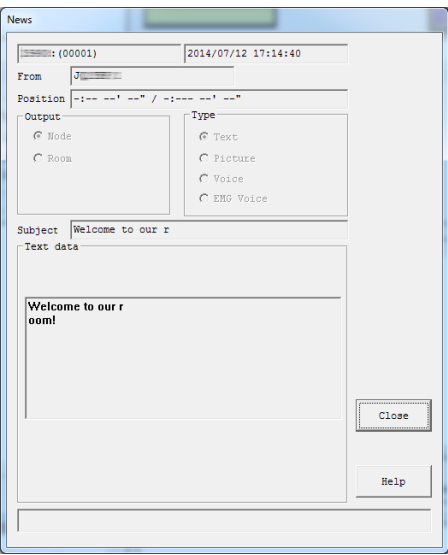

**4** Cliccare su **[Close]** (Chiudi)

Viene nuovamente visualizzata la finestra "News List" (Elenco notizie).

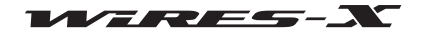

#### **Suggerimenti**

- Dall'area "View select" (Selezione visualizzazione) nella finestra "News list" (Elenco notizie), è possibile selezionare e classificare i tipi di dati da visualizzare nell'elenco.
- Cliccando sul titolo della colonna [ad esempio "Date/Time" (Data/Ora), "Type" (Tipo) o "From" (Da)] nell'area di visualizzazione elenco, è possibile modificare l'ordine di classificazione dell'elenco.

## ● **Registrazione del testo come notizie della propria stazione**

- **1** Nella finestra "News list" (Elenco notizie), cliccare su **[Input]** Viene visualizzata la finestra "News Entry" (Immissione notizie).
- **2** Nell'area "Output" (Uscita), selezionare "Node" (Nodo) o "Room" (Sala)
- **3** Nell'area "Type" (Tipo), selezionare "Text" (Testo)
- Sulla parte inferiore della finestra, viene visualizzata l'area "Text data" (Dati di testo).
- **4** Inserire il testo nel campo d'immissione testo.  **Suggerimento** Si possono inserire fino ad 80 lettere.

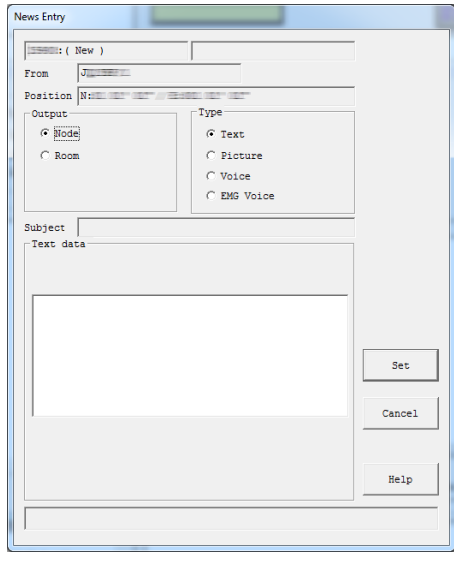

## **5** Cliccare su **[Set]**

I dati verranno memorizzati come "Local News" (Notizie locali).

I dati registrati verranno aggiunti all'area di visualizzazione dell'elenco nella finestra "News list" (Elenco notizie).  **Suggerimento** Le prime 16 lettere dei dati verranno visualizzate nella colonna "Title" (Titolo) dell'elenco.

## ● **Registrazione di un immagine come notizie della propria stazione**

- **1** Preparare un file d'immagini in formato JPEG
- **2** Nella finestra "News list" (Elenco notizie), cliccare su **[Input]**
- Viene visualizzata la finestra "News Entry" (Immissione notizie).
- **3** Nell'area "Output" (Uscita), selezionare "Node" (Nodo) o "Room" (Sala)
- **4** Nell'area "Type" (Tipo), selezionare "Picture" (Foto) Sulla parte inferiore della finestra, vengono visualizzate le aree "Subject" (Oggetto) e "Picture data" (Dati foto).
- **5** Inserire il testo nell'ara "Subject"
	- **Suggerimento** Si possono inserire fino ad 16 lettere.
- **6** Cliccare su **[…]**
	- Viene visualizzata la finestra nella quale specificare il file.  **Suggerimento** È anche possibile inserire direttamente il percorso del

file.

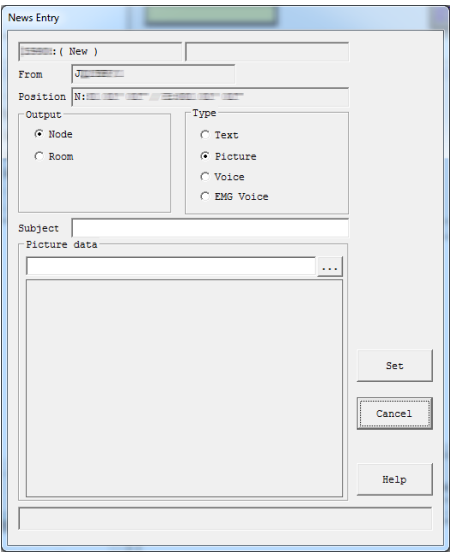

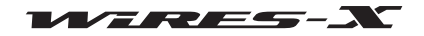

# **Utili funzioni**

**7** Selezionare il file e cliccare su **[Open]** (Apri)

Viene nuovamente visualizzata la finestra "News Entry" (Immissione notizie) con l'indicazione del percorso del file.

 **Suggerimento** È possibile specificare immagini con risoluzione di 320 x 240 o inferiore, 40 kB o inferiore in formato JPEG.

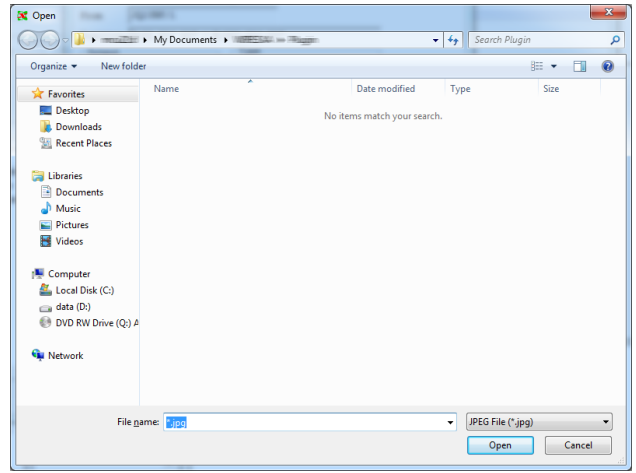

# **8** Cliccare su **[Set]**

I dati verranno memorizzati come "Local News" (Notizie locali). I dati registrati verranno aggiunti all'area di visualizzazione dell'elenco nella finestra "News list" (Elenco notizie).

## ● **Registrazione di dati audio come notizie della propria stazione**

- **1** Preparare un file audio in formato WAV
- **2** Nella finestra "News list" (Elenco notizie), cliccare su **[Input]** Viene visualizzata la finestra "News Entry" (Immissione notizie).
- **3** Nell'area "Output" (Uscita), selezionare "Node" (Nodo) o "Room" (Sala)
- **4** Nell'area "Type" (Tipo), selezionare "Voice" o "EMG Voice" Sulla parte inferiore della finestra, vengono visualizzate le aree "Subject" (Oggetto) e "Voice data" (Dati vocali).
- **5** Inserire il testo nell'ara "Subject"
- **Suggerimento** Si possono inserire fino ad 16 lettere.
- **6** Cliccare su **[…]**

Viene visualizzata la finestra nella quale specificare il file.  **Suggerimento** È anche possibile inserire direttamente il percorso del file.

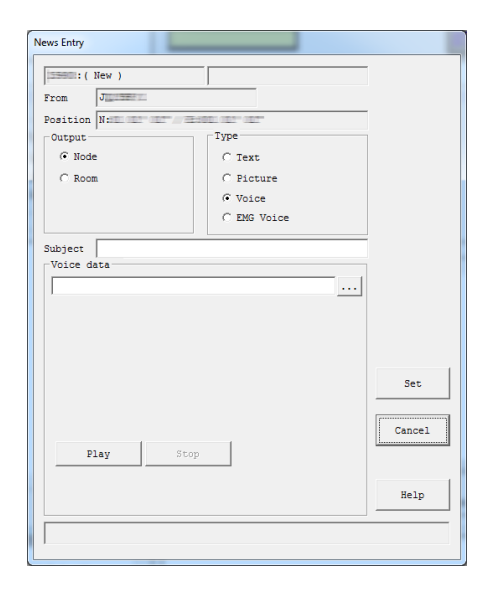

# **7** Selezionare il file e cliccare su **[Open]** (Apri)

Viene nuovamente visualizzata la finestra "News Entry" (Immissione notizie) con l'indicazione del percorso del file.

- 
- **Suggerimenti**  È possibile specificare dati nel formato WAV. Si consiglia mono a 16 bit, con lunghezza inferiore ad 1 minuto, un file di dimensione inferiore a 1 MB
	- Cliccando su **[Play]**, l'audio viene trasmesso dal ricetrasmettitore del nodo. Cliccare su **[Stop]** durante la riproduzione per interrompere la trasmissione.

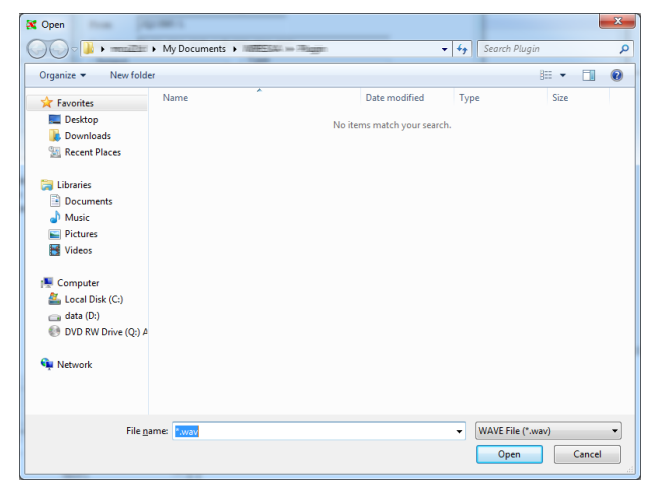

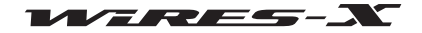

## **8** Cliccare su **[Set]**

I dati verranno memorizzati come "Local News" (Notizie locali).

I dati registrati verranno aggiunti all'area di visualizzazione dell'elenco nella finestra "News list" (Elenco notizie).

## **Suggerimento**

Complessivamente sul proprio nodo e sala è possibile registrare fino a 5.000 file di notizie.

## ● **Cancellazione delle notizie della propria stazione**

- **1** Visualizzare la finestra "News List" (Elenco notizie)
- **2** Dalla visualizzazione ad albero, cliccare su "Local News"

Le notizie della propria stazione verranno elencate nell'area di visualizzazione dell'elenco sulla destra.

**3** Posizionare il cursore sul dato che si desidera cancellare e cliccare Viene visualizzato l'elenco dei comandi.

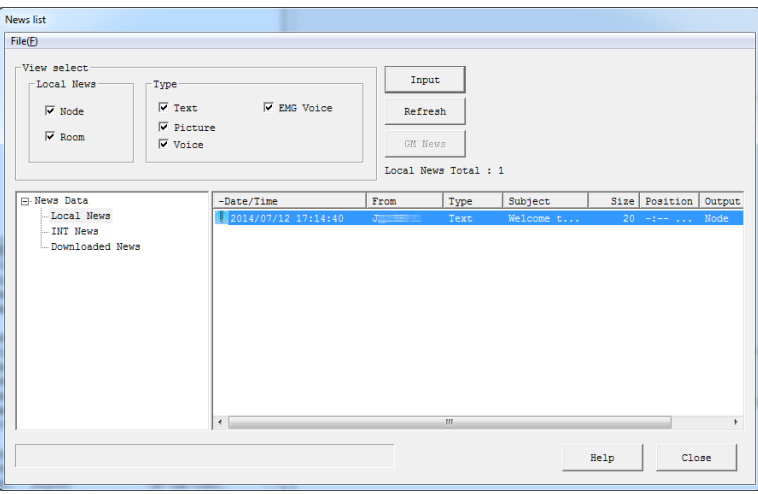

**4** Cliccare su "Delete" (Cancella)

I dati in corrispondenza del cursore vengono cancellati dall'elenco.

## ● **Organizzazione delle notizie della propria stazione**

Il software WIRES-X assegna automaticamente numeri di controllo ai file dati registrati come "Local News" (Notizie locali). È possibile registrare file di dati fino a quando il numero di controllo raggiunge le 60.000 unità.

Poiché i numeri di controllo dei dati cancellati non verranno riassegnati ad altri dati, tale numero può raggiungere le 60.000 anche quando il numero di file dati effettivamente visualizzati nell'elenco è inferiore.

Tuttavia, seguendo le operazioni descritte di seguito è possibile risassegnare i numeri ai dati con numeri di controllo superiori a 50.000.

# **1** Visualizzare la finestra "News List" (Elenco notizie)

- **2** Scorrere l'elenco completamente verso destra
- **3** Nella colonna "No.", confermare che il numero più alto sia superiore a 50.000

 **Suggerimento** Cliccando su "No." i dati vengono classificati in ordine numerico.

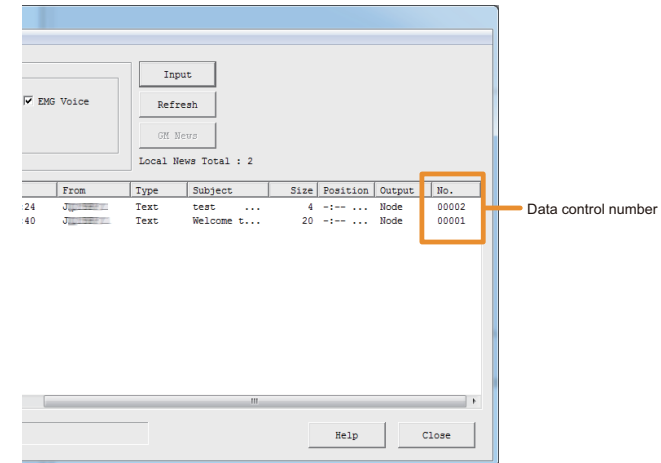

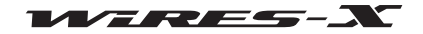

# **Utili funzioni**

**4** Dal menu "File" nella finestra "News list" (Elenco notizie), selezionare "Renumber" (Rinumera)

 **Suggerimento** Questa opzione non è selezionabile, quando il numero di controllo più alto non è superiore a 50.000.

Viene visualizzata la finestra di dialogo che chiede di riavviare il software WIRES-X.

**5** Cliccare su **[OK]**

Il software WIRES-X si chiude.

- **6** Avviare il software WIRES-X<br>**7** Nella finestra "News List" (Ele
- **7** Nella finestra "News List" (Elenco notizie), visualizzare l'estremità destra dell'elenco

Vengono visualizzati i numeri di controllo riassegnati.

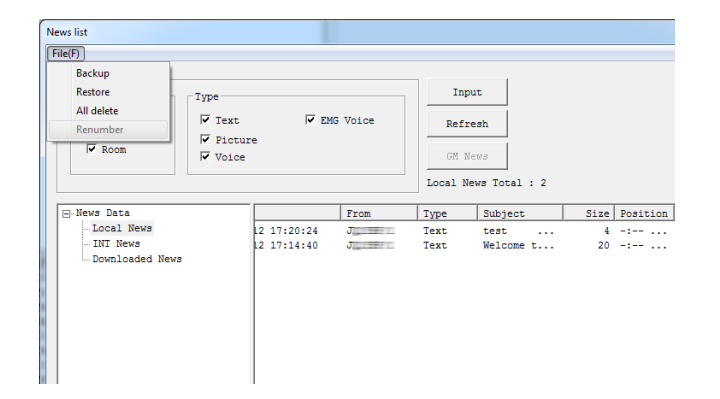

# ● **Utili funzioni**

Dal menu "File" nella finestra "News List" (Elenco notizie), è possibile salvare e cancellare le notizie.

• "Backup"

Tutti i dati della propria stazione notizie possono essere memorizzati raggruppandoli in una posizione desiderata del proprio PC del nodo. Questo può essere utile in caso di sostituzione del PC del nodo con un nuovo computer.

• "Restore" (Ripristino)

Le copie di backup possono essere importate.

Questo può essere utile in caso di sostituzione del PC del nodo con un nuovo computer.

 **Attenzione** Se l'ID DTMF dei file da importare e quello del nodo sono diversi, il ripristino non è possibile.

• "All delete" (Cancella tutti)

I dati mostrati nell'elenco "Local News" (Notizie locali) possono essere cancellati tutti insieme.

 **Suggerimento** I dati "INT News" e "Downloaded News" (Notizie scaricate) non vengono cancellati.

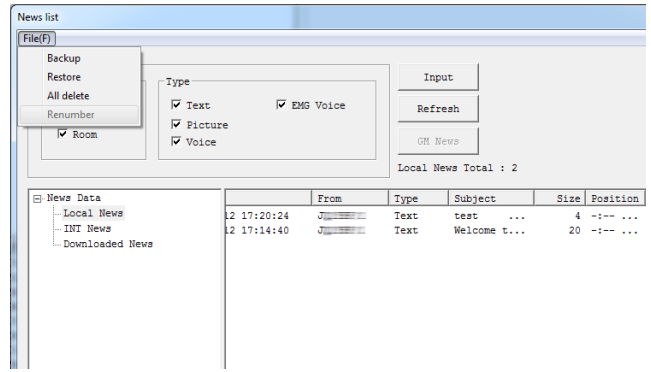

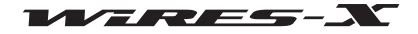

**Modalità d'uso**

# **Visualizzazione delle notizie di un nodo o una sala su Internet**

Una stazione digitale che, tramite il nodo, acceda al nodo o alla sala può visualizzarne o ascoltarne i messaggi delle notizie su Internet.

**1** Cliccare su **[News]** (Notizie) sul lato inferiore destro della schermata principale del software WIRES-X Viene visualizzata la finestra "News list" (Elenco notizie).

 **Suggerimento** La finestra "News List" (Elenco notizie) è accessibile anche cliccando su "News" dal menu "View".

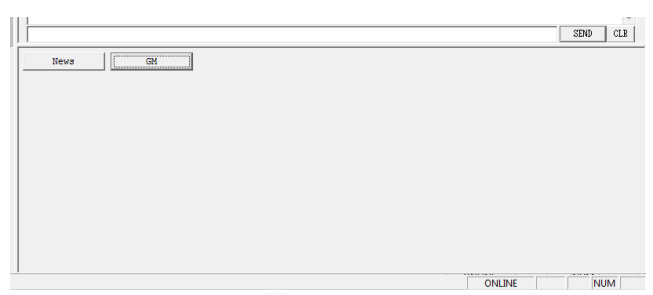

**2** Dalla visualizzazione ad albero, cliccare due volte su "Download News"

Gli ID dei nodi e delle sale dai quali sono state visualizzate le notizie vengono visualizzati in una struttura ad albero.

**3** Cliccare sull'ID di un nodo o di una sala per visualizzarne i dati

Le notizie del nodo o della sala verranno elencate nell'area di visualizzazione dell'elenco sulla destra.

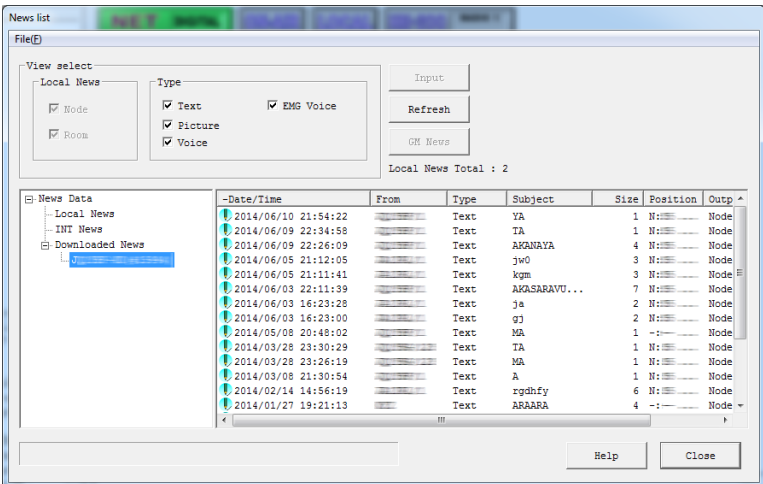

## **4** Cliccare su **[Refresh]** (Aggiorna)

Se il nodo o la sala selezionati sono correntemente on-line, l'elenco verrà aggiornato all'ultima versione.

 **Attenzione** Se il nodo o la sala sono off-line, l'elenco non verrà aggiornato.

**5** Selezionare i dati dall'elenco, quindi cliccare due volte

Viene visualizzata la finestra "News" per consentire la consultazione dei dati.

 **Suggerimento** Se si selezionano dati mai scaricati, e il nodo o la sala che li visualizzano sono on-line, i dati verranno scaricati e visualizzati.

# **Suggerimenti**

• Dall'area "View select" (Selezione visualizzazione) nella finestra "News list" (Elenco notizie), è possibile selezionare e classificare le stazioni di notizie (nodo o sala) e il tipo di dati da visualizzare nell'elenco.

• Cliccando sul titolo della colonna [ad esempio "Date/Time" (Data/Ora), "Type" (Tipo) o "From" (Da)] nell'area di visualizzazione elenco, è possibile modificare l'ordine di classificazione dell'elenco.

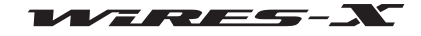

# **Visualizzazione delle notizie del server WIRES-X**

Dal PC del nodo locale è anche possibile visualizzare o ascoltare i dati del server delle notizie YAESU.

**1** Cliccare su **[News]** (Notizie) sul lato inferiore destro della schermata principale del software WIRES-X Viene visualizzata la finestra "News list" (Elenco notizie).

 **Suggerimento** La finestra "News List" (Elenco notizie) è accessibile anche cliccando su "News" dal menu "View".

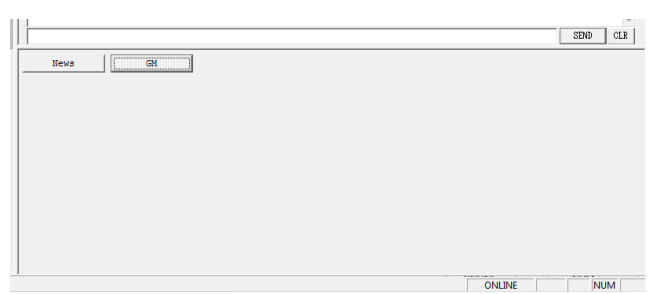

**2** Dalla visualizzazione ad albero, cliccare su "INT News"

I dati del server delle notizie YAESU verranno elencati nell'area di visualizzazione dell'elenco sulla destra.

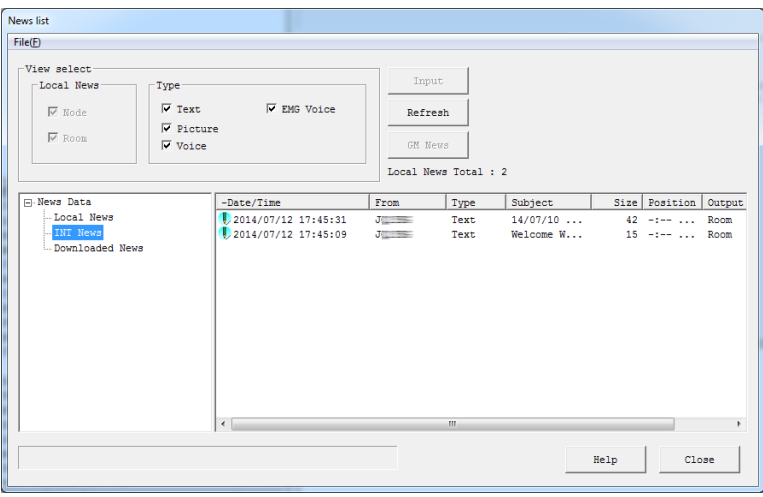

**3** Cliccare su **[Refresh]** (Aggiorna)

L'elenco verrà aggiornato all'ultima versione.

**4** Selezionare i dati dall'elenco, quindi cliccare due volte Viene visualizzata la finestra "News" per consentire la consultazione dei dati.

## **Suggerimenti**

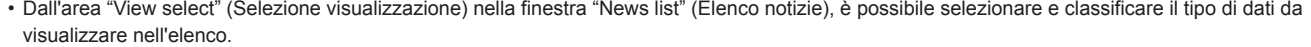

• Cliccando sul titolo della colonna [ad esempio "Date/Time" (Data/Ora), "Type" (Tipo) o "From" (Da)] nell'area di visualizzazione elenco, è possibile modificare l'ordine di classificazione dell'elenco.

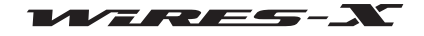

# **Visualizzazione dell'immagine di una cartolina QSL**

Al collegamento ad un nodo/sala su Internet, viene visualizzata la finestra a comparsa "View QSL" (Visualizza QSL).

Questa finestra consente di confermare l'ID e l'identificativo di chiamata della destinazione collegata, le informazioni di testo impostate sulla destinazione collegata e la data/ora del collegamento.

Inoltre, quando l'impostazione è tale che l'immagini visualizzi sia la destinazione collegata che il proprio nodo, si apre l'area di visualizzazione immagini mostrando le immagini trasmesse da un nodo/sala. Selezionando un'immagine per il proprio nodo/sala, questa può essere visualizzata sullo schermo del nodo collegato.

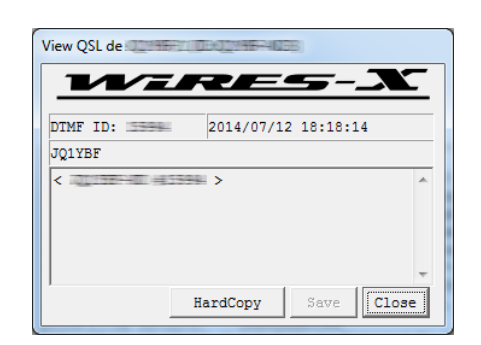

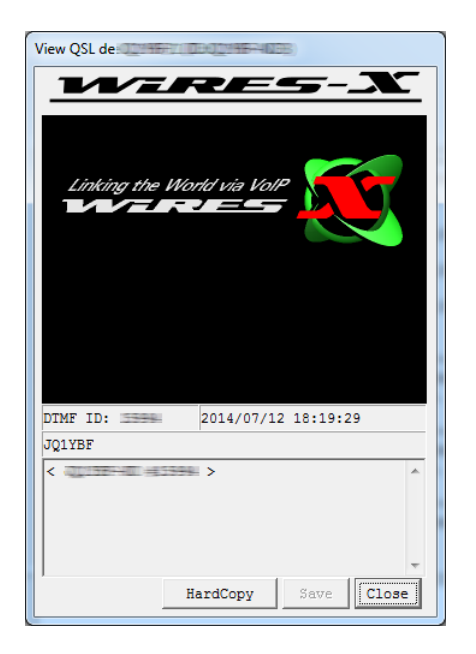

## **[Impostazione senza visualizzazione immagine] [Impostazione per visualizzazione immagine]**

#### **Suggerimento**

Nella finestra a comparsa "View QSL" (Visualizza QSL) sono disponibili le seguenti operazioni:

- Cliccando su **[HardCopy]**, la finestra a comparsa viene importata come immagine nel buffer delle immagini del PC. Apprendo un'applicazione di modifica immagini è possibile intervenire su file bitmap e incollando l'immagine la si può salvare nel formato desiderato.
- Cliccando su **[Save]** si apre la finestra nella quale indicare il nome e il percorso per il salvataggio del file. L'immagine della cartolina QSL visualizzata nella finestra a comparsa può essere salvata nel formato bitmap. Dati quali, ID e identificativo di chiamata vengono salvati con lo stesso nome di file in formato TXT nello stesso percorso.
- Cliccando su **[Close]** si chiude la finestra a comparsa. Questo non interrompe il collegamento

# **Visualizzazione delle immagini delle cartoline QSL**

## ● **Visualizzazione dell'immagine della cartolina QSL di un nodo**

- **1** Dal menu "File", cliccare su "Settings" (Impostazioni)
	- Viene visualizzata la finestra "Settings" (Impostazioni).
- **2** Cliccare su "Personal settings" (Impostazioni personali) "WIRES ID information" (Informazioni WIRE ID) Sulla finestra "Settings" (Impostazioni), compare la schermata "WIRES ID information" (Informazioni ID WIRES).
- **3** Apporre un segno di spunta nella casella "QSL exchange" (Scambio QSL)
- **4** Cliccare su **[OK]**

Le impostazioni vengono salvate e la finestra "Settings" (Impostazioni) si chiude.

Ora, ogni volta che un nodo contenente l'immagine di una cartolina QSL è collegato ad Internet, nella finestra a comparsa "View QSL" (Visualizza QSL) viene visualizzata l'immagine della cartolina QSL.

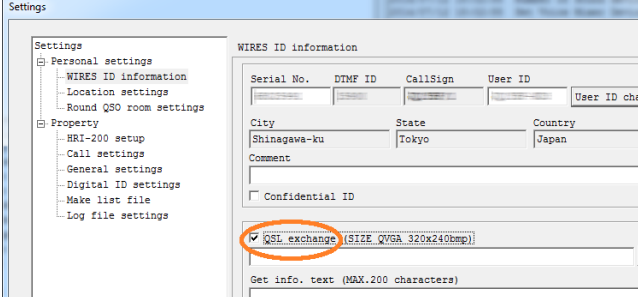

## **Suggerimento**

Se sul nodo collegato non è impostata un'immagine della cartolina QSL, viene visualizzata la schermata "Impostazione per visualizzazione immagine" mostrata sopra.

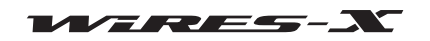

## ● **Visualizzazione dell'immagine della cartolina SQL di una sala**

- **1** Dal menu "File", cliccare su "Settings" (Impostazioni) Viene visualizzata la finestra "Settings" (Impostazioni).
- **2** Cliccare su "Personal settings" (Impostazioni personali) Sulla finestra "Settings" (Impostazioni), compare la schermata "Round QSO room settings" (Impostazioni sala Round QSO).
- **3** Apporre un segno di spunta nella casella "QSL exchange" (Scambio QSL)
- **4** Cliccare su **[OK]**

Le impostazioni vengono salvate e la finestra "Settings" (Impostazioni) si chiude.

Ora, ogni volta che una sala contenente l'immagine di una cartolina QSL è collegato ad Internet, nella finestra a comparsa "View QSL" (Visualizza QSL) viene visualizzata l'immagine della cartolina QSL.

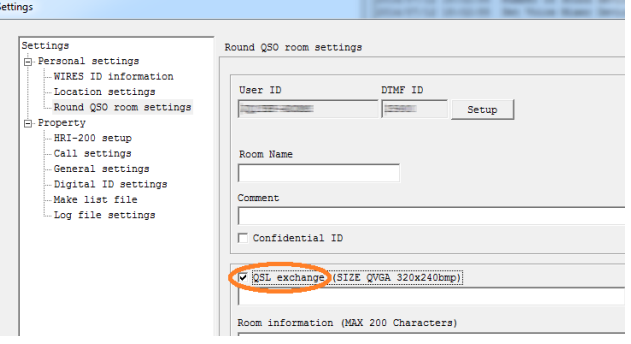

#### **Suggerimento**

Se sulla sala collegata non è impostata un'immagine della cartolina QSL, viene visualizzata la schermata "Impostazione per visualizzazione immagine" mostrata alla pagina precedente.

# **Trasmissione dell'immagine della cartolina SQL della propria stazione**

#### ● **Trasmissione dell'immagine della cartolina SQL del proprio nodo**

- **1** Nella finestra "Settings" (Impostazioni), visualizzare la schermata "WIRES ID information" (Informazioni ID WIRES)
- **2** Cliccare su **[...]** sul lato inferiore destro di "QSL exchange" (Scambio QSL)
- Viene visualizzata la finestra nella quale specificare il file.

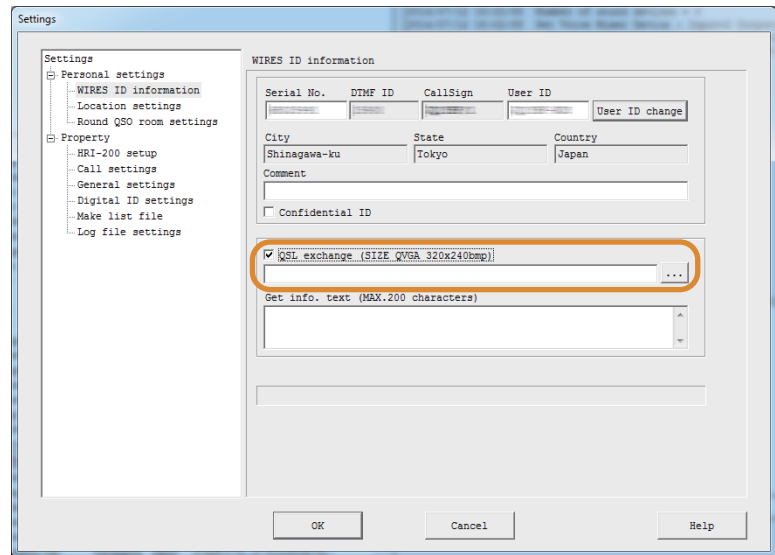

**3** Selezionare un file desiderato, quindi cliccare su **[Open]** (Apri)

Viene nuovamente visualizzata la finestra "WIRES ID information" (Informazioni ID WIRES). Sotto "QSL exchange" (Scambio SQL) viene anche visualizzato il percorso del file.

 **Suggerimento** È anche possibile inserire direttamente il percorso del file.

**4** Cliccare su **[OK]**

L'impostazione viene salvata e la finestra "Settings" (Impostazioni) si chiude.

Ora, ogni volta che un nodo su Internet si collega al proprio nodo, il file specificato viene trasmesso come propria immagine della cartolina SQL.

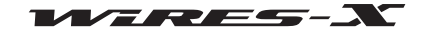

## **Suggerimento**

- Il file di immagine della cartolina SQL deve soddisfare le seguenti condizioni.
	- Formato: bitmap (.bmp)
	- Risoluzione: 320 x 240

# ● **Trasmissione dell'immagine della cartolina SQL della propria sala**

- **1** Nella finestra "Settings" (Impostazioni), visualizzare la schermata "Round QSO room settings" (Impostazioni sala Round QSO)
- **2** Cliccare su **[...]** sul lato inferiore destro di "QSL exchange" (Scambio QSL)

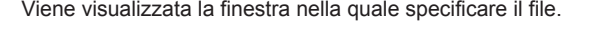

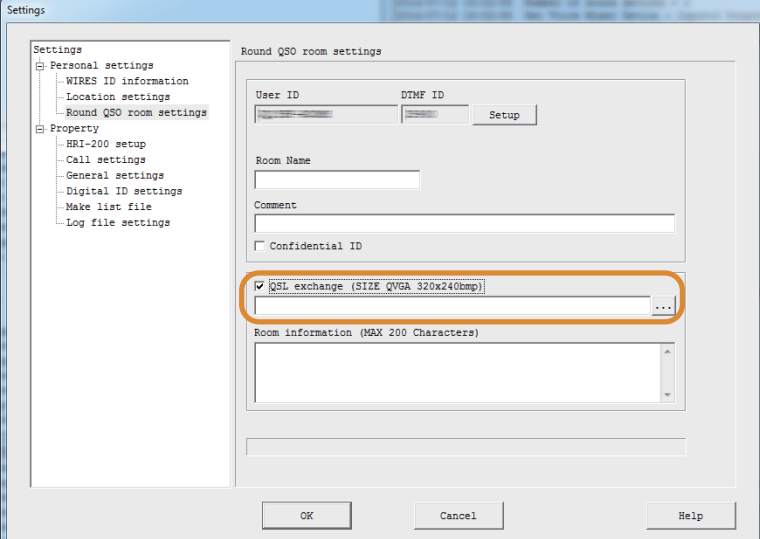

**3** Selezionare un file desiderato, quindi cliccare su **[Open]** (Apri)

Viene nuovamente visualizzata la finestra "WIRES ID information" (Informazioni ID WIRES). Sotto la schermata "QSL exchange" (Scambio SQL) viene anche visualizzato il percorso del file.

 **Suggerimento** È anche possibile inserire direttamente il percorso del file.

## **4** Cliccare su **[OK]**

L'impostazione viene salvata e la finestra "Settings" (Impostazioni) si chiude.

Ora, ogni volta che un nodo su Internet si collega alla propria sala, il file specificato viene trasmesso come propria immagine della cartolina SQL.

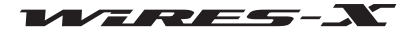

# **Schermata principale**

La schermata principale del software WIRES-X è divisa in due parti, la parte sinistra visualizza le informazioni dei nodi e delle sale su Internet e quella destra visualizza le informazioni del proprio nodo, in tempo reale.

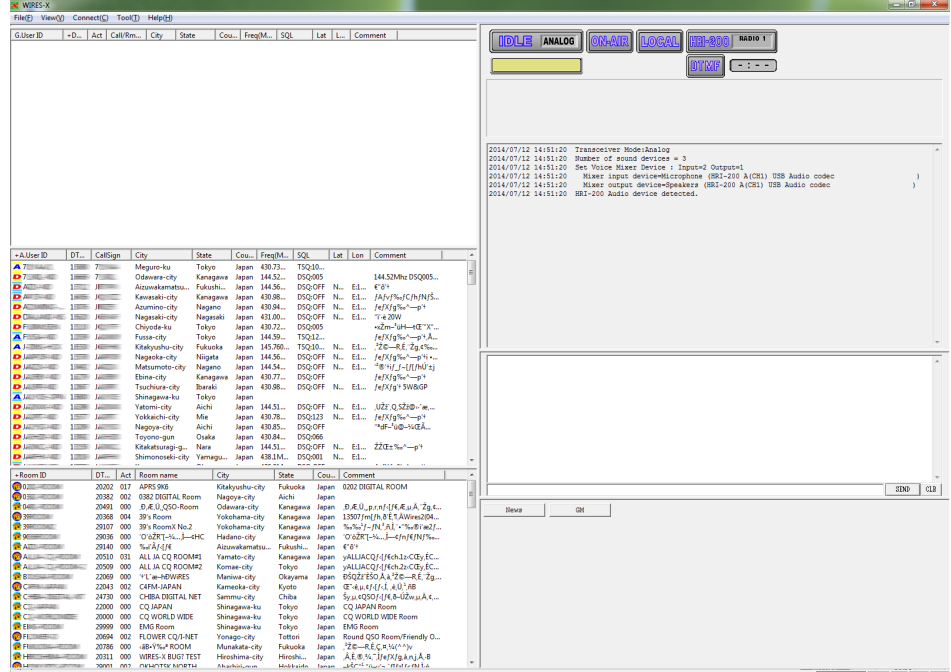

# **Lista unità attive**

La parte sinistra della schermata è divisa in tre finestre che mostrano gli elenchi dei gruppi, nodi e sale WIRES-X attivi.

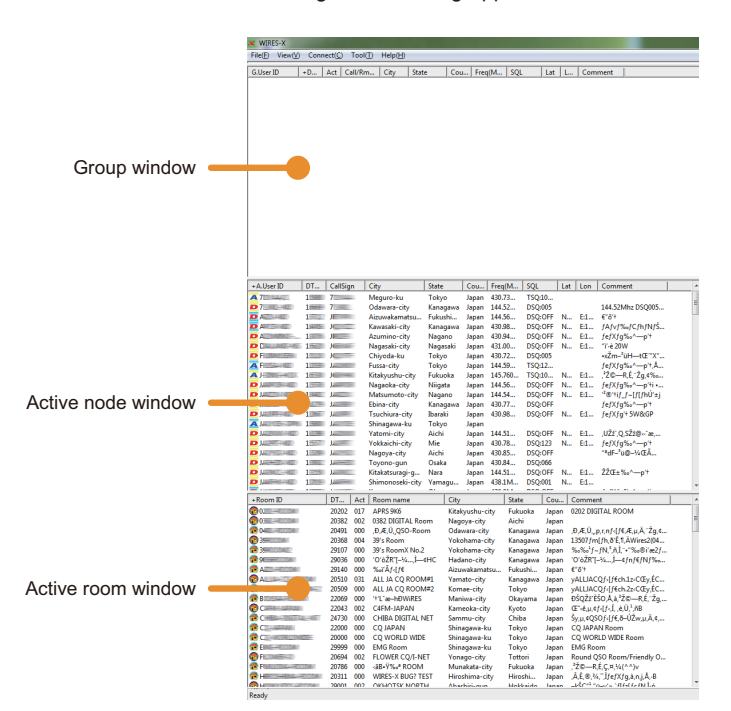

Le informazioni visualizzate vengono aggiornate automaticamente ad intervalli regolari. Per l'aggiornamento immediato con le ultime informazioni, cliccare su "Refresh list" (Aggiorna elenco) dal menu "File".

#### **Suggerimenti**

- Posizionare il cursore del mouse sul bordo della finestra e trascinarlo per modificare la larghezza e l'altezza della finestra.
- Posizionare il cursore del mouse all'interno di una delle finestre, cliccare con il tasto destro per visualizzare l'elenco dei comandi, quindi selezionare "Window default" (Impostazione predefinita finestre) per uniformare l'altezza di tutte e tre le finestre.

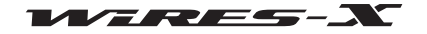

# **■ Finestra nodi attivi**

I nodi attivi sono elencati nella finestra. Ciascuna voce dell'elenco riporta i seguenti dati:

## ● **Icone**

Le icone sono visualizzate sul lato sinistro di ciascuna colonna per indicare la modalità operativa e lo stato del collegamento del nodo.

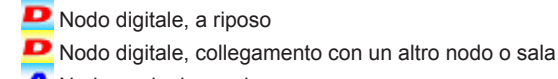

- A Nodo analogico, a riposo
- A Nodo analogico, collegamento con un altro nodo o sala
- **G<sub>M</sub>** Nodo GM, a riposo
- **GM** Nodo GM, collegamento con un altro nodo o sala
- OH Nodo off-line (viene visualizzata soltanto nella finestra gruppo quando è selezionata l'opzione "Bookmark list" (Elenco preferiti)
- Silenziamento nodo (viene visualizzata soltanto nella finestra gruppo quando è selezionata l'opzione "MyRoom access list" (Elenco accessi a mia sala)

## ● **Informazioni**

Le informazioni del nodo comprendono 11 voci:

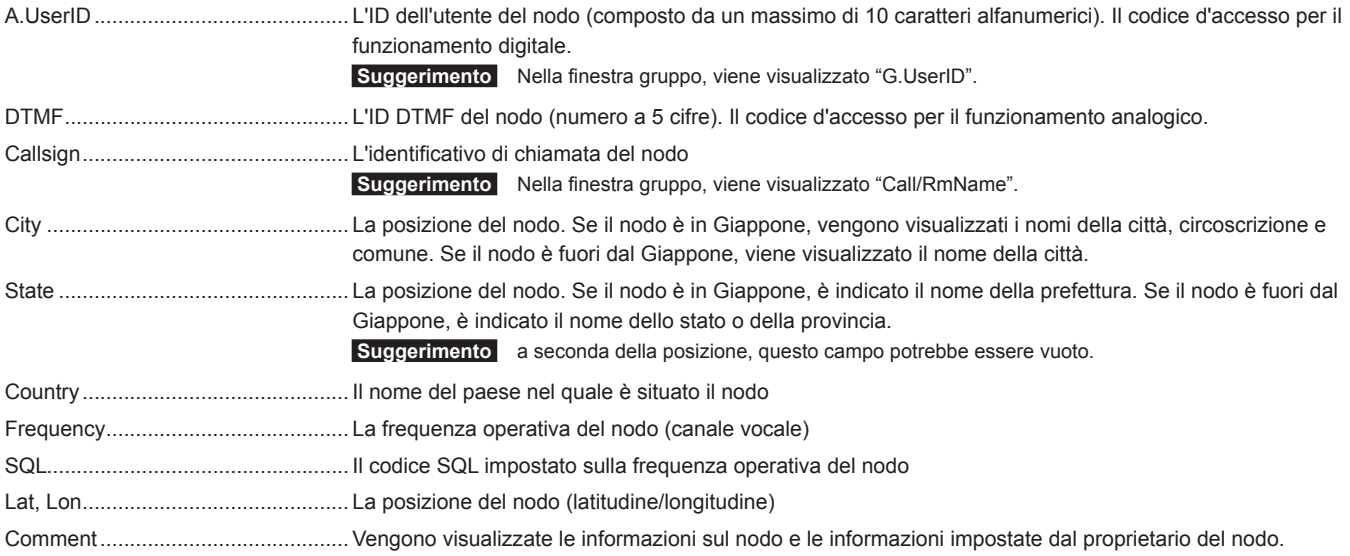

#### **Suggerimento**

Cliccando sul nome della voce all'inizio dell'elenco, è possibile ordinare l'elenco Se compare "+", le voci sono classificate in ordine crescente, viceversa "-" indica l'ordine decrescente.

## ● **Comando di scelta rapida**

Posizionando il cursore all'interno della finestra e cliccando con il tasto destro, si visualizza l'elenco dei comandi delle funzioni utilizzate più frequentemente, senza ritornare al menu principale.

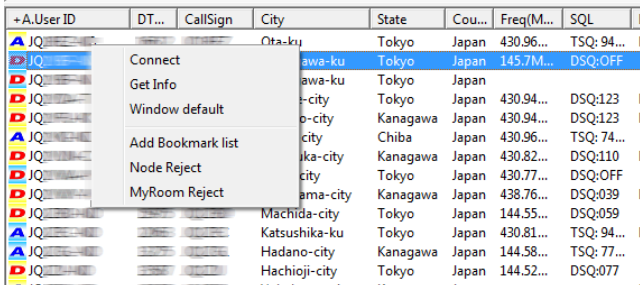

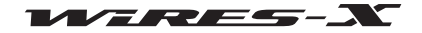

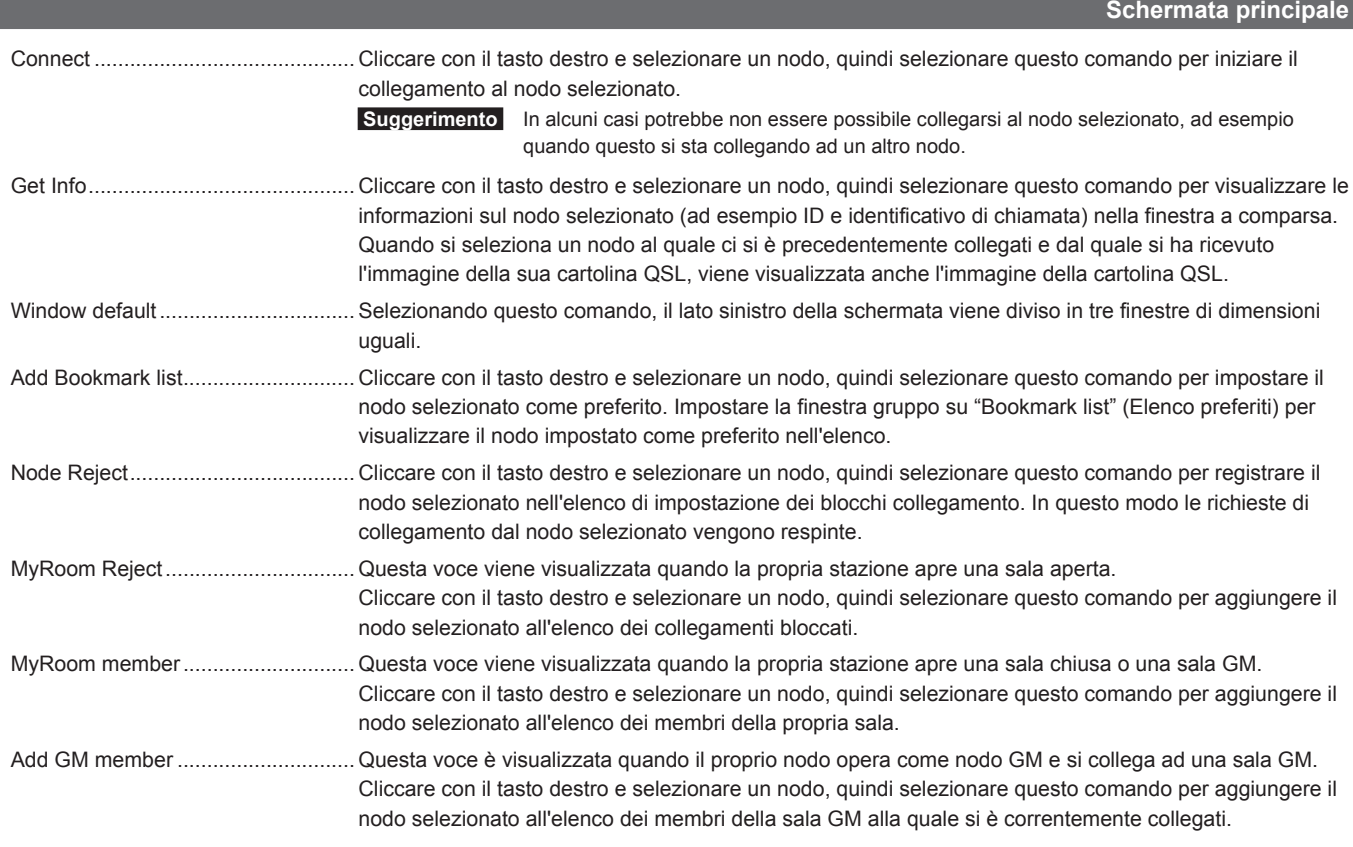

# **■ Finestra delle sale attive**

Qui sono elencate le sale attive.

Ciascuna voce dell'elenco riporta i seguenti dati:

#### ● **Icone**

Le icone sono visualizzate sul lato sinistro di ciascuna colonna per indicare la modalità operativa e lo stato del collegamento del nodo.

- Sala aperta, nessun nodo collegato alla sala
- Sala aperta, alcuni nodi collegati alla sala
- Sala chiusa, nessun nodo collegato alla sala
- $\mathcal C$  Sala chiusa, alcuni nodi collegati alla sala
- **GM** Sala GM, nessun nodo collegato alla sala
- **GM** Sala GM, alcuni nodi collegati alla sala

# ● **Informazioni**

Le informazioni del nodo comprendono 8 voci.

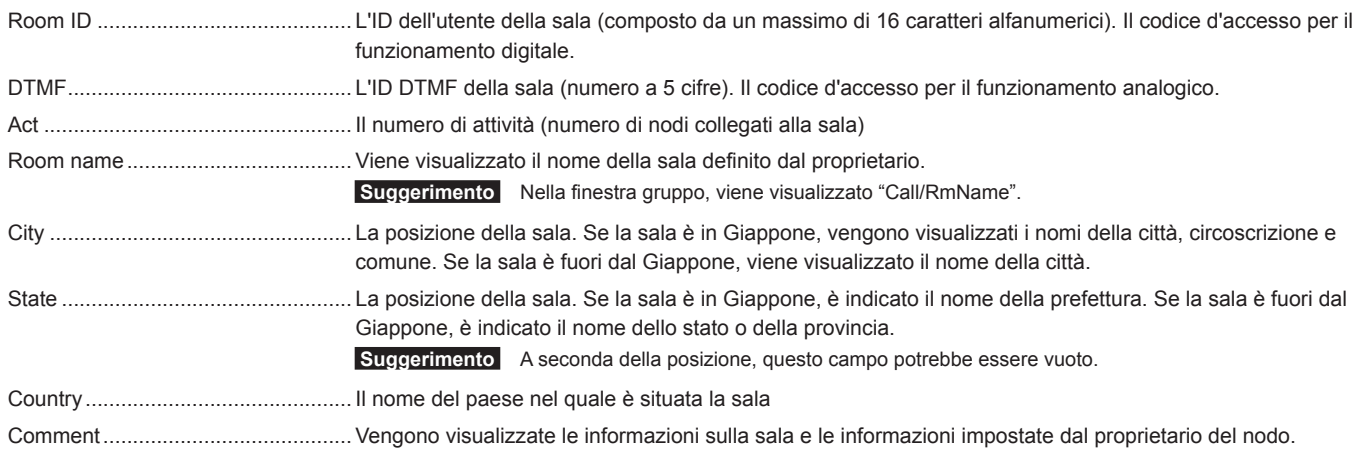

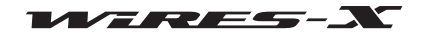

#### **Suggerimento**

Cliccando sul nome della voce all'inizio dell'elenco, è possibile ordinare l'elenco Se compare "+", le voci sono classificate in ordine crescente, viceversa "-" indica l'ordine decrescente.

## ● **Comando di scelta rapida**

Posizionando il cursore del mouse all'interno della finestra e cliccando con il tasto destro, si visualizza l'elenco dei comandi delle funzioni utilizzate più frequentemente, senza ritornare al menu principale.

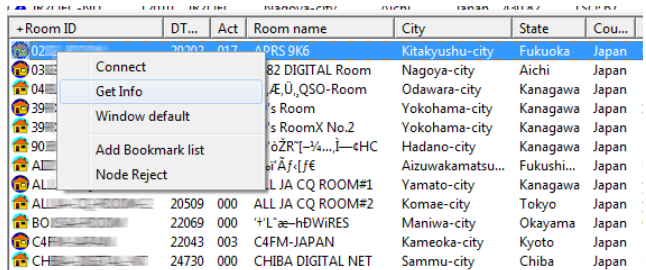

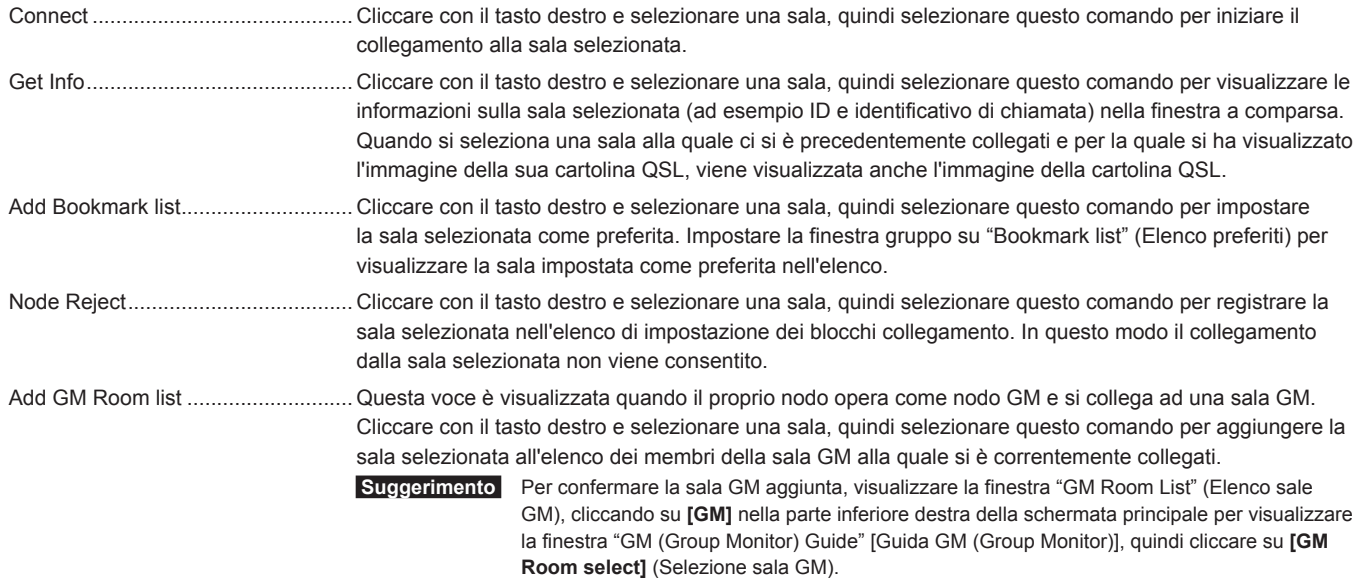

# **■ Finestra gruppo**

A seconda dell'opzione selezionata da "Group window" sotto il menu "View", viene visualizzato uno dei seguenti elenchi.

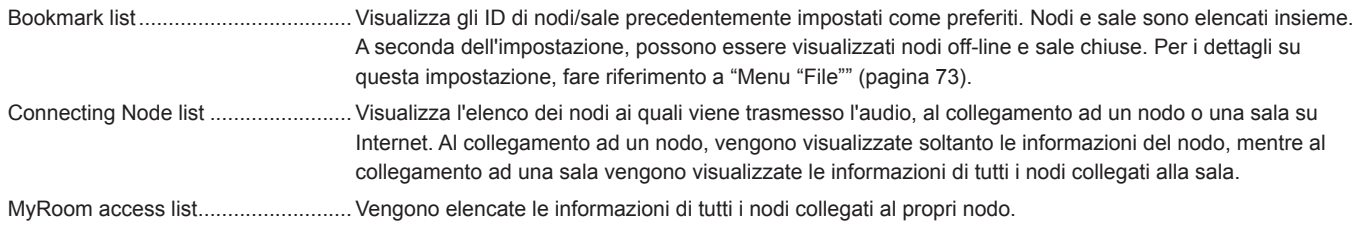

Le icone e le voci visualizzate nell'elenco sono uguali a quelle della finestra dei nodi attivi e della finestra delle sale attive (vedere "Finestra nodi attivi" (pagina 66) o "Finestra delle sale attive" (pagina 67)).

## ● **Comando di scelta rapida**

Posizionando il cursore all'interno della finestra e cliccando sul tasto destro si visualizza l'elenco dei comandi. Quando si selezionano "Bookmark list" (Elenco preferiti) o "Connecting Node list" (Elenco dei nodi collegati), viene visualizzato lo stesso elenco dei comandi della finestra dei nodi attivi e della finestra delle sale attive (vedere "Finestra nodi attivi" (pagina 66) o "Finestra delle sale attive" (pagina 67)).

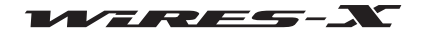

## **Schermata principale**

Quando è visualizzato "MyRoom access list" (Elenco accessi a mia sala), vengono visualizzati i seguenti comandi esclusivi:

- Remove ......Portare il cursore su un nodo per disattivare questo collegamento. La stessa operazione può essere eseguita da "Room-Info" (Info su sala) (pagina 92) sotto il menu "View".
- Mute ............Portare il cursore su un nodo per interrompere la ripetizione del suo audio (silenziamento). La stessa operazione può essere eseguita da "Room-Info" (Info su sala) (pagina 92) sotto il menu "View".

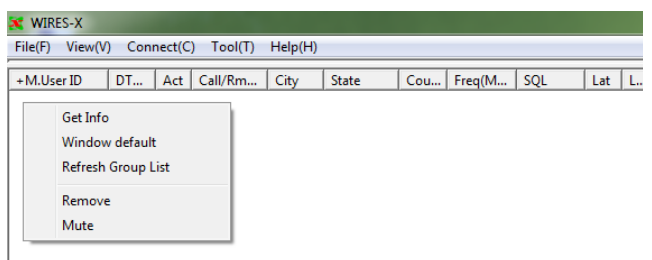

# **Indicatori di stato**

Sulla parte superiore destra della schermata principale, le icone indicano lo stato del proprio nodo.

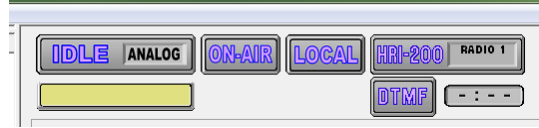

## ● **Stato operativo**

Vengono indicati lo stato del collegamento ad un nodo o sala su Internet e la modalità operativa del proprio nodo.

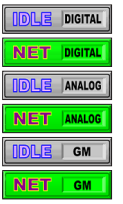

Modalità digitale, nessun collegamento ad un altro nodo Modalità digitale, collegamento ad un altro nodo Modalità analogica, nessun collegamento ad un altro nodo Modalità analogica, collegamento ad un altro nodo Modalità GM, nessun collegamento ad un altro nodo Modalità GM, collegamento ad un altro nodo

## ● **L'ID della destinazione del collegamento**

Verranno visualizzati i dati dell'ID utente del nodo/sala ai quali ci si collega.

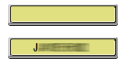

 $\Box$  Nessun collegamento ad un altro nodo Collegamento ad un altro nodo

## ● **Stato di trasmissione**

Mostra se il proprio nodo sta trasmettendo segnali.

Nella modalità di funzionamento digitale (DW), oppure quando si utilizzano due ricetrasmettitori uno per il canale vocale e l'altro per il canale di ricerca preimpostato, vengono visualizzate due icone identiche. In questo caso, l'icona superiore indica lo stato del canale vocale e quella inferiore lo stato del canale di ricerca preimpostato.

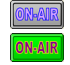

Non in trasmissione Trasmissione in corso

Cliccando sull'icona superiore si interrompe la trasmissione e l'icona diventa come quella mostrata sotto. Anche quando si usano ricetrasmettitori diversi per il canale vocale e per il canale di ricerca preimpostato, semplicemente cliccando sull'icona superiore si interrompono entrambe le trasmissioni. Inoltre, durante il collegamento ad un altro nodo o sala, cliccando sull'icona si disattiva il collegamento e si arresta la trasmissione.

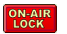

Trasmissione in pausa

Cliccando nuovamente sull'icona posteriore si ripristina la trasmissione e viene nuovamente visualizzata l'icona "ON-AIR".

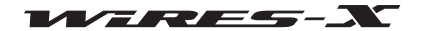

#### ● **Stato di ricezione**

Vengono visualizzati lo stato di ricezione del segnale del nodo e lo stato di ripetizione del segnale ricevuto.

Nella modalità di funzionamento digitale (DW), oppure quando si utilizzano due ricetrasmettitori uno per il canale vocale e l'altro per il canale di ricerca preimpostato, vengono visualizzate due icone identiche. In questo caso, l'icona superiore indica lo stato del canale vocale e quella inferiore lo stato del canale di ricerca preimpostato.

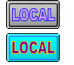

**LOCAL** 

## Non in ricezione

Ricezione in corso di un segnale analogico o di un segnale con codice SQL non conforme all'impostazione del proprio nodo (quando si usa un ricetrasmettitore digitale)

Ricezione in corso di un segnale con codice SQL conforme all'impostazione del proprio nodo, ma senza ripetizione (quando si usa un ricetrasmettitore digitale)

Ricezione in corso di un segnale e ripetizione dello stesso ad un nodo o una sala su Internet (solo per il canale vocale)

#### **Suggerimento**

**INTERNE** 

Per i dettagli sull'impostazione del codice SQL, fare riferimento a "Impostazioni per il ricetrasmettitore" (pagina 75).

#### ● **Stato di collegamento del dispositivo**

Viene visualizzato lo stato del collegamento del ricetrasmettitore all'HRI-200 e al proprio PC.

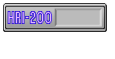

Un ricetrasmettitore analogico è correttamente collegato all'HRI-200

**RADIO 1** 

ricetrasmettitore all'HRI-200.

Un ricetrasmettitore digitale è correttamente collegato all'HRI-200

Due ricetrasmettitori digitali sono correttamente collegati all'HRI-200

L'HRI-200 non è collegato o c'è un problema nel collegamento

 **Attenzione** Se viene visualizzata questa icona, chiudere il software WIRES-X, controllare il collegamento e riavviare il software.

 **Attenzione** Se l'icona compare anche quando è collegato un ricetrasmettitore digitale, ricontrollare il collegamento del

#### ● **Stato di rilevamento del segnale DTMF**

Mostra se l'HRI-200 rileva il segnale DTMF. L'icona viene visualizzata soltanto nel funzionamento analogico.

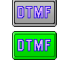

Nessun rilevamento Rilevamento.

## ● **Timer timeout trasmissione**

Durante la trasmissione, viene indicato il tempo restante prima che la trasmissione si arresti automaticamente.

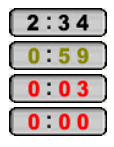

Restano da 1 a 3 minuti Restano da 20 a 59 secondi Restano da 1 a 19 secondi Tempo scaduto (sono trascorsi 3 minuti)  **Suggerimento** "0:00" lampeggia.

#### **Attenzione**

Con WIRES-X, la durata delle singole trasmissioni deve essere inferiore a 3 minuti. Evitare trasmissioni ininterrotte di oltre 3 minuti.

# **Finestra di monitoraggio utente**

Visualizza sotto gli indicatori di stato le informazioni del nodo digitale (mobile o fisso) che accede al proprio nodo.

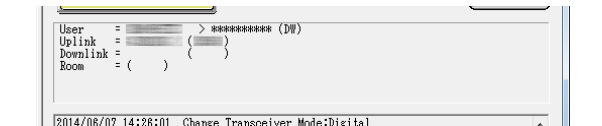

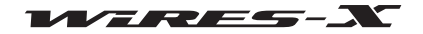

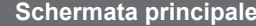

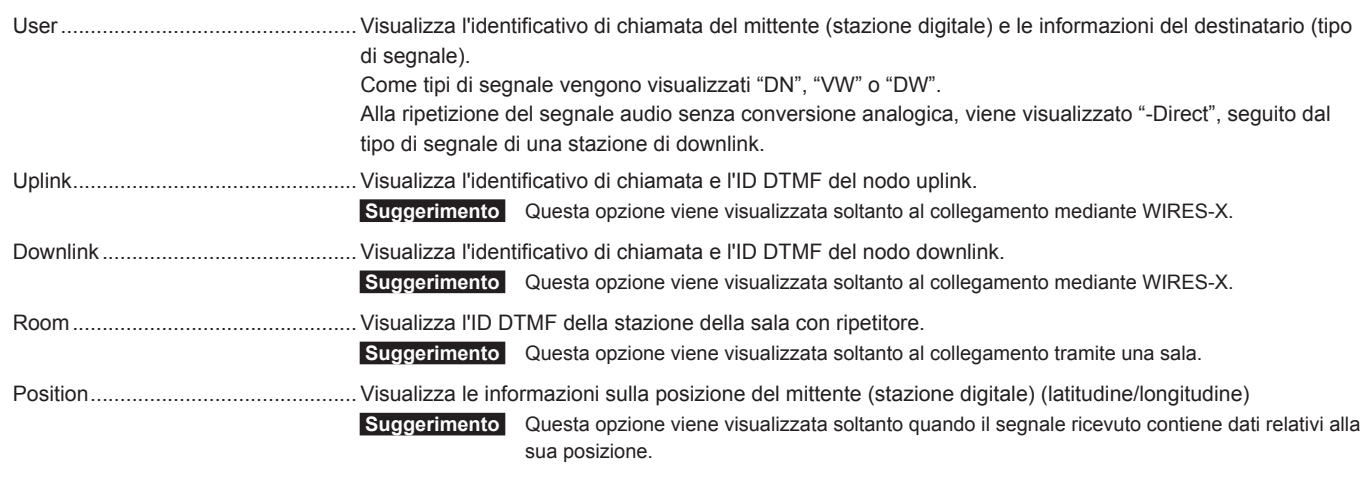

#### **Suggerimento**

Quando il proprio nodo opera in modalità analogica, vengono visualizzate soltanto le informazioni sulla trasmissione digitale trasmesse dalla destinazione collegata. Le informazioni visualizzate non vengono aggiornate durante la trasmissione di un messaggio vocale dal proprio nodo alla destinazione collegata (INTERNET si illumina).

# **Finestra registro**

Sul lato destro della schermata principale, la finestra centrale mostra lo stato operativo del software WIRES-X.

%121218:33:46 Transceiver Mode:Digital<br>107/1218:33:46 Number of sound devices = 3<br>107/1218:33:46 Set Voice Mirer Device : Input-2 Output-1<br>107/1218:33:46 Mirer input device-Microphone (HRI-200 A(CH1) USB<br>07/1218:33:46 Mire

A seconda dell'opzione selezionata da "Log" (Registro) sotto il menu "View", viene visualizzata una delle seguenti opzioni.

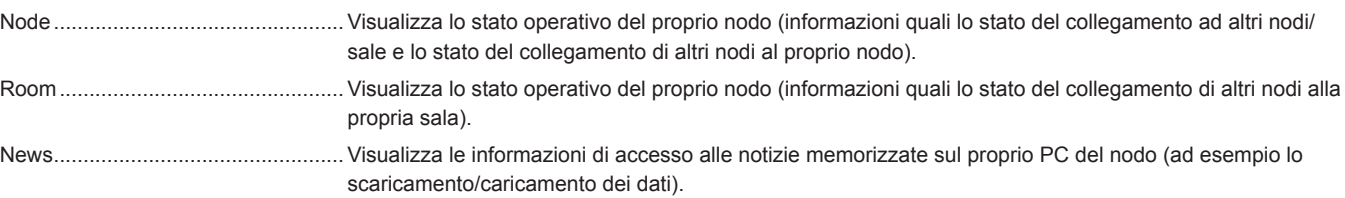

# **Finestra di dialogo**

La finestra di dialogo è situata sul lato destro della finestra principale. La finestra mostra lo storico dei dialoghi. È previsto un campo d'immissione testo sulla parte inferiore della finestra dove si può dialogare con il proprietario del nodo o della sala ai quali ci si collega.

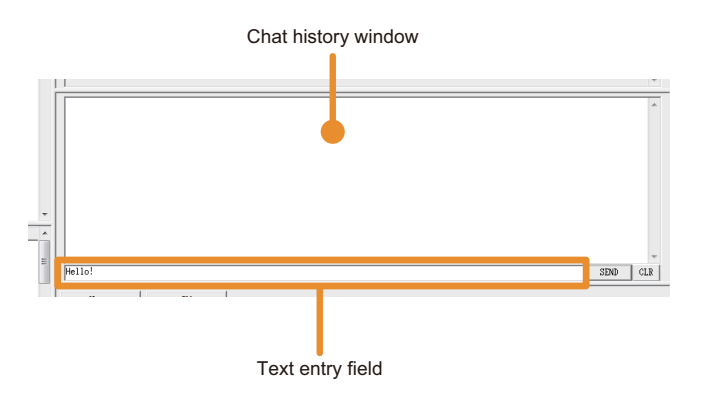

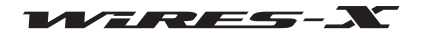

#### **Suggerimento**

Con la funzione dialogo, è possibile trasmettere un messaggio di testo ad un nodo o una sala ai quali quale ci si collega. In caso di collegamento ad una sala, il messaggio di testo viene trasmesso a tutti i nodi collegati a tale sala. Questo non avviene in assenza del collegamento ad un nodo o sala.

#### ● **Storico dei dialoghi**

Nella finestra dello storico dei dialoghi vengono visualizzati ora e data di trasmissione/ricezione, host sorgente e host di destinazione messaggi di testo; i messaggi più vecchi vengono cancellati.

#### **Suggerimenti**

- Alla chiusura del software WIRES-X, lo storico dei dialoghi viene cancellato.
- Lo storico dei dialoghi può essere salvato. Per i dettagli, fare riferimento a "Log file settings (Impostazioni file registro)" (pagina 88).

#### ● **Inserimento testo**

Sulla parte inferiore è previsto un campo d'immissione testo. Portare il cursore nel campo e cliccare per inserire il testo.

## ● **Trasmissione del testo e cancellazione dello storico dei dialoghi**

Sono previsti dei tasti per le operazioni della finestra di dialogo sul lato destro del campo d'immissione testo.

**[SEND]** Cliccare per trasmettere il testo inserito nel campo d'immissione testo alla destinazione collegata. **[CLR]** Cliccare per cancellare lo storico dei dialoghi (La finestra dello storico dei dialoghi darà vuota).

# **Finestra funzione**

I tasti per utili funzioni avanzate sono visualizzati sulla parte superiore della finestra funzione

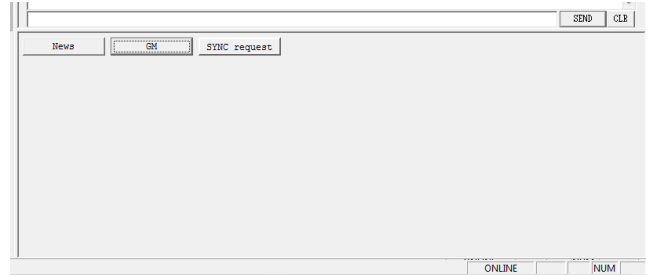

#### ● **Funzione notizie**

Cliccando su **[News]** si visualizza la finestra "News List" (Elenco notizie) per l'uso della funzione notizie di WIRES-X. Per i dettagli, fare riferimento a "Uso della funzione notizie" (pagina 54).

#### ● **Funzione GM**

Cliccando su **[GM]** viene visualizzata la finestra "GM (Group Monitor) Guide" [Guida GM (Group Monitor)]. Cliccare sul tasto interno alla finestra per accedere a ciascuna schermata di impostazione che consente di utilizzare la funzione GM. Per i dettagli, fare riferimento a "Uso della funzione GM" (pagina 42).

### ● **Funzione SYNC**

Questa funzione è disponibile soltanto quando si opera come un nodo GM e ci si collega ad una sala GM. Cliccando su **[SYNC request]** (Richiesta SYNC) inizia la sincronizzazione delle informazioni dei membri tra le stazioni mobili che operano in modalità GM.

Per i dettagli, fare riferimento a "Uso della funzione SYNC" (pagina 45).

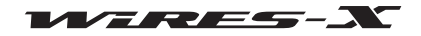
Il software WIRES-X ha 5 menu che permettono di accedere a varie funzioni.

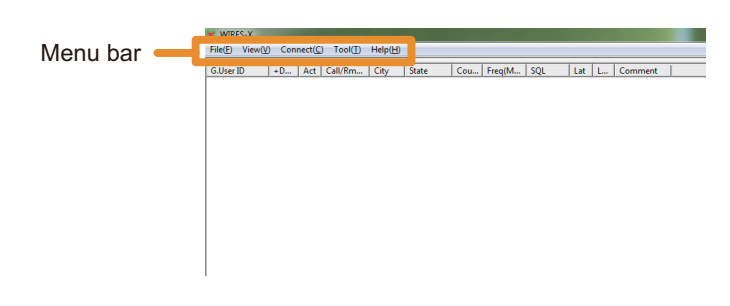

## **Menu "File"**

## **Esportazione/importazione delle impostazioni**

Le informazioni di impostazione di WIRES-X possono essere salvate in un file che può essere importato e implementato in una sola operazione. Questa funzione è utile in caso di sostituzione del PC del nodo con uno nuovo.

#### ● **Esportazione delle impostazioni**

- **1** Dal menu "File", cliccare su "Export settings" (Esporta impostazioni) Viene visualizzata la finestra nella quale è possibile salvarlo come un nuovo file.
- **2** Selezionare il percorso dove salvare il file
- **3** Inserire il nome del file, quindi cliccare su **[Save]** Verrà salvato un file con l'estensione ".wsv".

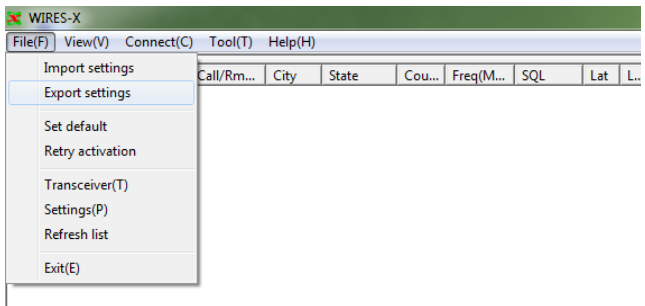

#### ● **Importazione delle impostazioni**

- **1** Dal menu "File", cliccare su "Import settings" (Importa impostazioni) Viene visualizzata la finestra nella quale selezionare un file.
- **2** Aprire la posizione nella quale è salvato il file e selezionare il file da importare

 **Suggerimento** Si possono importare file con l'estensione ".wsv".

- **3** Cliccare su **[Open]** (Apri) Il contenuto del file verrà importato nel Registro di Windows.  **Attenzione** Se il numero di serie nel file (numero di serie di HRI-200) e
	- l'ID DTMF non concordano con il Registro di Windows, il file non verrà importato.
- **4** Riavviare il software WIRES-X

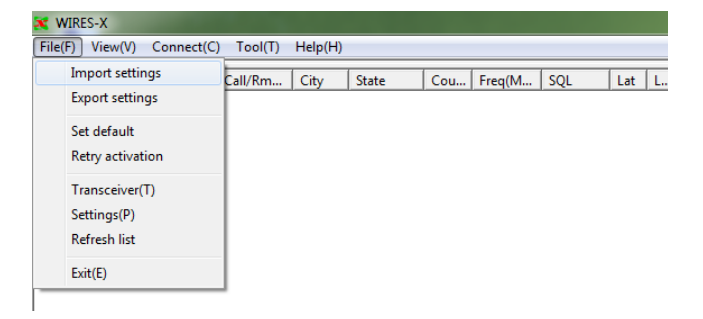

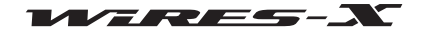

#### **Inizializzazione delle impostazioni e aggiornamento delle informazioni sugli utenti**

Le informazioni sulle impostazioni di WIRES-X possono essere inizializzate ed utilizzate per aggiornare i dati registrati nel server WIRES-X.

#### ● **Inizializzazione delle impostazioni**

**1** Dal menu "File", cliccare su "Set default" (Imposta predefiniti) Viene visualizzata la finestra di dialogo per l'inizializzazione.

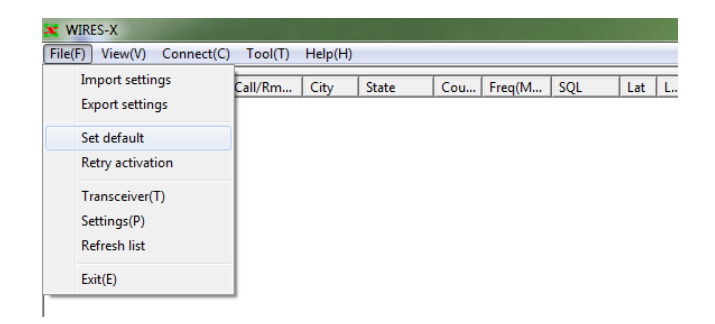

#### **2** Cliccare su **[OK]**

Le informazioni sulle impostazioni di WIRES-X nel Registro di Windows verranno sovrascritte.

Inoltre, il software WIRES-X si chiude.

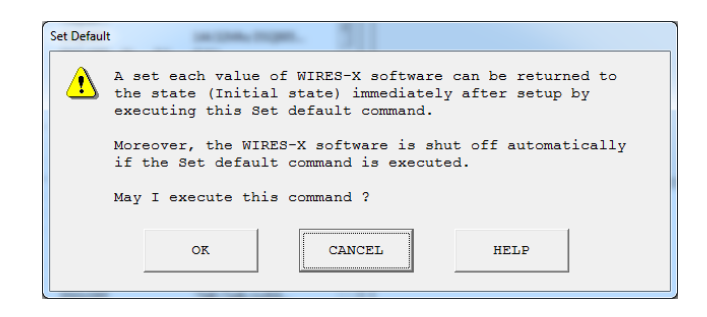

#### ● **Ricertificazione delle informazioni utente**

**1** Dal menu "File", cliccare su "Retry activation" (Riprova attivazione) Viene visualizzata la finestra di dialogo per la ricertificazione.

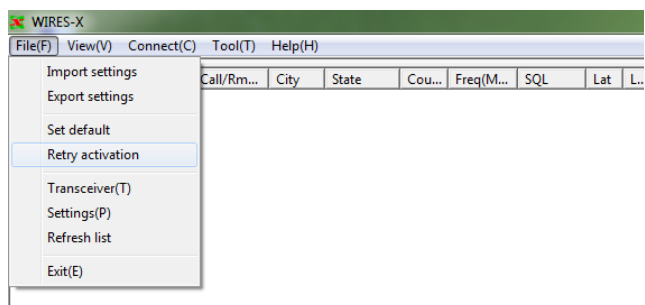

#### **2** Cliccare su **[OK]**

Le informazioni sulle impostazioni di WIRES-X nel Registro di Windows verranno cancellate.

Inoltre, il software WIRES-X si chiude.

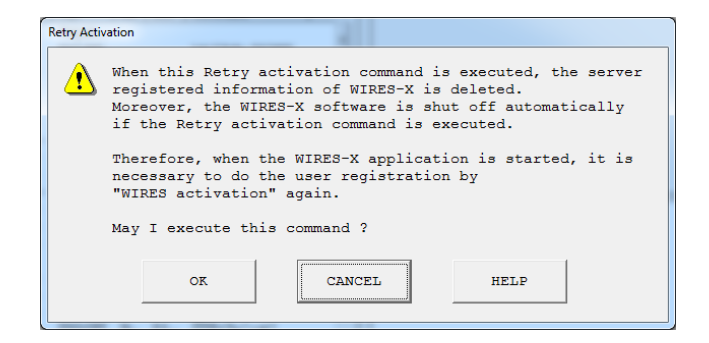

#### **3** Riavviare il software WIRES-X

- Viene visualizzata la finestra "WIRES ID Activation" (Attivazione ID di WIRES).
- **4** Fare riferimento a "Ottenimento del certificato per il server WIRES-X" (pagina 20) per riconfigurare le impostazioni del nodo

#### **Suggerimento**

Seguire la procedura di cui sopra per la ricertificazione in caso di modifica ai dati utente (ad esempio la posizione) registrati sul server WIRES-X. Accedere al sito web WIRES-X (https://www.yaesu.com/jp/en/wires-x/index.php) e richiedere l'autorizzazione alla modifica delle informazioni utente.

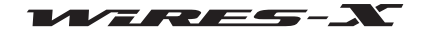

#### **Impostazioni per il ricetrasmettitore**

Configurare le impostazioni quali l'uso del ricetrasmettitore del nodo e la frequenza operativa.

**1** Dal menu "File", cliccare su "Transceiver" (Ricetrasmettitore) Viene visualizzata la finestra "Transceiver" (Ricetrasmettitore).

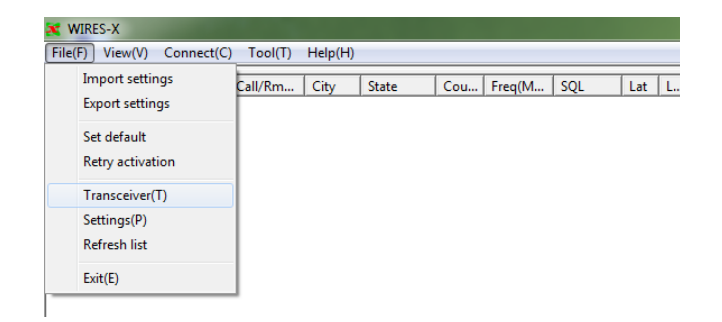

**2** Se necessario, modificare le impostazioni o inserire i valori

#### **3** Cliccare su **[Apply]**

Le impostazioni vengono memorizzate.

 **Suggerimenti** • Cliccando su **[OK]** si salvano le impostazioni e si chiude la finestra "Transceiver" (Ricetrasmettitore).

• Cliccando su **[Cancel]** (Annulla) si chiude la finestra "Transceiver" (Ricetrasmettitore) senza salvare le impostazioni.

#### **4** Cliccare su **[OK]**

La finestra "Transceiver" (Ricetrasmettitore) si chiude.

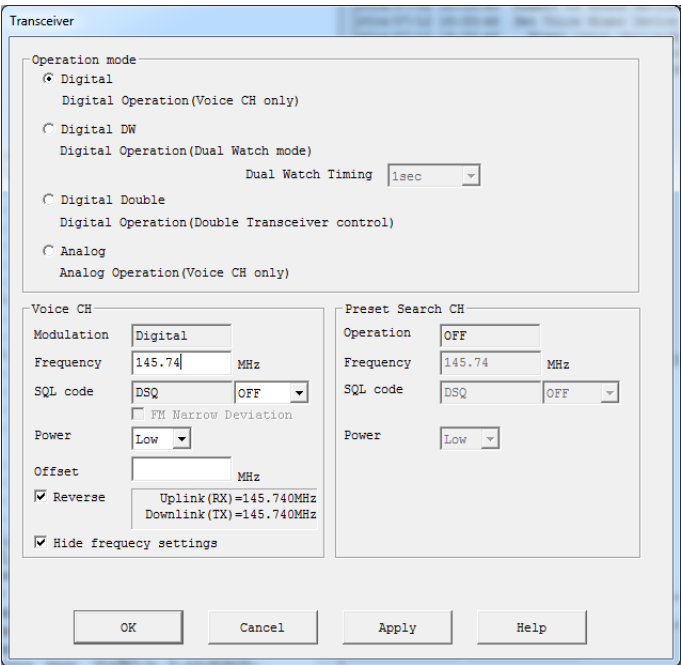

#### **Modalità operativa**

Selezionare una delle seguenti (4) modalità WIRES-X in base alla configurazione del proprio ricetrasmettitore.  **Suggerimento** L'impostazione predefinita è Analog (Analogico).

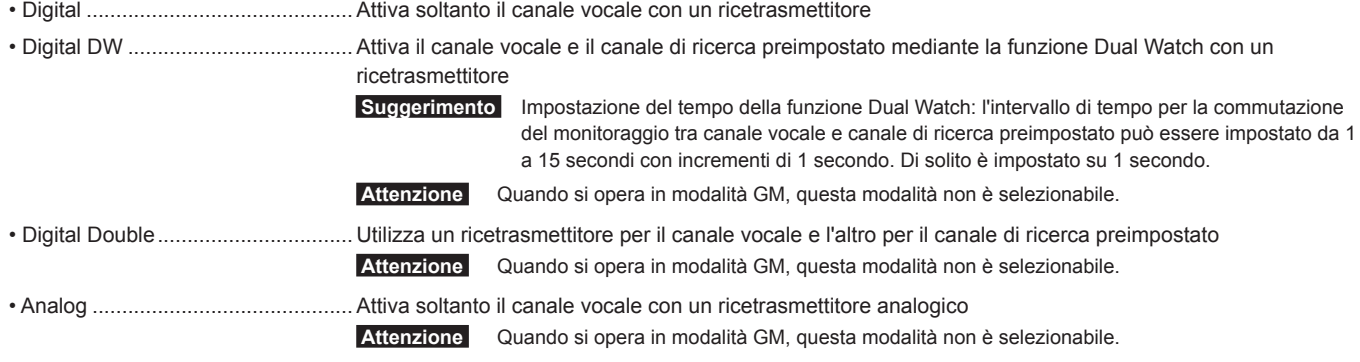

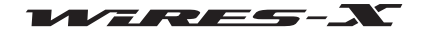

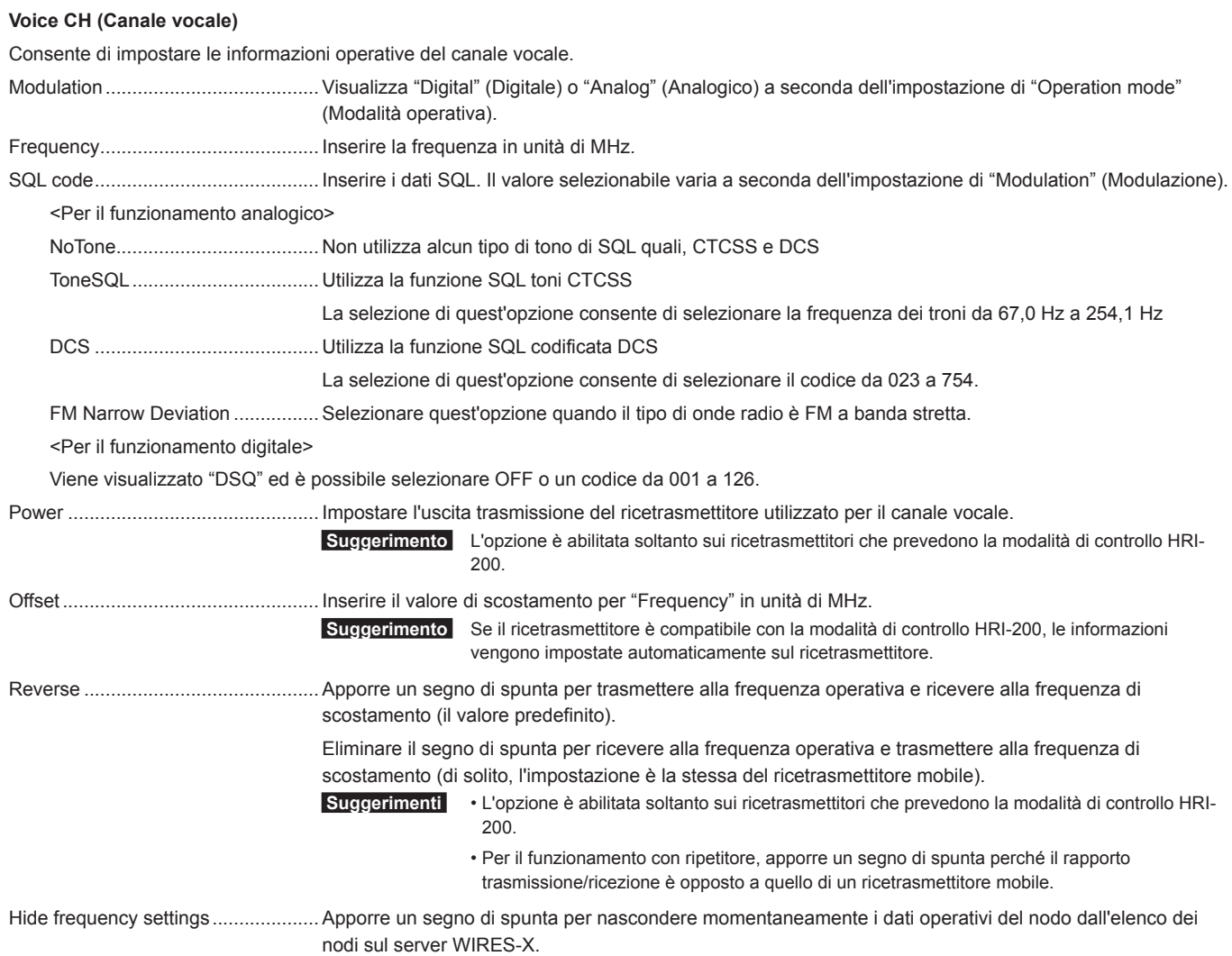

#### **Canale di ricerca preimpostato**

Consente di impostare le informazioni operative del canale di ricerca preimpostato. Per i dettagli, fare riferimento a "Impostazione del canale di ricerca preimpostato" (pagina 34).

## **Aggiornamento degli elenchi attivi**

I dati visualizzati in 3 finestre sul lato sinistro della schermata principale possono essere aggiornati all'ultima versione.

Selezionare "Refresh list" (Aggiorna elenco) dal menu "File" per leggere i dati aggiornati dal server WIRES-X e visualizzarli nelle finestre.

 **Suggerimento** Se si ripete molte volte questa procedura ad intervalli ravvicinati, i dati non possono essere modificati.

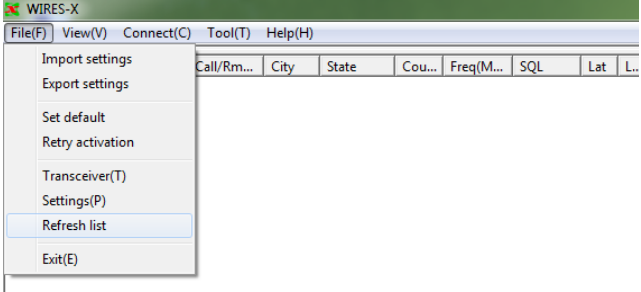

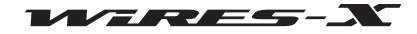

#### **Impostazioni delle informazioni sui nodi**

Consente di impostare una varietà di informazioni da informazioni base, quali l'ID del proprio nodo, in informazioni dettagliate, quali le operazioni di trasmissione/ricezione.

Selezionare "Settings" (Impostazioni) dal menu "File" per visualizzare la finestra "Settings" (Impostazioni).

Nella finestra "Settings" (Impostazioni), dalla struttura ad albero sul lato sinistro, cliccare sull'opzione desiderata per visualizzare la relativa schermata di impostazioni sulla destra.

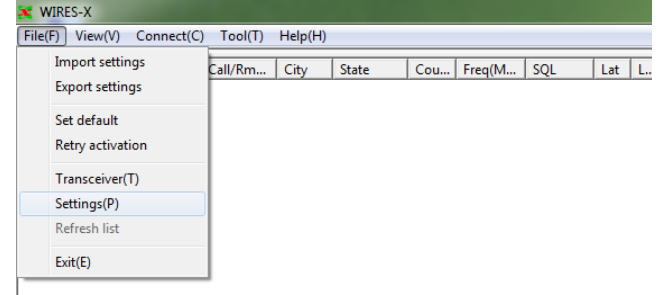

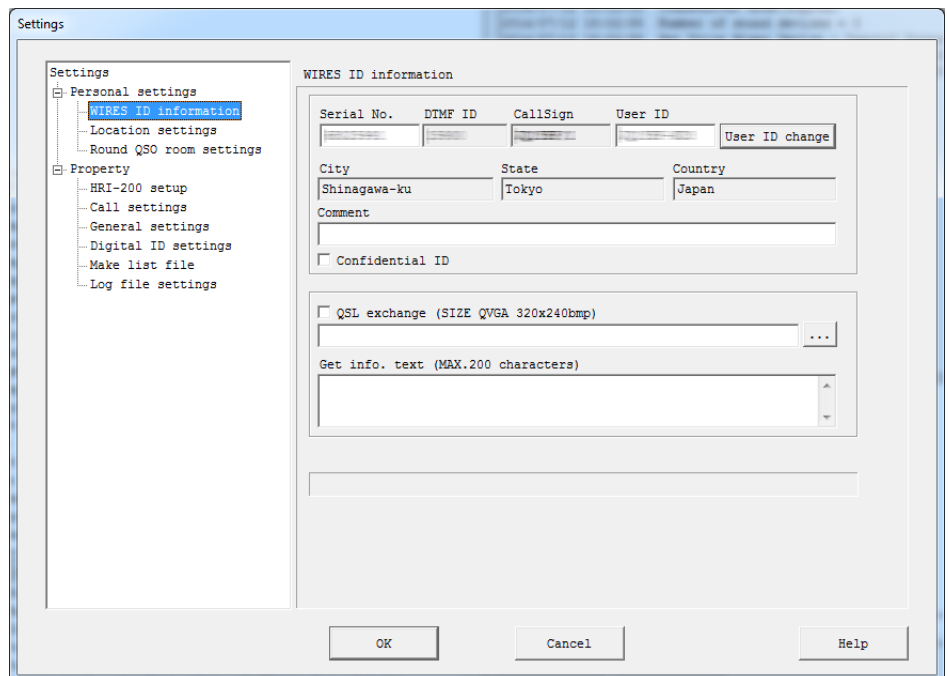

[OK]: le impostazioni vengono salvate e la finestra "Settings" (Impostazioni) si chiude.

[Cancel]: la finestra "Settings" (Impostazioni) si chiude senza salvare le impostazioni.

#### ● **WIRES ID information (Informazioni ID WIRES)**

Consente di impostare informazioni base, quali i commenti visualizzati negli elenchi attivi, oltre all'ID e alla posizione del nodo. Per i dettagli, fare riferimento a "Impostazione base" (pagina 25).

#### ● **Location settings (Impostazioni posizione)**

Consente di impostare la latitudine/longitudine del nodo. Per i dettagli, fare riferimento a "Impostazione base" (pagina 25).

#### ● **Round QSO room settings (Impostazioni sala Round QSO)**

Consente di impostare informazioni, quali commenti visualizzati negli elenchi attivi, oltre all'ID della propria sala. Per i dettagli, fare riferimento a "Impostazione della sala" (pagina 36).

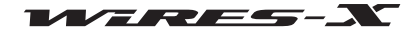

#### ● **HRI-200 setup (Impostazione HRI-200)**

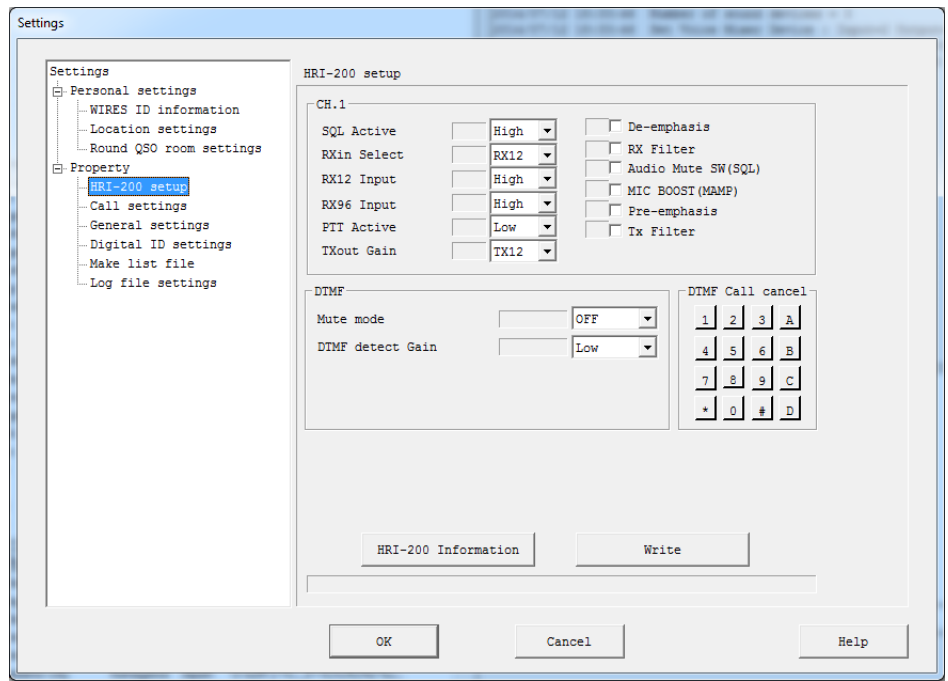

#### **CH.1**

Consente di impostare le operazioni del circuito analogico di CH1 (canale vocale).

Di solito non occorre modificare i valori predefiniti.

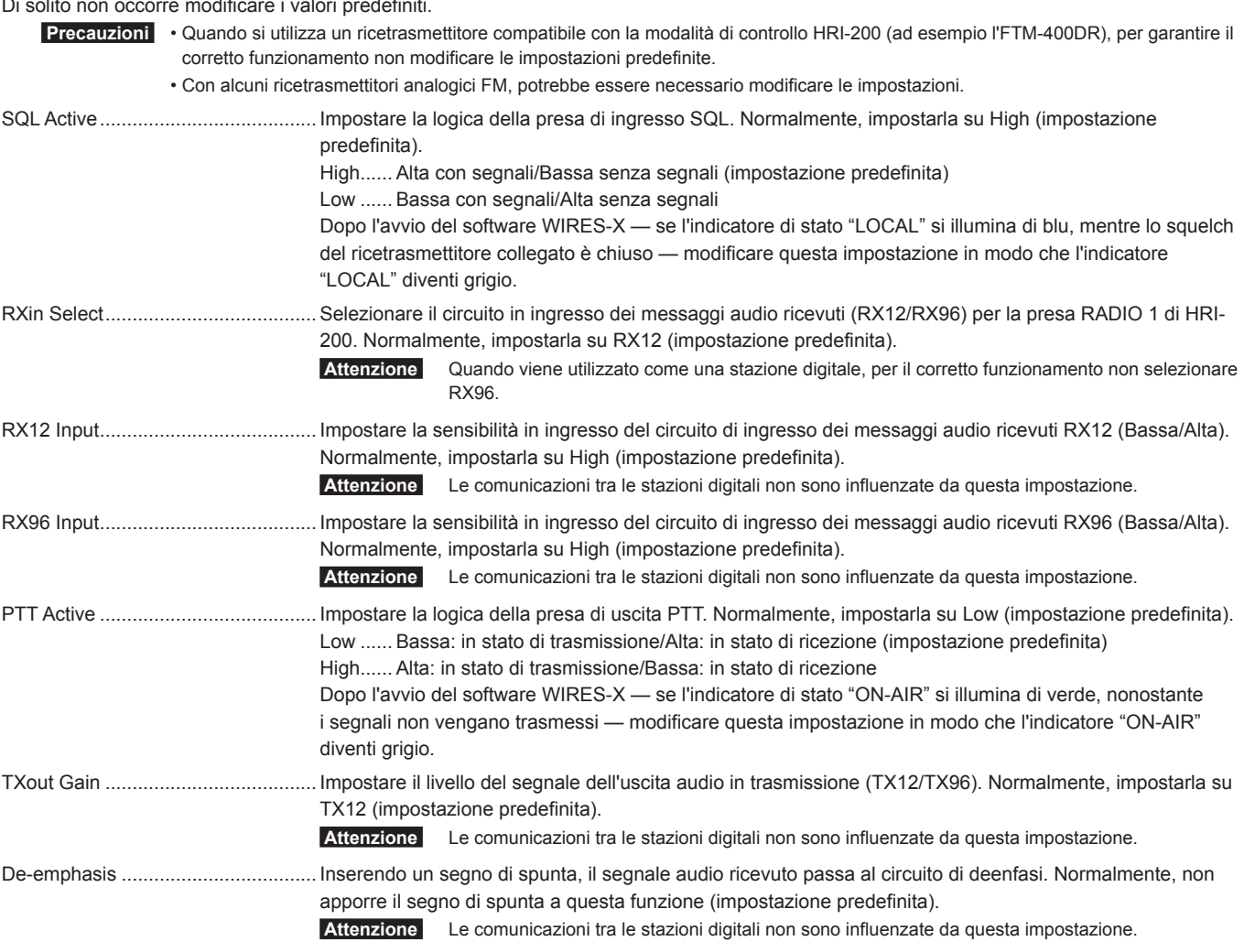

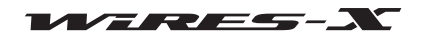

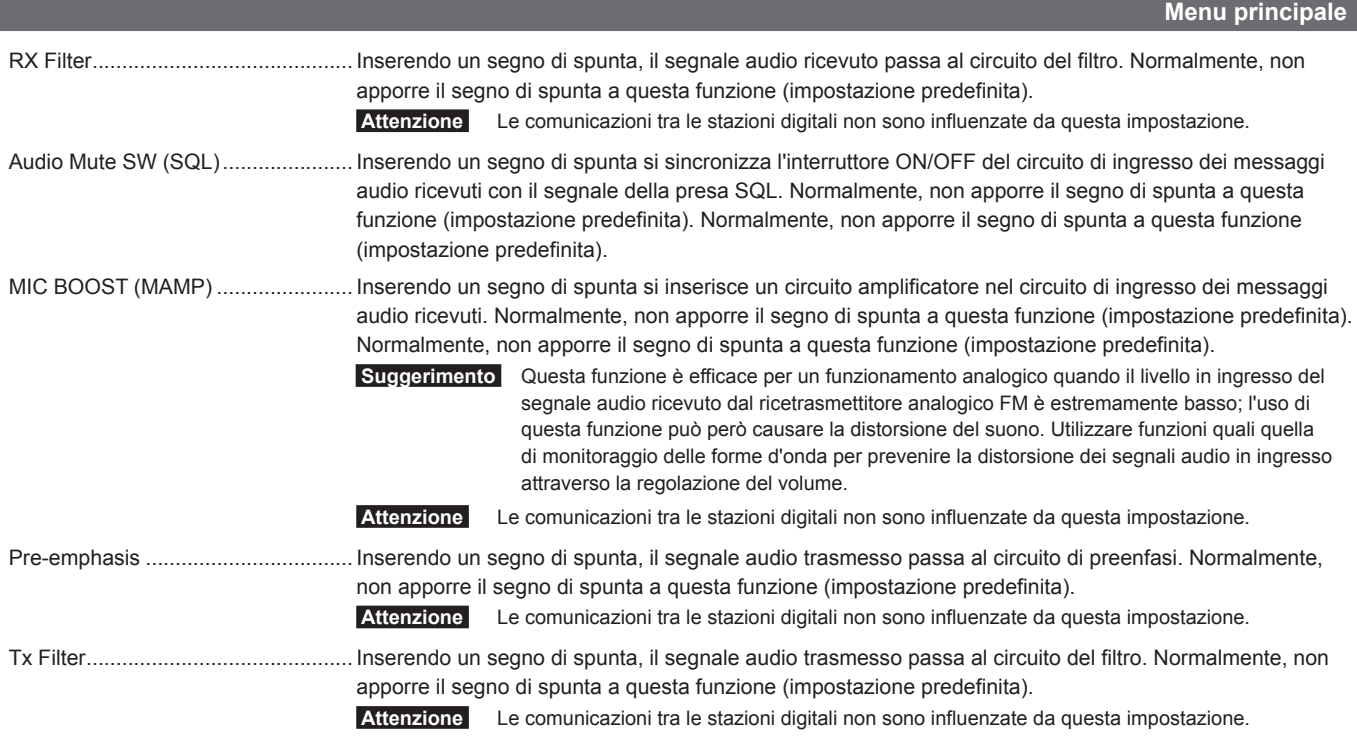

## **DTMF**

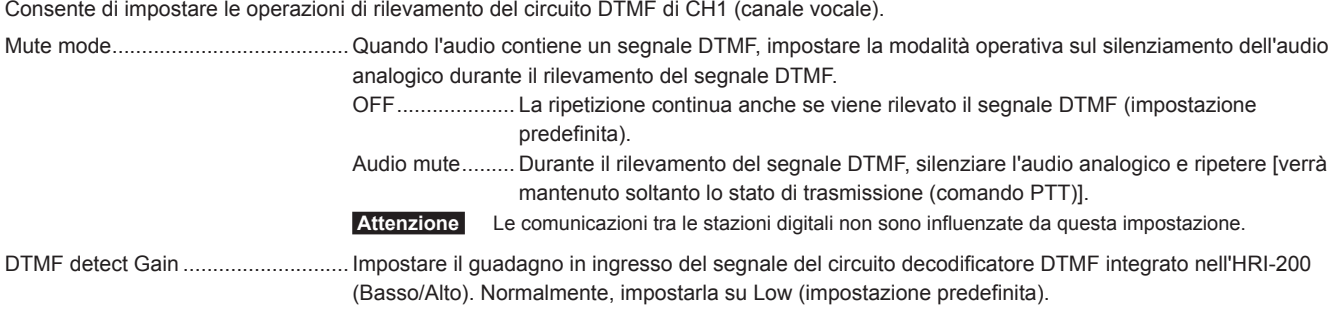

#### **DTMF Call cancel (Annullamento chiamate DTMF)**

Impostare il segnale DTMF da importare dall'HRI-200.

Verranno rilevati i segnali dei tasti selezionati. I segnali dei tasti non selezionati verranno ignorati.

Cliccando su *[Write]* (Scrivi) viene visualizzato "O" per i tasti selezionati e "x" per i tasti non selezionati.

Normalmente, conservare tutti i segnali DTMF selezionati "O" (impostazione predefinita).

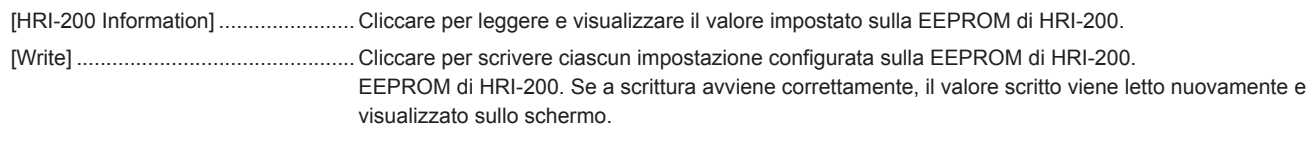

#### **Attenzione**

Le impostazioni configurate sulla schermata "HRI-200 setup" (Impostazione HRI-200) vengono implementate sull'HRI-200 cliccando su **[Write]** (Scrivi).

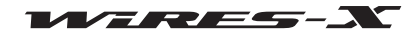

#### ● **Call settings (Impostazioni chiamate)**

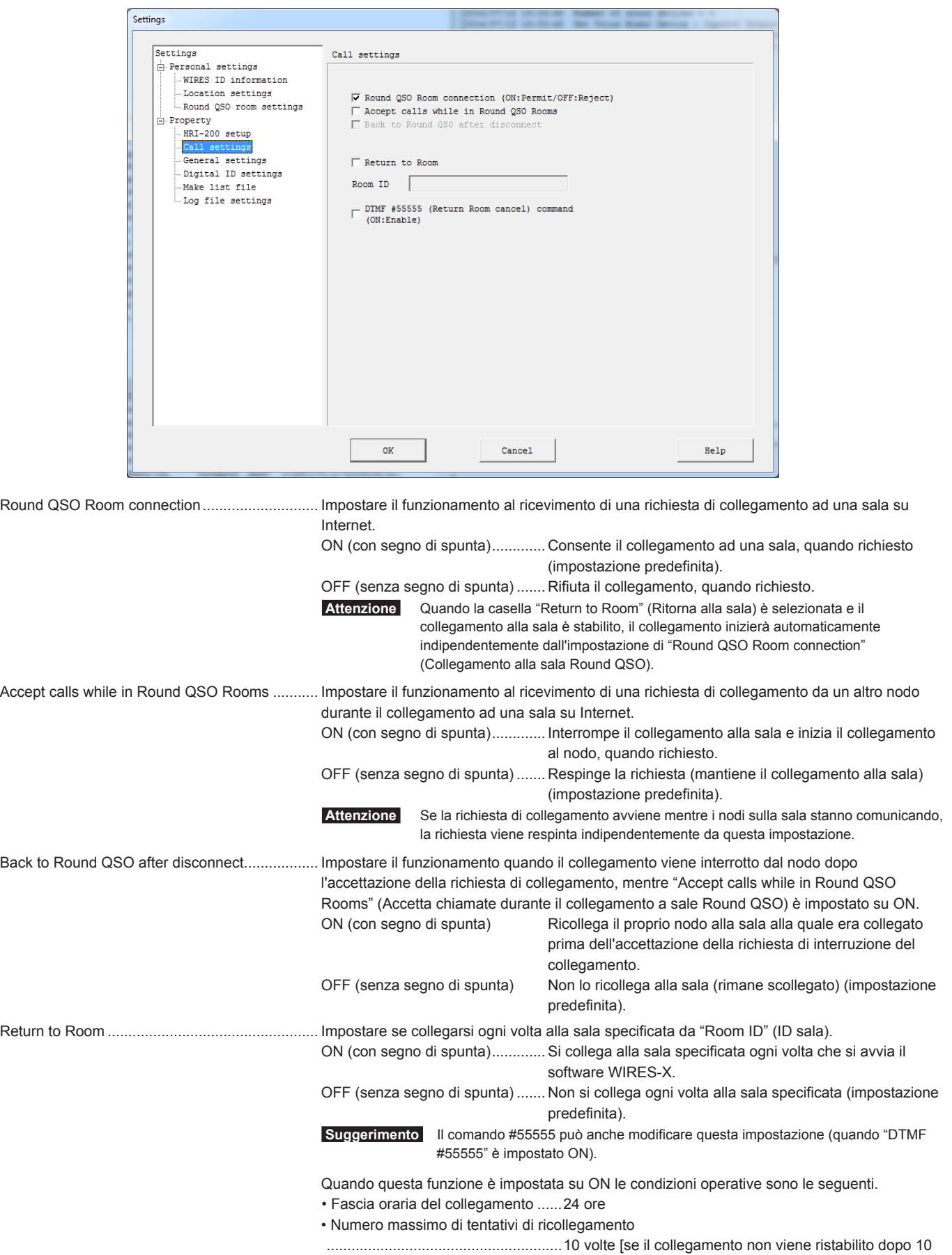

richieste, impostare la funzione su OFF. Per reimpostarla

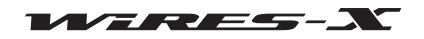

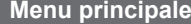

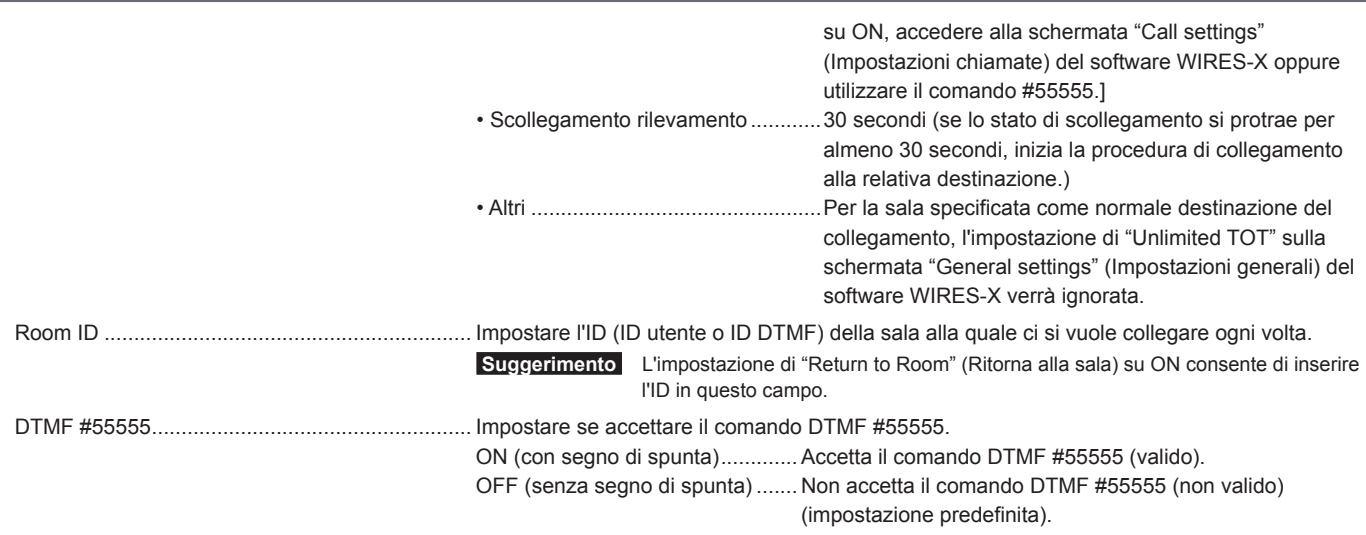

## ● **General settings (Impostazioni generali)**

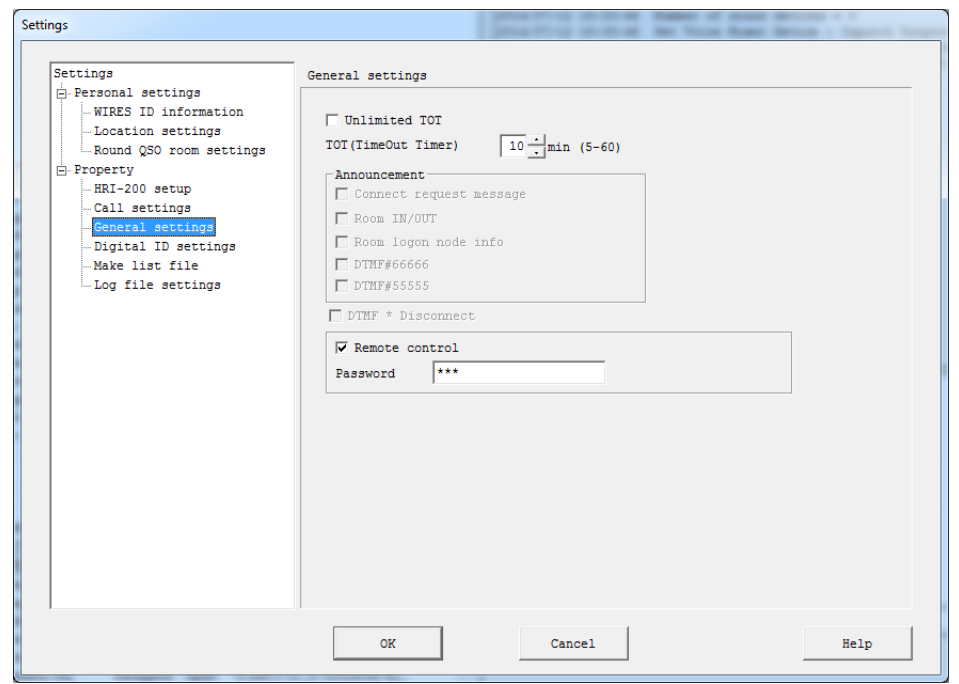

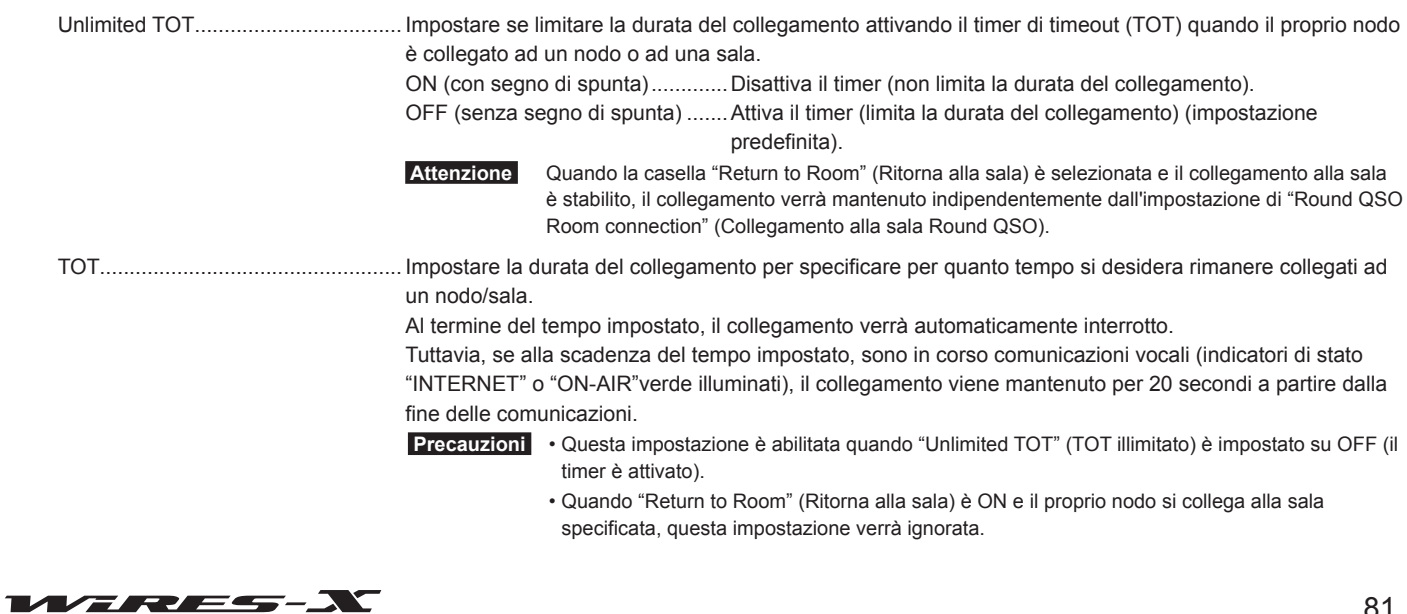

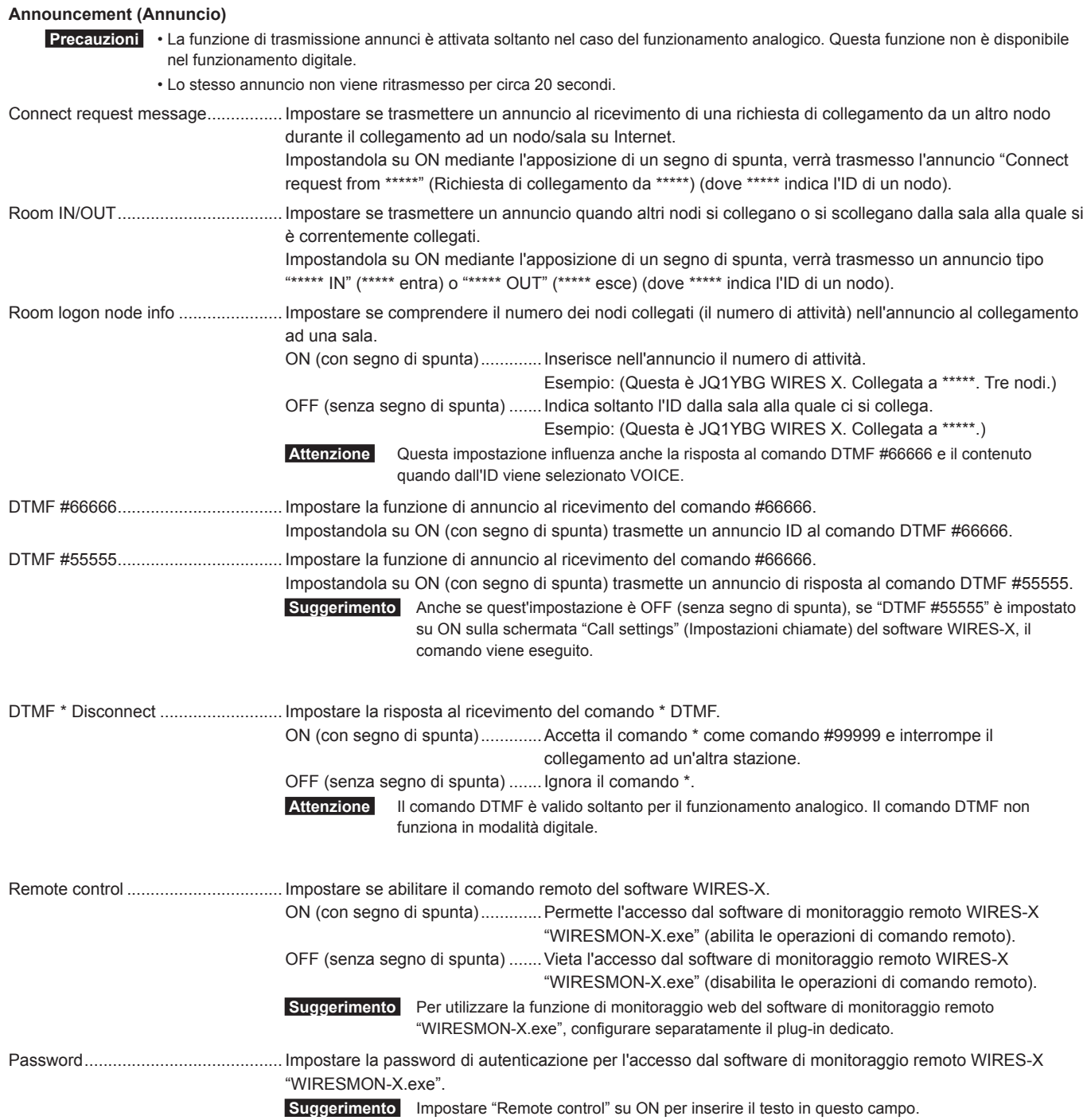

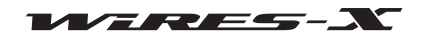

#### ● **Sound settings (Impostazioni audio)**

Questo menu viene visualizzato soltanto nel funzionamento analogico.

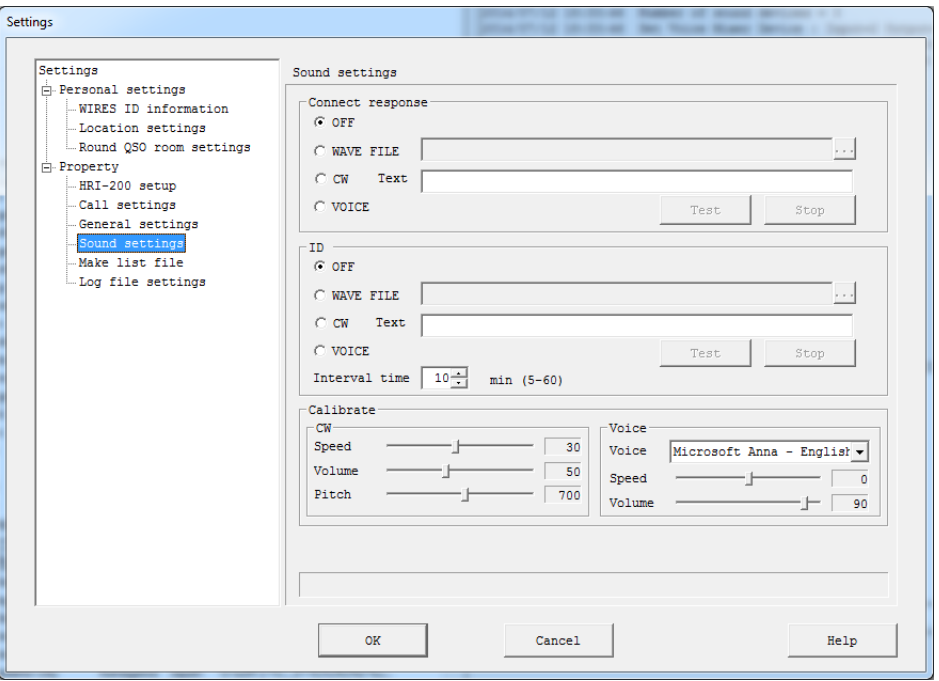

## **Connect response (Risposta al collegamento)**

Selezionare l'audio di risposta all'accettazione di una richiesta di collegamento o al collegamento ad un altro nodo o sala.

#### **ID**

Selezionare il formato audio dell'ID trasmesso periodicamente.

#### <Universale>

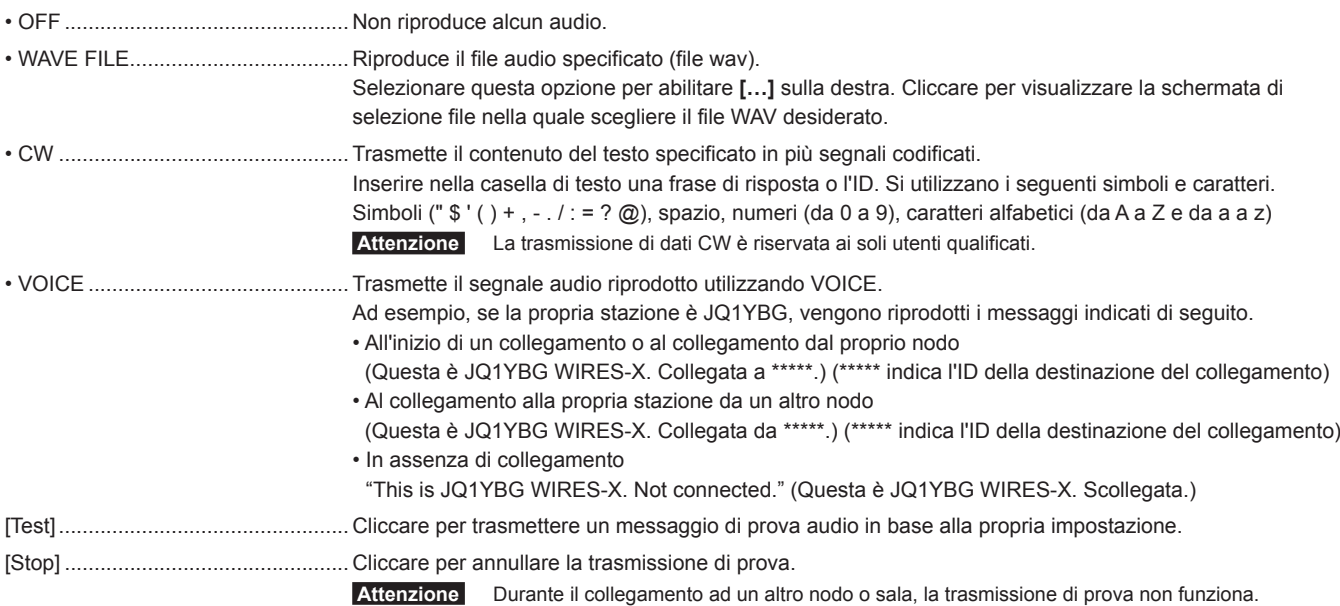

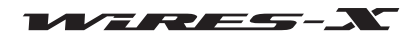

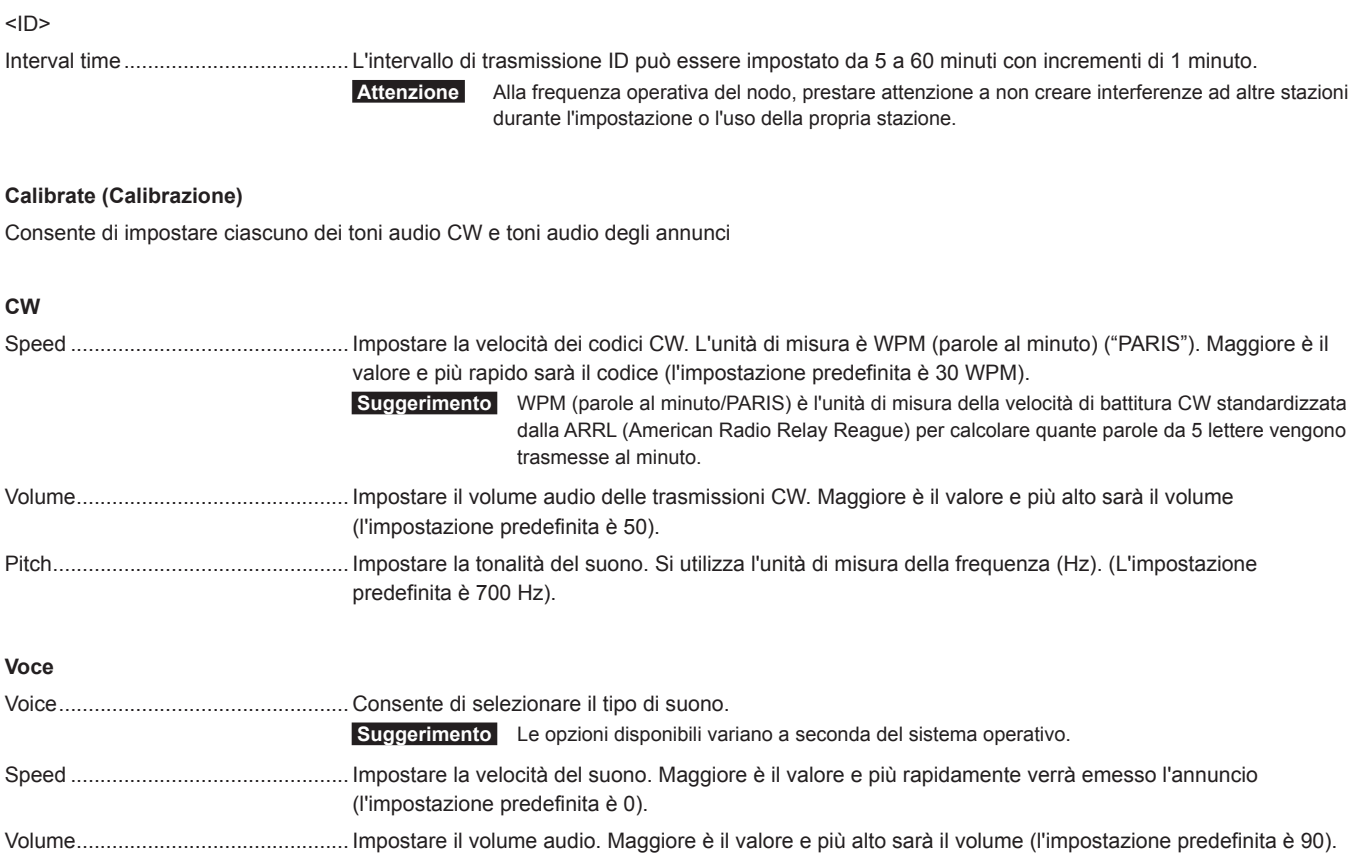

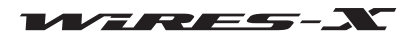

#### ● **Digital ID settings (Impostazioni ID digitale)**

Questo menu viene visualizzato soltanto nel funzionamento digitale.

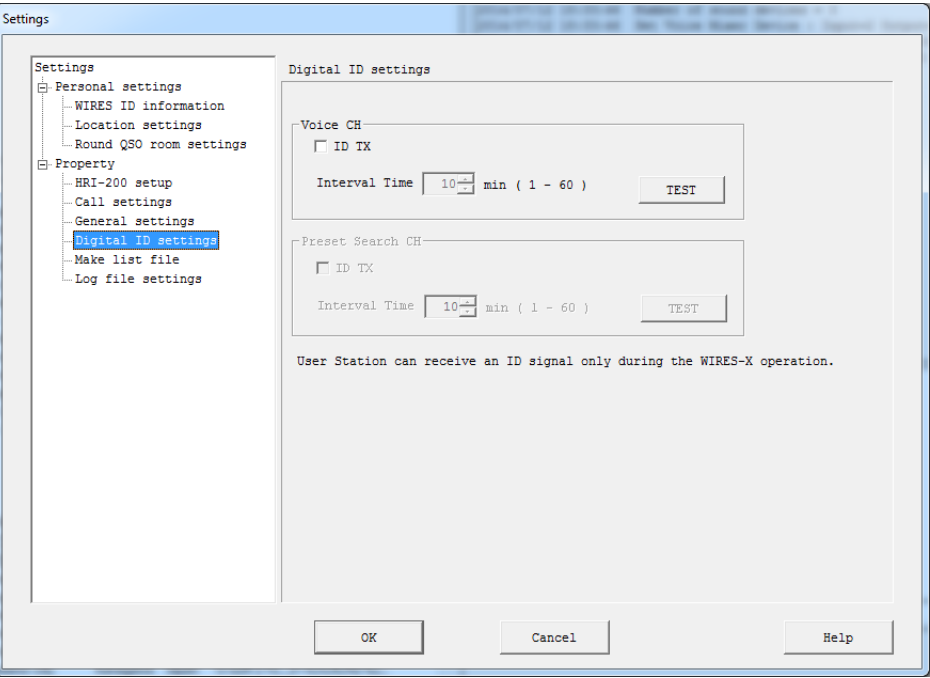

## **Voice CH (Canale vocale)**

Configurare l'impostazione della trasmissione dell'ID digitale per il canale vocale.

## **Preset Search CH (Canale di ricerca preimpostato)**

Configurare l'impostazione della trasmissione dell'ID digitale per il canale di ricerca preimpostato.

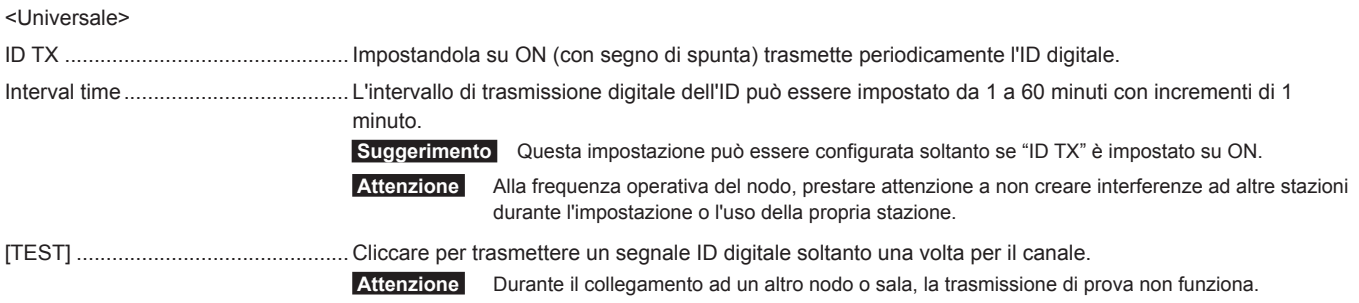

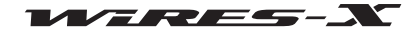

#### ● **Make list file (Generazione del file elenco)**

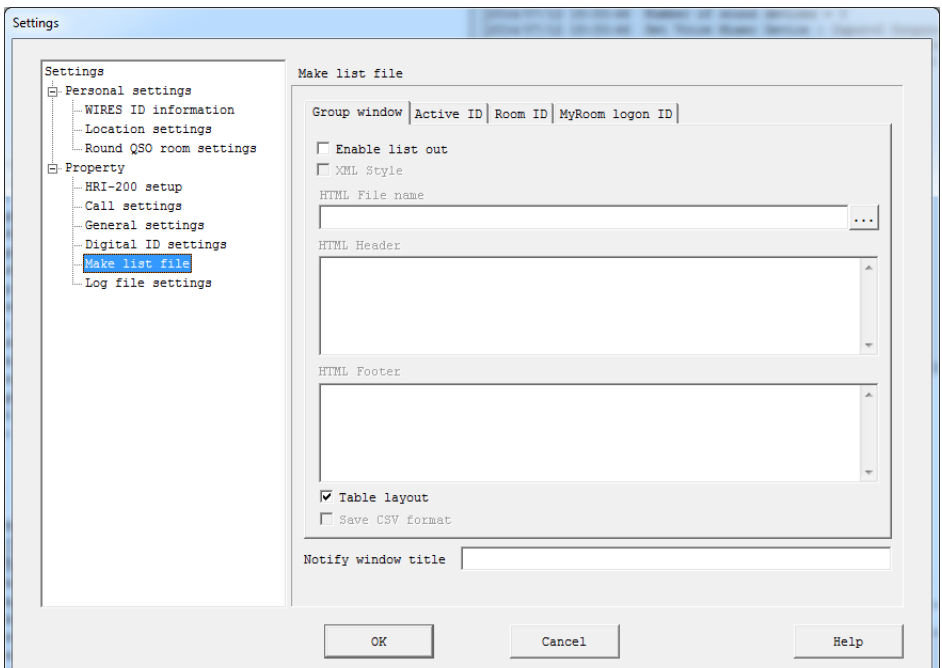

#### **Finestra gruppo**

Da questa scheda, configurare le impostazioni per la generazione dell'elenco nella finestra gruppo come file.

 **Suggerimento** Il contenuto prodotto da questa scheda è influenzato dall'impostazione Display della finestra gruppo.

#### **Active ID (ID attivo)**

Da questa scheda, configurare le impostazioni per la generazione, come file, dell'elenco nella finestra dei nodi attivi.

#### **Room ID**

Da questa scheda, configurare le impostazioni per la generazione, come file, dell'elenco nella finestra delle sale attive.

#### **MyRoom logon ID (ID di accesso a mia sala)**

Da questa scheda, configurare le impostazioni per la generazione, come file, dell'elenco dei nodi che si collegano alla propria sala.  **Attenzione** Questa schermata non viene visualizzata quando la propria sala non è attiva.

#### <Universale>

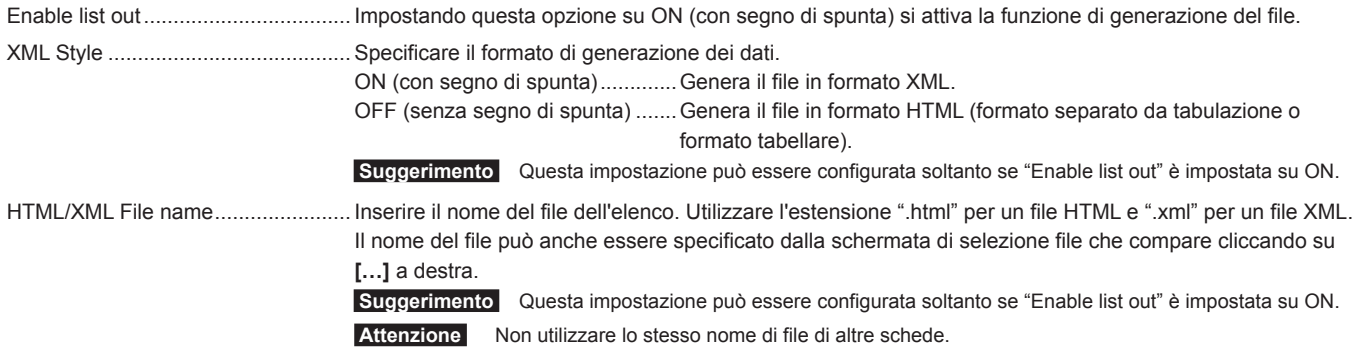

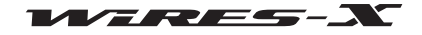

**Menu principale**

| aggiungere all'inizio del propri dati generati.<br>Esempio: richiamare un foglio di stile xsl per il formato XML                                                                                                    |
|----------------------------------------------------------------------------------------------------|
| xml version="1.0" encoding="Shift JIS"?<br>xml-stylesheet type="text/xsl" href="Active xsl"?                                                                                                    |
| Per aggiungere informazioni sul foglio di stile come indicato sopra all'inizio dei dati generati, inserire qui le<br>informazioni.<br>Creare un file del foglio di stile xsl (nel caso dell'esempio sopra, "Active xsl") e salvarlo nella stessa<br>cartella del file dati salvato per visualizzare le informazioni sul proprio browser utilizzando le informazioni<br>di stile create. Il risultato visualizzato mediante il foglio di stile varia a seconda del browser.<br>Suggerimento Con WIRES-X, sono disponibili i sequenti modelli di foglio di stile xsi per ciascuna scheda. |
| Group.xsl (per "Group window")<br>Active.xsl (Per "Active ID")<br>Room.xsl (per "Room ID")<br>MyRoom.xsl (per "MyRoom logon ID")                                                                                                    |
|                                                                                                    |
| ON (con segno di spunta) Genera il formato tabellare.<br>OFF (senza segno di spunta)  Genera il formato separato da tabulazioni.<br>Suggerimento Questa impostazione non funziona se "XML Style" è impostato su ON.                                                                                                    |
| Inserendo un segno di spunta (ON) si genera contemporaneamente un file di testo separato da tabulazioni.<br>$(csv)$ .<br>Il nome del file sarà uguale a quello del file HTML/XML, ma con l'estensione ".csv".                                                                                                    |
| Normalmente, lasciare vuota questa casella.                                                                                                    |

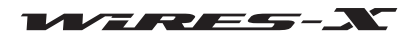

#### ● **Log file settings (Impostazioni file registro)**

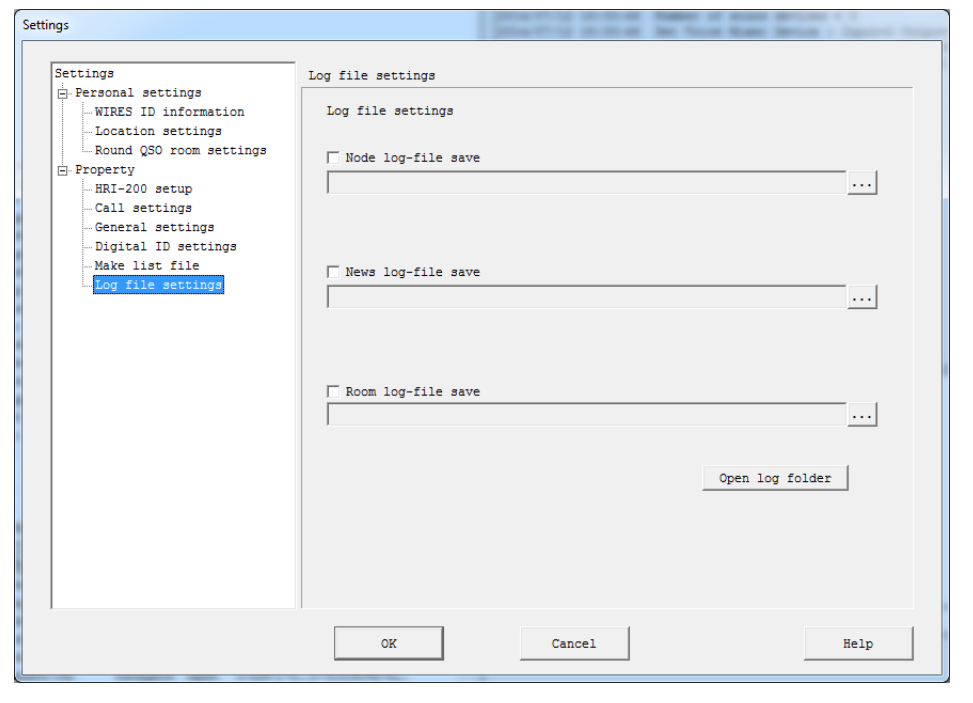

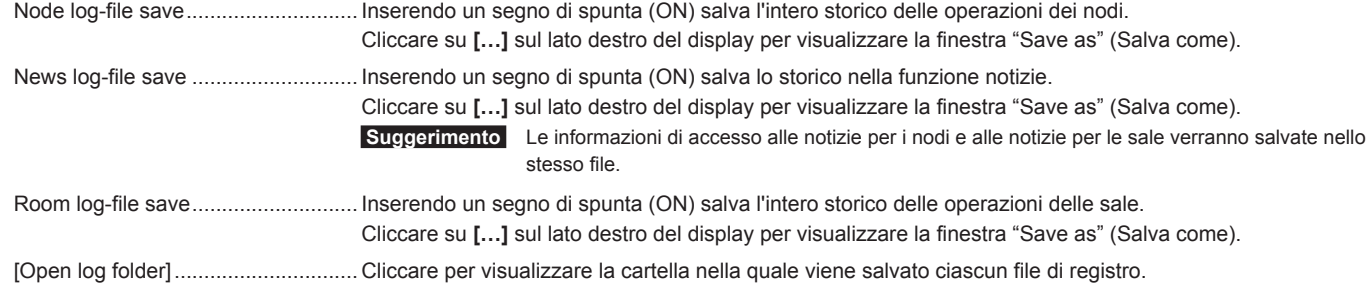

## **Uscita dal software WIRES-X**

Dal menu "File", selezionare "Exit" (Esci) per chiudere la schermata principale del software WIRES-X.

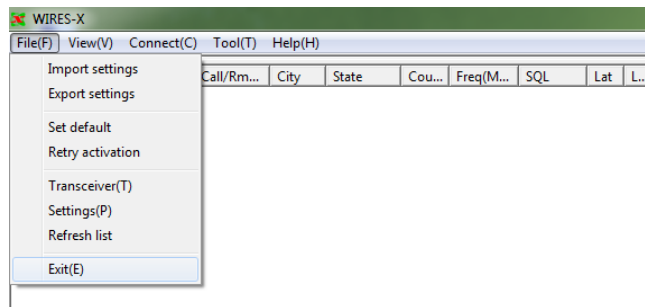

#### **Suggerimenti**

- È anche possibile chiudere il software WIRES-X, cliccando [X] sul lato superiore destro della schermata principale.
- Se all'installazione di WIRES-X è stato selezionato "Enable WIRES-X Auto Start." (Abilita avvio automatico di WIRES-X), il software si riavvia immediatamente dopo la chiusura del software. Per riavviare il software, cliccare con il tasto destro sull'icona WIRES-X della barra delle applicazioni di Windows, quindi selezionare "Quit".

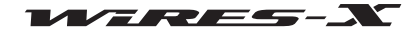

## **Menu "View"**

## **Font utilizzati negli elenchi attivi**

È possibile selezionare i font utilizzati negli elenchi della finestra gruppo, della finestra nodi attivi e della finestra sale attive.

## ● **Modifica del font**

**1** Dal menu "View", selezionare "Font" - "Select" (Seleziona) Viene visualizzata la finestra "Font".

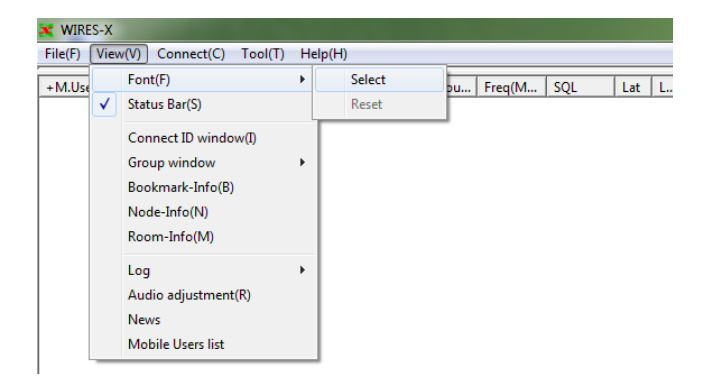

#### **2** Selezionare o inserire le impostazioni desiderate

#### **3** Cliccare su **[OK]**

Le impostazioni vengono salvate e la finestra "Font" si chiude.

Ricompare la schermata principale e le informazioni presenti negli elenchi attivi vengono visualizzate nel font, stile e dimensione selezionati.

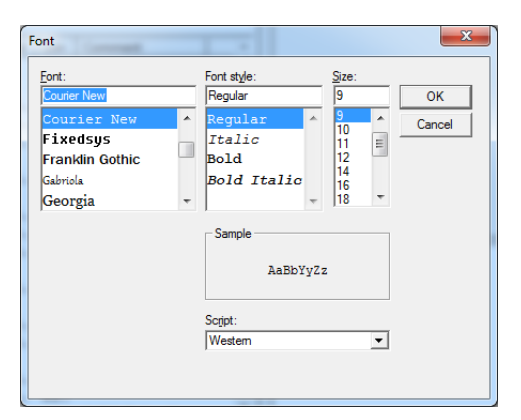

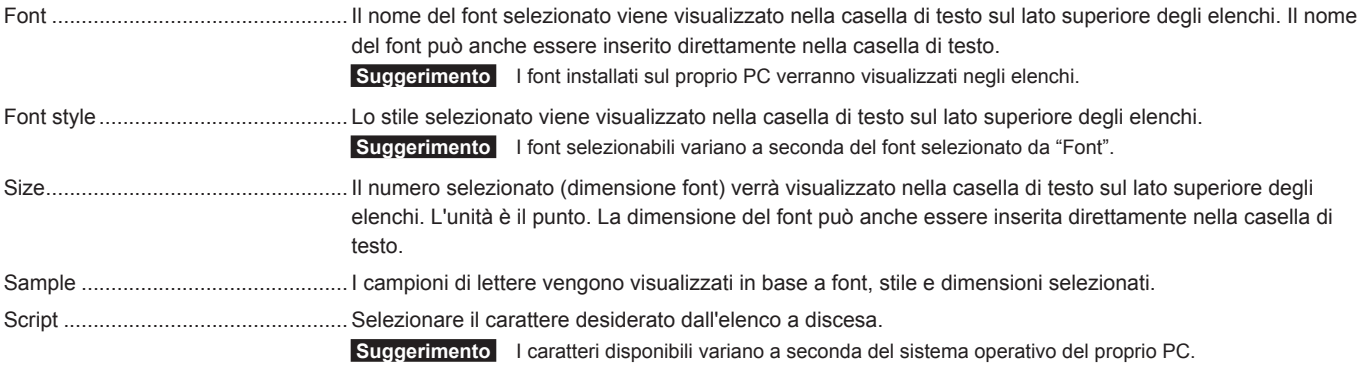

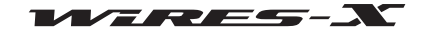

#### ● **Ripristino delle impostazioni del font**

**1** Dal menu "View", selezionare "Font" - "Reset" (Ripristina) Viene visualizzata la finestra di dialogo di conferma.

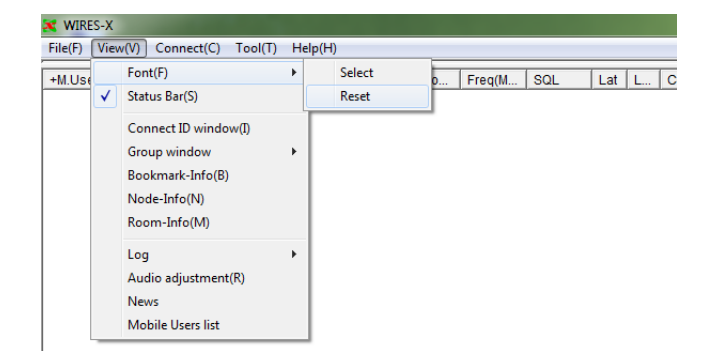

## **2** Cliccare su **[OK]**

**3** Riavviare il software WIRES-X

Le informazioni negli elenchi attivi vengono visualizzate nel font predefinito.

#### **Visualizzazione delle istruzioni operative**

Visualizzare la barra strumenti sul lato inferiore della schermata principale per mostrare le istruzioni operative.

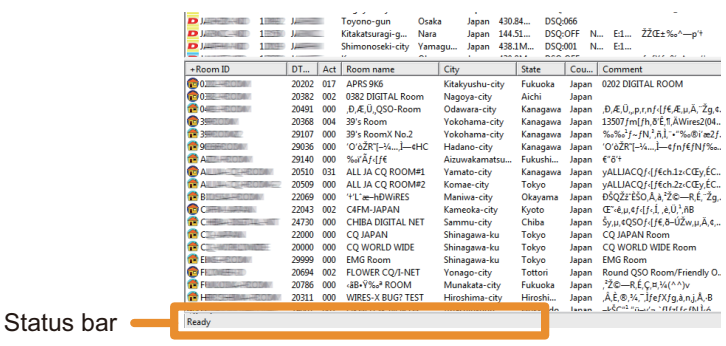

Dal menu "View", apporre un segno di spunta sulla "Status Bar" per visualizzare la barra di stato.

Cliccare nuovamente su "Status Bar" per rimuovere il segno di spunta e nascondere la barra di stato.

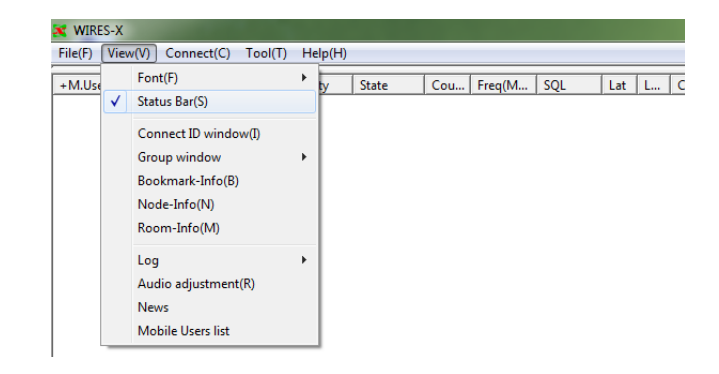

#### **Visualizzazione dei nodi collegati ad una sala**

Anche dopo aver chiuso la finestra a comparsa visualizzata al collegamento ad una sala, è possibile riaprirla.

Dal menu "View", selezionare "Connect ID window" (Collega finestra ID) per visualizzare la finestra a comparsa che mostra lo stato operativo della sala.

- 
- **Suggerimenti**  La finestra a comparsa non viene visualizzata quando ci si collega ad una sala.
	- Per i dettagli sulla finestra a comparsa, fare riferimento a "Collegamento ad una sala su Internet" (pagina 29).
	- "Connect ID window" (Collega finestra ID) viene sostituita da "Display GM members" (Visualizza membri GM) quando si opera in modalità GM.

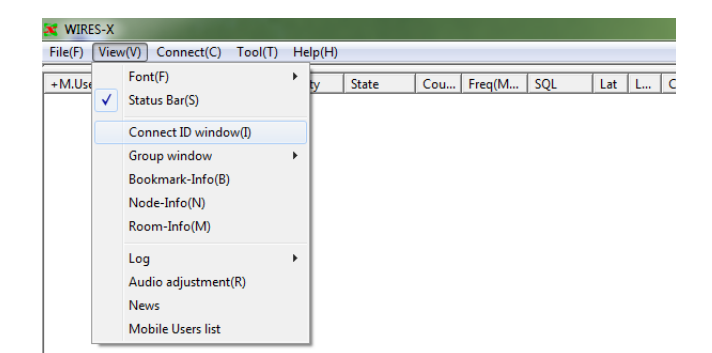

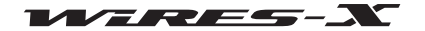

## **Modifica del contenuto visualizzato nella finestra gruppo**

Le informazioni visualizzate nella finestra gruppo sulla parte superiore sinistra della schermata principale possono essere modificate. Dal menu "View", selezionare "Group window" (Finestra gruppo), quindi selezionare una delle opzioni: "Bookmark list" (Elenco preferiti), "Connecting Node list" (Elenco dei nodi collegati) o "MyRoom access list" (Elenco accessi a mia sala). Un segno di spunta viene apposto all'opzione selezionata.

Per i dettagli su ciascuna opzione, fare riferimento a "Lista unità attive" (pagina 65).

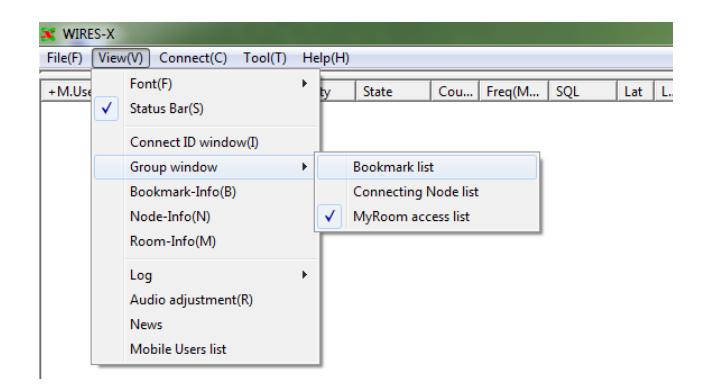

#### **Impostazione del proprio nodo**

Quando si utilizza un nodo, è possibile impostare stazioni digitali (mobile/ fissa), nodi/sale su Internet ai quali si vuole bloccare l'accesso al proprio nodo.

Quando si utilizza un nodo come nodo GM, è possibile visualizzare le informazioni della sala GM alla quale ci si collega.

Dal menu "View", selezionare "Node-Info" (Info sul nodo) per visualizzare la finestra "My Node information" (Informazioni sul mio nodo).

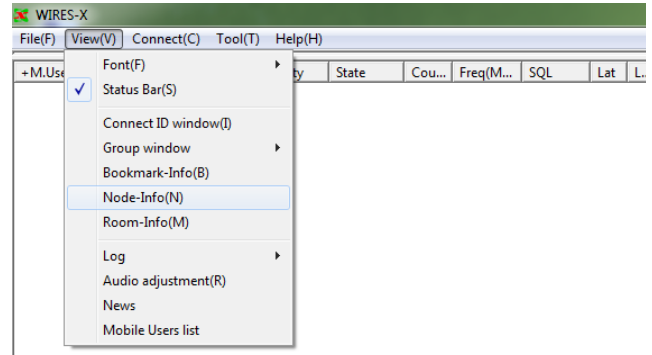

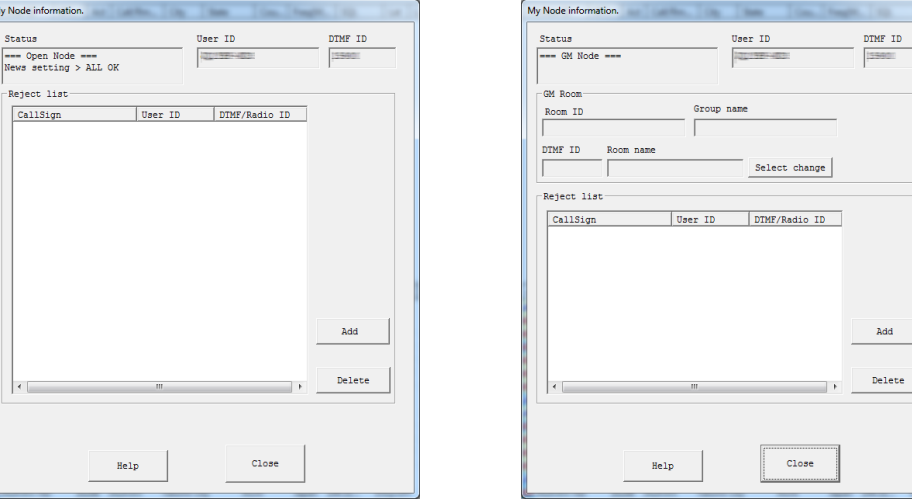

**[Nodo aperto] [Nodo GM]**

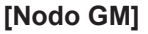

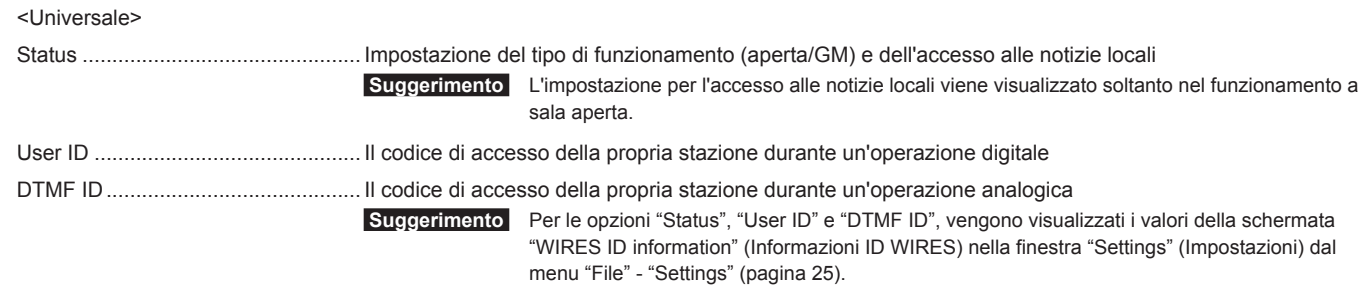

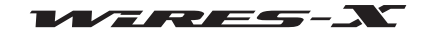

## **Reject list** (Elenco) ............................................Elenco delle stazioni digitali (mobili/fisse) e dei nodi/sale ai quali è impedito il collegamento [Add] ................................................. Cliccare qui per aggiungere all'elenco. [Delete] ............................................. Cliccare qui per cancellare dall'elenco la voce selezionata. <Nodo GM> **Sala GM** Vengono visualizzati i valori impostati nella finestra "GM Room list" (Elenco sale GM) (pagina 43). Room ID ........................................... L'ID utente della sala GM alla quale ci si collega Group name ...................................... Il nome del gruppo GM che si ha impostato DTMF ID ........................................... L'ID della sala GM al quale ci si collega Room name ...................................... Il nome della sala GM definito dal proprietario [Select change] ................................. Cliccare qui per visualizzare la finestra "GM Room list" (Elenco sale GM)

#### ● **Aggiunta di una stazione alla quale si vuole impedire il collegamento**

- **1** Nella finestra "My Node information" (Informazioni sul mio nodo), cliccare su **[Add]** (Aggiungi) Viene visualizzata la finestra di dialogo "Input ID" (Inserimento ID).
- **2** Inserire l'ID della stazione alla quale si vuole impedire il collegamento  **Suggerimento** Inserire l'identificativo di chiamata di una stazione mobile/ fissa o il suo ID utente o l'ID DTMF di un nodo/sala.
- **3** Cliccare su **[OK]**

La finestra di dialogo si chiude e nell'area "Reject list" (Elenco non autorizzati) della finestra "My Node information" (Informazioni sul mio nodo), vengono visualizzate informazioni quali l'ID.

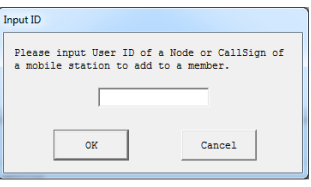

#### **Suggerimento**

Nuove voci possono anche essere aggiunte all'elenco delle stazioni alle quali è vietato l'accesso, procedendo come segue.

- Nella finestra dei nodi attivi, selezionare un nodo che si desidera bloccare, cliccare con il tasto destro per visualizzare l'elenco comandi, quindi selezionare "Node Reject" (Rifiuta nodo).
- Nella finestra delle sale attive, selezionare una sala che si desidera bloccare, cliccare con il tasto destro per visualizzare l'elenco comandi, quindi selezionare "Node Reject" (Rifiuta nodo).
- Dal menu "View"- "Mobile Users list" (Elenco utenti mobili), visualizzare la finestra "Mobile Users list" e selezionare una stazione mobile o fissa che si desidera bloccare, quindi cliccare su "Node Reject" (pagina 94).

## **Controllo dell'elenco dei nodi che si collegano al proprio nodo**

Quando si utilizza una sala, è possibile impostare stazioni digitali (mobile/ fissa), nodi/sale su Internet ai quali si vuole permettere l'accesso alla propria sala.

Dal menu "View", selezionare "Room-Info" (Info sulla sala) per visualizzare la finestra "My Node information" (Informazioni sulla mia sala).

Per i dettagli, fare riferimento a "Specifica impostazione della propria sala" (pagina 39).

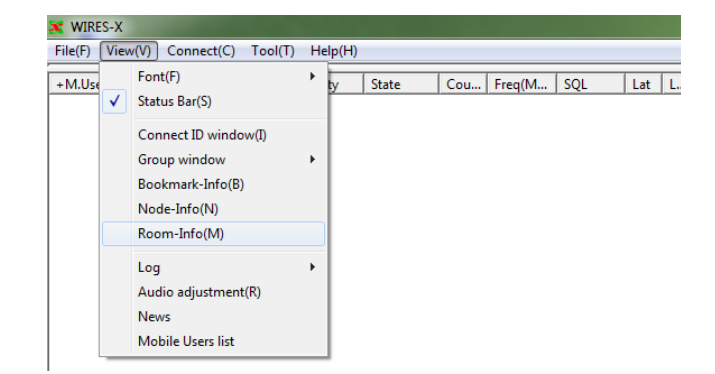

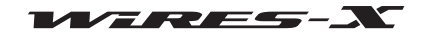

## **Modifica del contenuto visualizzato nella finestra registro**

Le informazioni visualizzate nella finestra registro sulla parte centrale destra della schermata principale possono essere modificate. Dal menu "View", selezionare "Log", seguito da una di queste opzioni: "Node" (Nodo), "Room" (Sala) o "News" (Notizie). Un segno di spunta viene apposto all'opzione selezionata. Per i dettagli su ciascuna opzione, fare riferimento a "Finestra registro" (pagina 71).

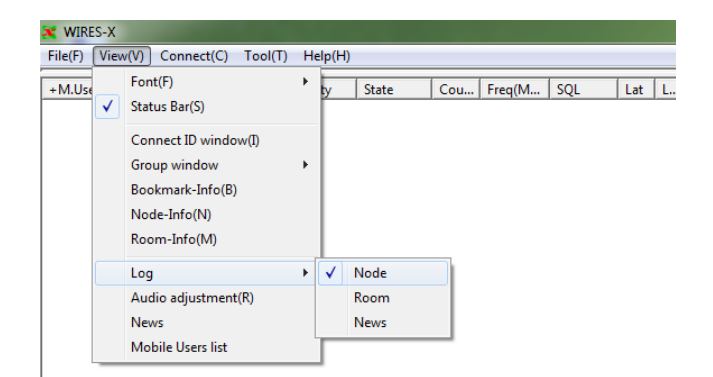

#### **Regolazione del volume audio in ingresso/uscita**

Il volume può essere regolato ad un livello adeguato in base al ricetrasmettitore collegato all'HRI-200.

Dal menu "View", selezionare "Audio adjustment" (Regolazione audio) per visualizzare la finestra "Audio adjustments" (Regolazioni audio).

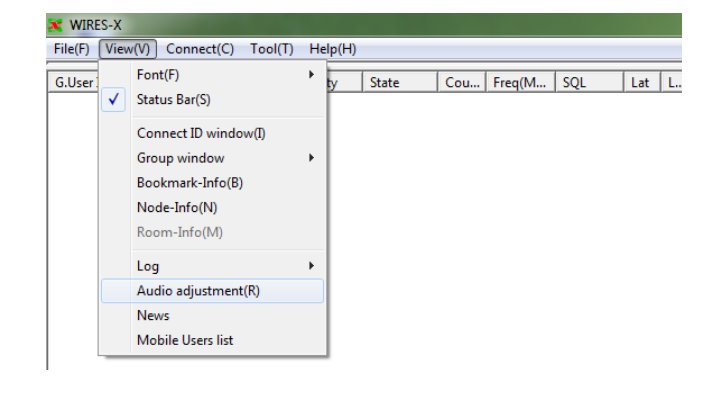

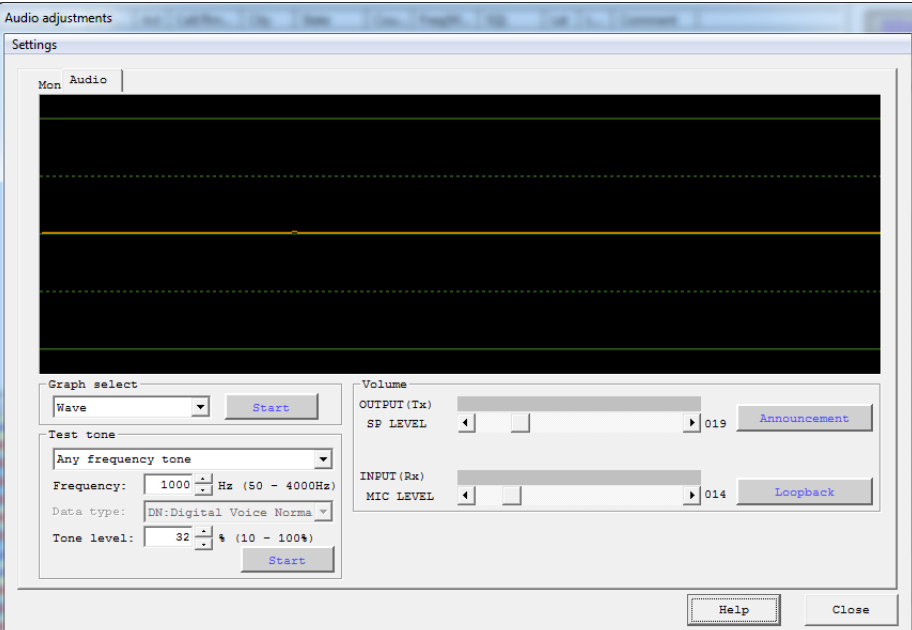

Per i dettagli sulla finestra "Audio adjustments", fare riferimento a "Regolazione del volume" (pagina 27) e "Regolazione dell'audio analogico" (pagina 52).

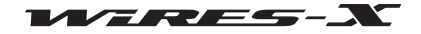

#### **Gestione delle notizie della propria stazione**

È possibile registrare o cancellare i dati (notizie) digitali pubblicati su stazioni (mobili/fisse) e nodi collegati al proprio nodo/sala. È anche possibile confermare il contenuto dei dati.

Dal menu "View", selezionare "News" (Notizie) per visualizzare la finestra "News list" (Elenco notizie). Per i dettagli, fare riferimento a "Uso della funzione notizie" (pagina 54).

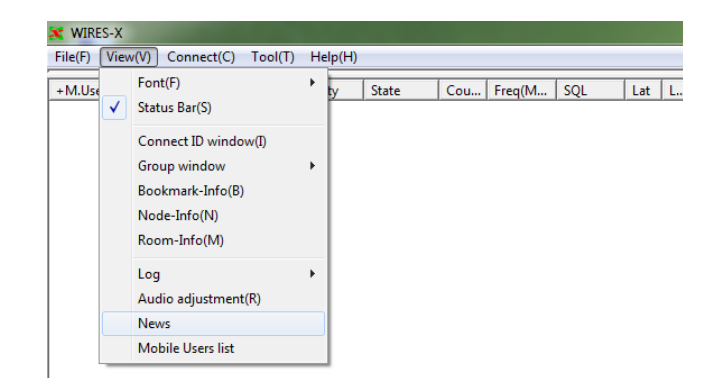

## **Controllo delle stazioni che hanno utilizzato la propria stazione**

Un elenco consente di visualizzare le stazioni (mobili/fisse) che hanno utilizzato il proprio nodo/sala e che si sono collegate al proprio nodo/ sala tramite un nodo/sala su Internet. È anche possibile configurare l'impostazione del blocco dell'accesso alla propria stazione e l'impostazione dei membri della propria sala.

Dal menu "View", selezionare (Elenco utenti mobili), visualizzare la finestra "Mobile Users list".

A seconda del tipo di funzionamento della propria sala, alcuni contenuti visualizzati possono variare.

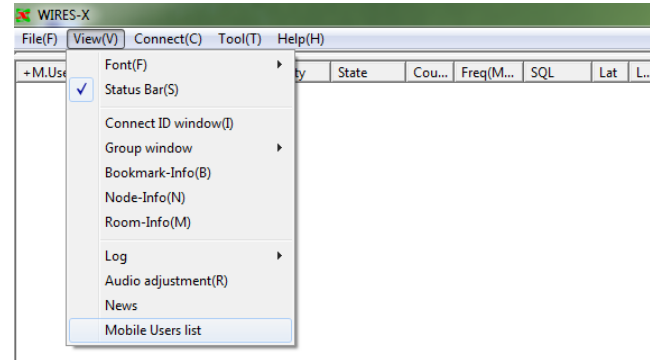

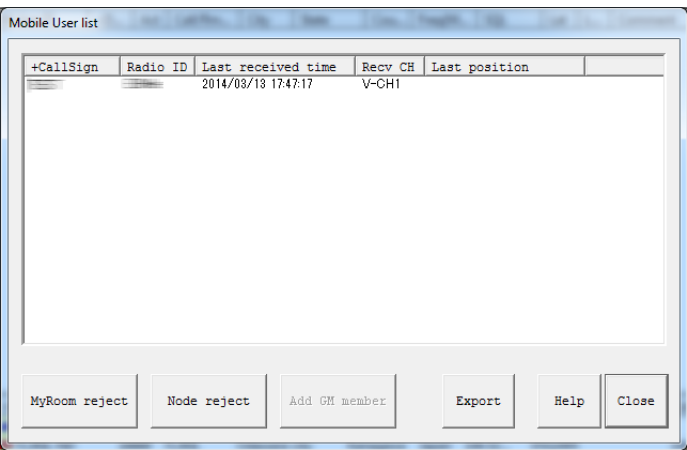

<Informazioni nell'elenco>

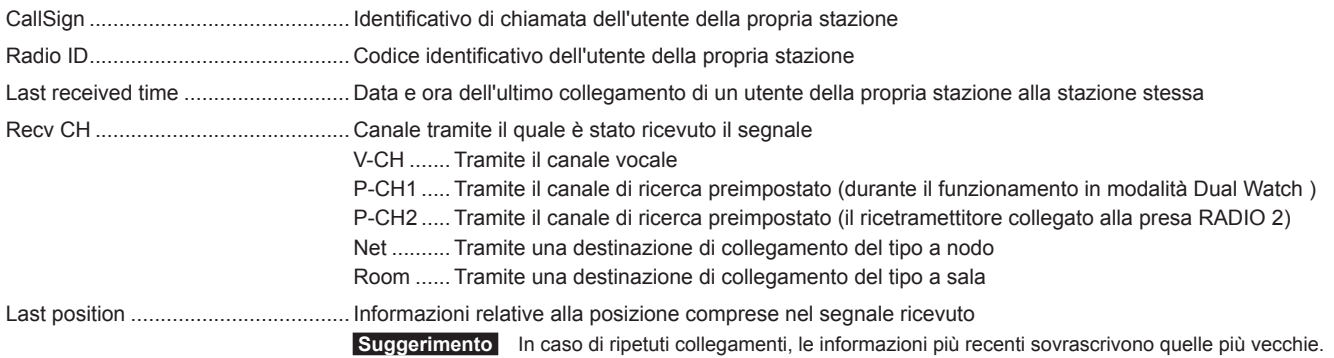

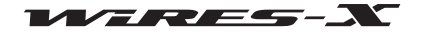

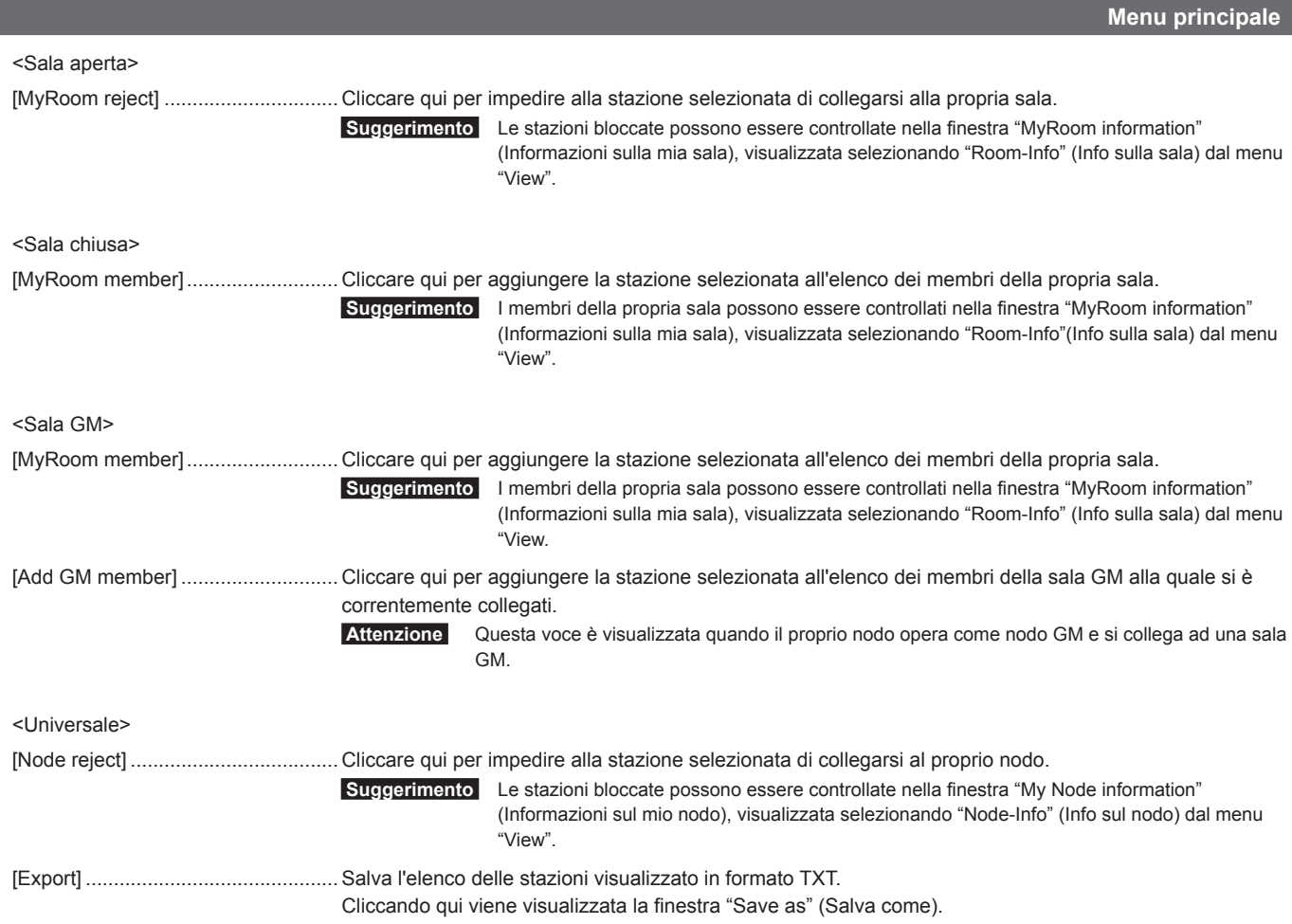

## **Menu "Connect"**

## **Trasmissione di una richiesta di collegamento ad un nodo/sala su Internet**

Un collegamento può essere avviato mediante WIRES-X. Selezionare un nodo/sala dall'elenco attivo, quindi selezionare "Connect" (Collega) dal menu "Connect", inizia il collegamento con il nodo/sala

selezionato.

 **Suggerimento** È anche possibile iniziare un collegamento posizionando il cursore del mouse all'interno della finestra attiva, cliccando con il tasto destro per visualizzare l'elenco comandi, quindi selezionando "Connect" (Collega).

#### **X** WIRES-X File(F) View(V)  $\boxed{\text{Connect}(C)}$  Tool(T) Help(H) Connect(C)  $+$ M.User ID | [ | Cou... | Freq(M... | SQL | Lat | L.  $\overline{\phantom{a}}$ ate Connect To(T) Disconnect(D) GM Auto connect(F)

## **Specifica diretta della destinazione del collegamento**

Inserendo un ID nodo/sala si può avviare un collegamento.

**1** Dal menu "Connect", selezionare "Connect To" (Collega a) Viene visualizzata la finestra di dialogo "Input ID" (Inserimento ID).

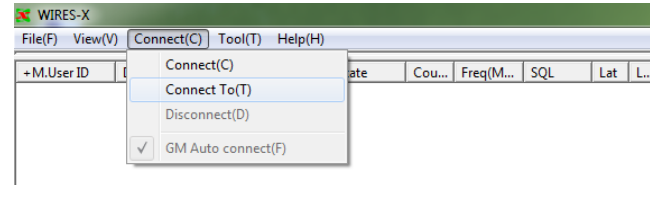

- **2** Nel campo d'immissione testo, inserire l'ID DTMF o l'ID utente del nodo/sala al quale ci si vuole collegare
- **3** Cliccare su **[OK]** Viene avviato un collegamento.

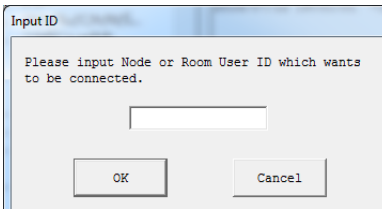

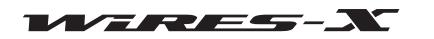

## **Interruzione del collegamento**

Dal menu "Connect", selezionare "Disconnect" (Scollega) per interromperer il collegamento da un nodo/sala su Internet.

**Attenzione** Questa opzione è disponibile soltanto al collegamento ad un nodo/sala su Internet.

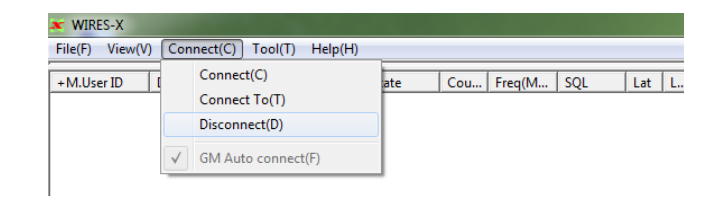

## **Collegamento automatico ad una sala GM**

Dal menu "Connect", selezionare "GM Auto connect" (Collegamento automatico GM) e apporre un segno di spunta, non appena si avvia il software WIRES-X, il proprio nodo verrà collegato alla sala GM specificata. Selezionando nuovamente "GM Auto connect" (Collegamento automatico GM) si rimuove il segno di spunta e si interrompe la comunicazione dalla sala GM.

 **Attenzione** Questa opzione è disponibile soltanto quando il proprio nodo opera come un nodo GM e la sala GM viene specificata come destinazione del collegamento nella finestra "GM Room list" (Elenco sale GM).

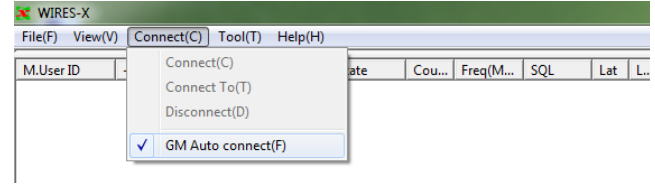

#### **Suggerimento**

Per i dettagli sulle modalità d'uso della funzione GM (Monitoraggio gruppo, fare riferimento a "Uso della funzione GM" (pagina 42).

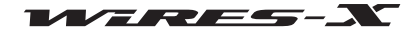

## **Menu "Tool"**

## **Conferma del collegamento Internet**

Questo menu consente di confermare lo stato della porta Internet utilizzata per le comunicazioni con il server WIRES-X.

Dal menu "Tool", selezionare "Port check" (Controllo porte) per visualizzare la finestra "Port check". Per i dettagli, fare riferimento a "Apertura delle porte del router" (pagina 17).

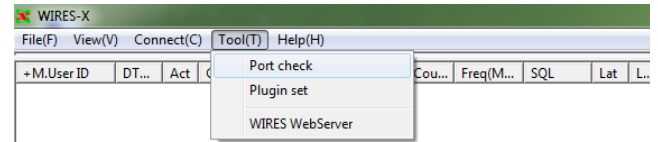

## **Conferma dello strumento plug-in**

Uno strumento plug-in può essere allegato al software WIRES-X e lo strumento può essere confermato da questo menu.

**1** Dal menu "Tool", cliccare su "Plugin set" (Impostazione plug-in) Viene visualizzata la finestra "WIRES plugin menu" (Menu plug-in di WIRES).

Nel campo "Plugin modules" (Moduli plugin), vengono elencati i nomi degli strumenti.

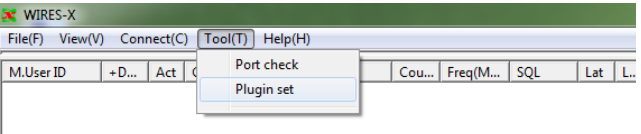

**2** Cliccare su **[Add Module]** (Aggiungi modulo) Viene visualizzata la finestra nella quale selezionare un file plug-in.

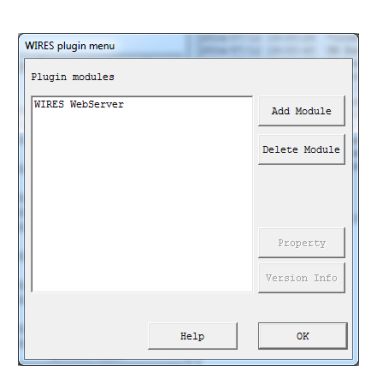

**3** Selezionare un file con estensione ".dll", quindi cliccare su **[Open]**  (Apri)

Viene nuovamente visualizzata la finestra "WIRES plugin menu" (Menu plug-in di WIRES) e nel campo "Plugin modules" (Moduli plugin) viene visualizzato il nome dello strumento.

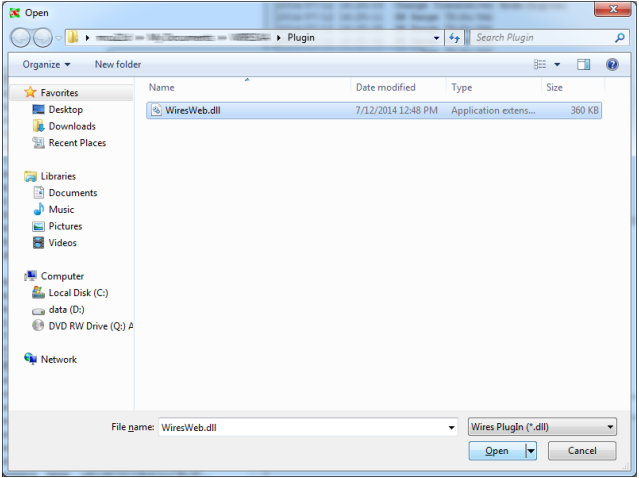

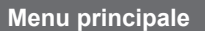

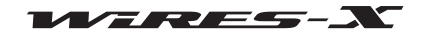

- **4** Nel campo "Plugin modules" (Moduli plugin), selezionare uno strumento che non si utilizza più
- **5** Cliccare su **[Delete Module]**

Dal campo "Plugin modules" (Moduli plugin) scompare il nome dello strumento selezionato.

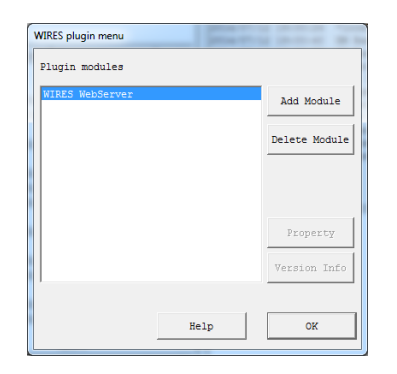

**6** Cliccare su **[OK]**

## **Menu "Help"**

## **Visualizzazione della guida online**

Dal menu "Help", selezionare "Help Topics" (Argomenti della guida) per visualizzare la finestra "WIRES-X server online help" (Guida online del server WIRES-X).

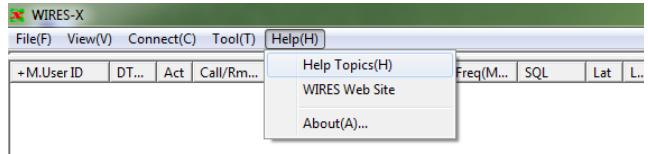

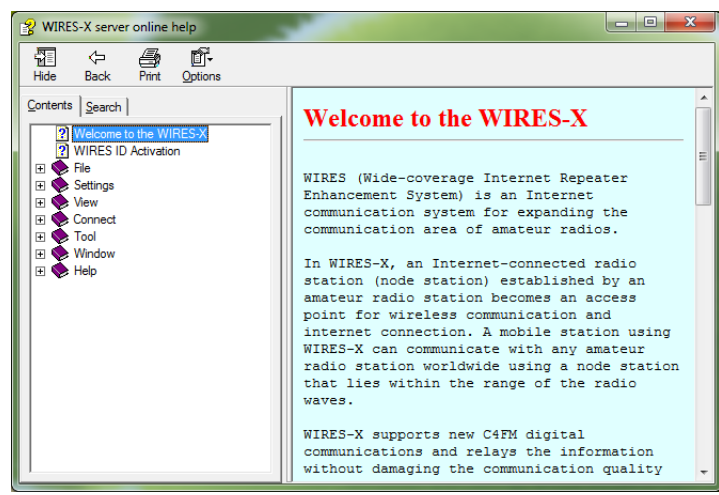

Utilizzare la guida online come qualsiasi altra guida online di Windows.

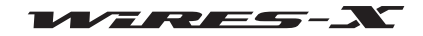

## **Comando di scelta rapida per sito web di WIRES-X**

Dal menu "Help", selezionare "WIRES Web Site" per aprire il proprio browser, il sito web WIRES-X (https://www.yaesu.com/jp/en/wires-x/index. php) si aprirà.

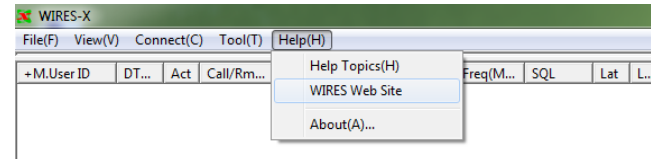

## **Informazioni sul software WIRES-X**

È possibile verificare le informazioni sul componente software WIRES-X. Dal menu "Help", selezionare "About" per visualizzare la schermata "Information".

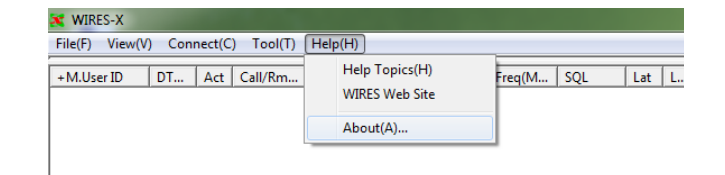

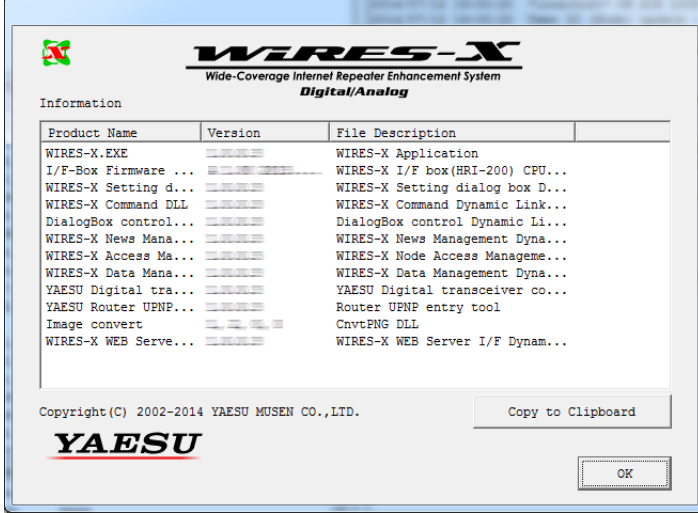

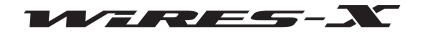

## **Disinstallazione del software WIRES-X**

#### **Suggerimento**

Se all'installazione di WIRES-X è stato selezionato "Enable WIRES-X Auto Start." (Abilita avvio automatico di WIRES-X), cliccare sull'icona WIRES-X visualizzata sulla barra delle applicazioni di Windows, quindi selezionare "Quit" (Chiudi) per evitare il riavvio automatico del software.

- **1** Chiudere il software WIRES-X
- **2** Aprire il CD-R fornito in dotazione e lanciare il file "Install.exe". Viene visualizzata la finestra "WIRES-X installer.
- **3** Cliccare su **[WIRES-X Software Setup]** (Configurazione software WIRES-X)

Viene visualizzata la finestra "Welcome to the WIRES-X Setup Wizard" (Benvenuti alla procedura guidata di configurazione di WIRES-X).

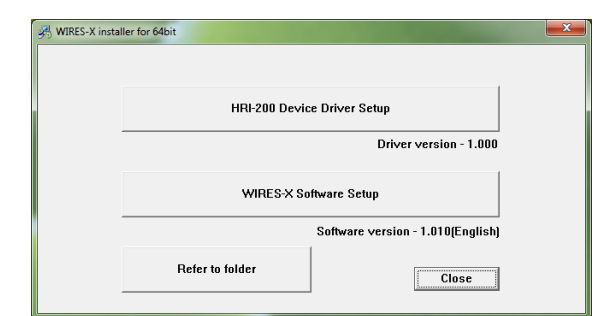

**4** Cliccare su **[Next]** (Avanti)

**6** Cliccare su **[Next]** (Avanti)

Viene visualizzata la finestra "Change, repair, or remove installation" (Modifica, ripara o rimuovi l'installazione).

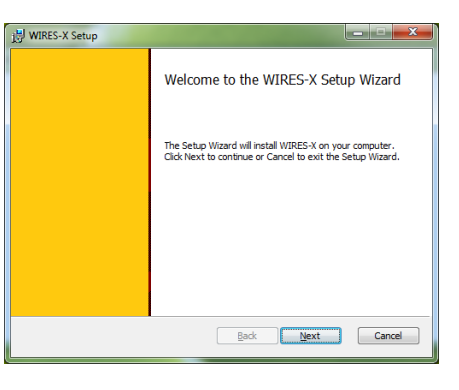

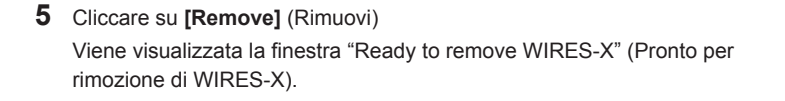

Viene visualizzata la finestra "Files in Use" (File in uso).

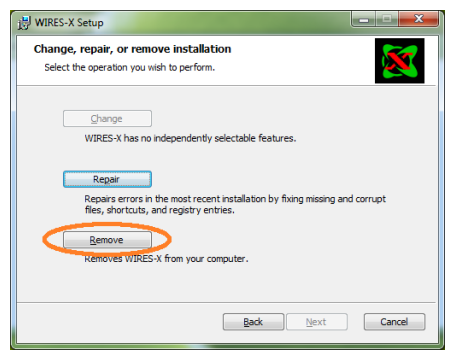

Eack Remove Cancel

WIRES-X Setup Ready to remove WIRES-X Click Remove to remove WIRES-X from your computer. Click Back to review or change<br>any of your installation settings. Click Cancel to exit the wizard.

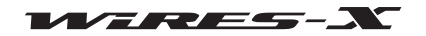

## **Uninstalling the WIRES-X Software**

- **7** Selezionare "Close the applications and attempt to restart them" (Chiudere i programmi e provare a riavviarli)
- **8** Cliccare su **[OK]**
	- La disinstallazione inizia.
	- **Suggerimenti**  Per confermare o modificare l'impostazione della disinstallazione, cliccare su **[Back]** (Indietro). • Per terminare la procedura guidata, cliccare su **[Cancel]**
	- (Annulla). Al termine della disinstallazione, viene visualizzata la finestra
	- "Completed the WIRES-X Setup Wizard" (Procedura guidata per la configurazione di WIRES-X terminata).
- **9** Cliccare su **[Finish]** (Fine)

La finestra "Completed the WIRES-X Setup Wizard" (Procedura guidata per la configurazione di WIRES-X terminata) si chiude.

Quando il software WIRES-X è stato correttamente disinstallato, l'icona **[Wires-X]** scompare dal desktop di Windows.

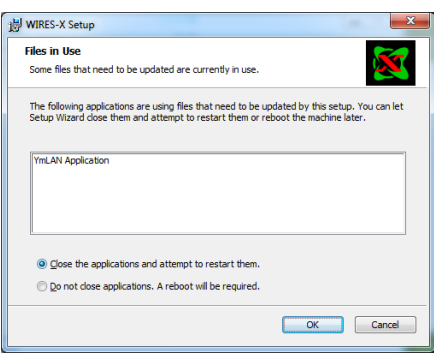

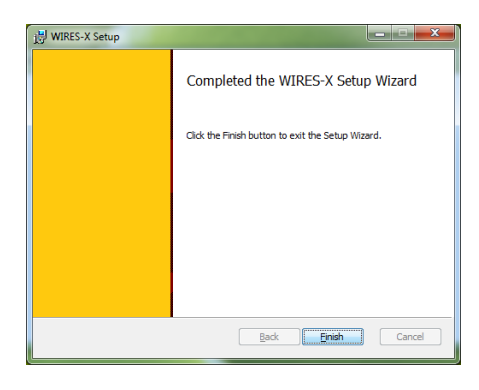

**10** Nella finestra "WIRES-X installer", cliccare su **[Close]**

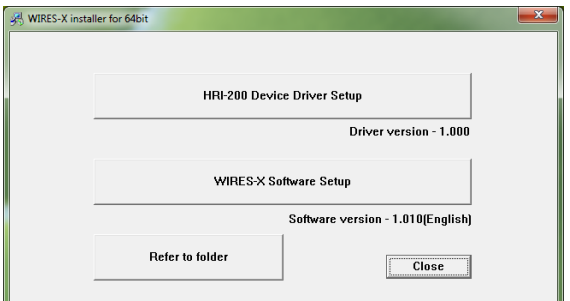

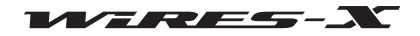

## **Differenze rispetto a WiRES-II**

#### ● **WIRES-X non è compatibile con WiRES-II**

Poiché le architetture di rete di WiRES-II e WIRES X sono completamente diverse, non è possibile collegare WIRES-X a nodi WiRES-II. Viceversa, non è possibile utilizzare WiRES-II per collegarsi ad un nodo WIRES-X.

Inoltre, quando si utilizza la funzione di monitoraggio remoto, non è possibile controllare in remoto un nodo WIRES-X con il software di monitoraggio remoto WiRES-II (WIRESMON.exe). Per il controllo remoto di un nodo WIRES-X, accertarsi di utilizzare l'apposito software di monitoraggio remoto (WIRESMON-X.exe).

#### ● **Gli ID WIRES-X sono assegnati separatamente da WiRES-II**

Anche se si è già in possesso di un ID WiRES-II, occorre comunque ottenere un nuovo ID per WIRES-X.

Con WIRES-X, ad un nodo vengono assegnati due tipi di ID, un ID DTMF (numero a 5 cifre) e un ID utente (stringa composta da un massimo di 10 caratteri alfanumerici). L'ID DTMF viene impiegato come codice di accesso per le operazioni analogiche, mentre l'ID utente viene utilizzato come codice di accesso per le operazioni digitali.

#### ● **Il software WIRES-X può essere installato su un PC sul quale sia già installato il software WiRES-II**

Poiché WIRES-X utilizza porte di comunicazione Internet diverse da quelle usate da WiRES-II, è possibile comunicare con entrambi i sistemi utilizzando un unico indirizzo IP.

WIRES-X utilizza i seguenti tipi di porte di comunicazione.

Porte UDP .... 46100, 46110, 46112, 46114, 46120, 46122

Porte TCP .... 46190 (solo durante l'uso della funzione di monitoraggio remoto)

Invece, WiRES-II utilizza i seguenti tipi di porte di comunicazione.

Porte UDP .... 46000, 46001, 49660, 49670, 49680

Porte TCP .... 46080 (solo durante l'uso della funzione di monitoraggio remoto)

Quando si utilizza un router per il collegamento del PC del proprio nodo ad Internet, fare riferimento a "Apertura delle porte del router" (pagina 17). Se queste 11 porte UDP (durante l'uso della funzione di monitoraggio remoto, anche le due porte TCP) sono configurate come aperte, WIRES-X e WiRES-II possono essere usate sullo stesso PC.

#### **Suggerimento**

A seconda del proprio router, ci possono essere limitazioni al numero di porte apribili. Se si utilizza WIRES-X e WiRES-II sullo stesso PC, utilizzare un router in grado di aprire 13 porte.

#### **Attenzione**

Se si desidera utilizzare contemporaneamente sia WIRES-X che WiRES-II, YAESU consiglia il ricorso ad una configurazione a doppio PC con il corrispondente software dedicato installato su ciascun PC.

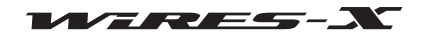

**Appendice**

# **Elenco comandi DTMF**

La tabella seguente mostra i comandi DTMF supportati da WIRES-X e le operazioni eseguite dal software WIRES-X al ricevimento di tali comandi.

#### **Suggerimento**

Una comunicazione mediante DTMF è disponibile soltanto impostando il ricetrasmettitore per il funzionamento analogico.

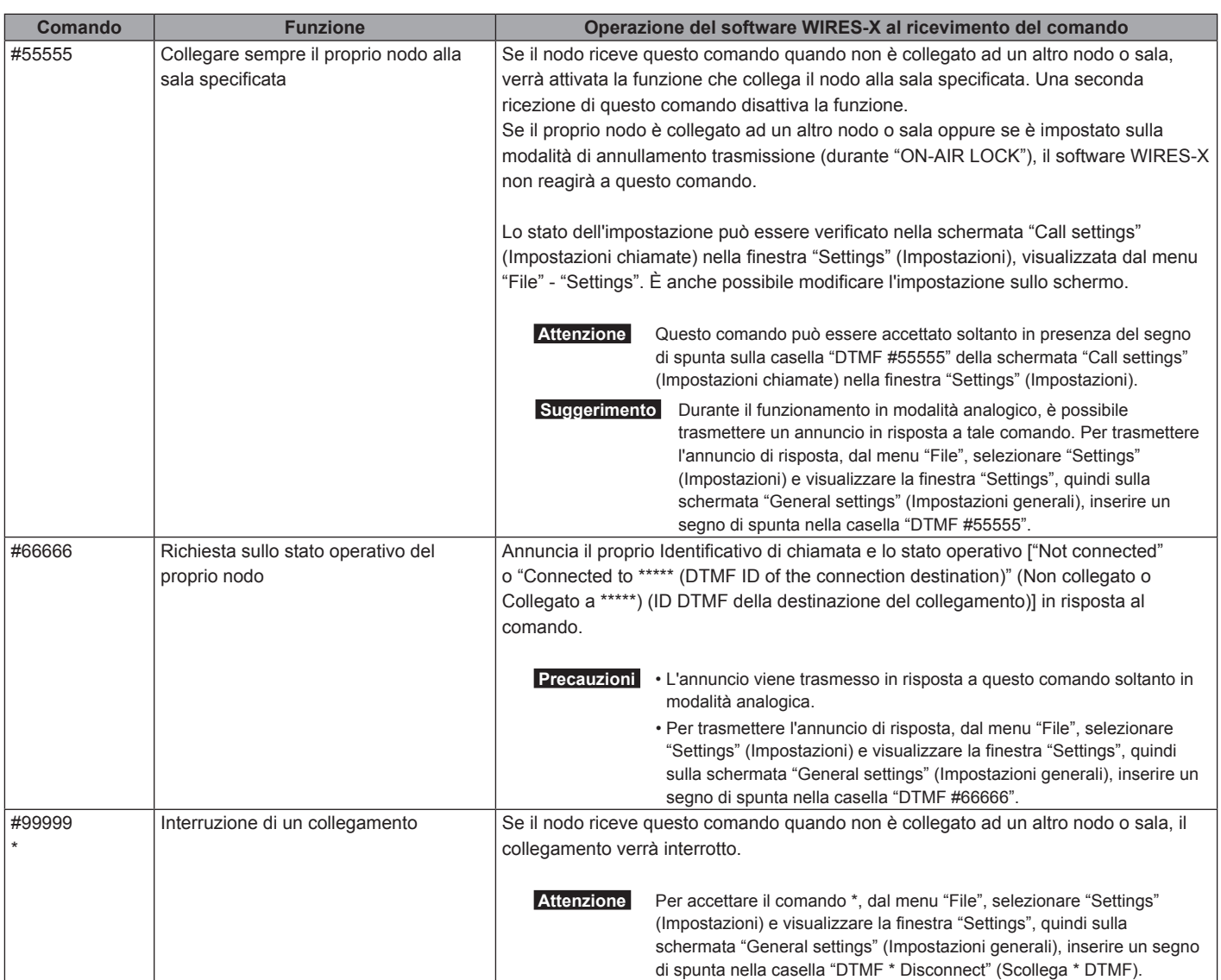

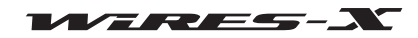

# **Caratteristiche tecniche di HRI-200**

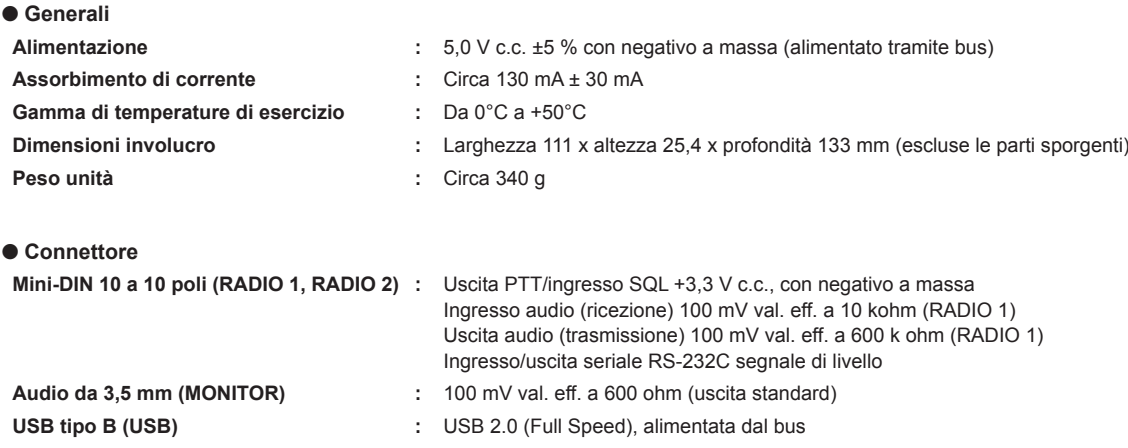

## **Richieste di informazioni**

Si prega di indirizzare eventuali richieste di informazioni sul nostro sito web WIRES (https://www.yaesu.com/jp/en/wires-x/contact/owner.php).

**1** Cliccare su "Contact us" (Contattaci) in corrispondenza del lato inferiore sinistro della pagina

- **2** Compilare i campi necessari
- **3** Cliccare su "Proceed to the confirmation screen" (Passa a schermata di conferma)
- **4** Verificare i dati e cliccare su **[Send]**

 **Attenzione** Si osservi che in nostri tempi di risposta possono variare a seconda del tipo di richiesta di informazioni.

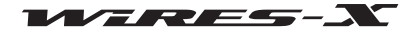

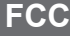

# **YAESU**

# *Dichiarazione di conformità*

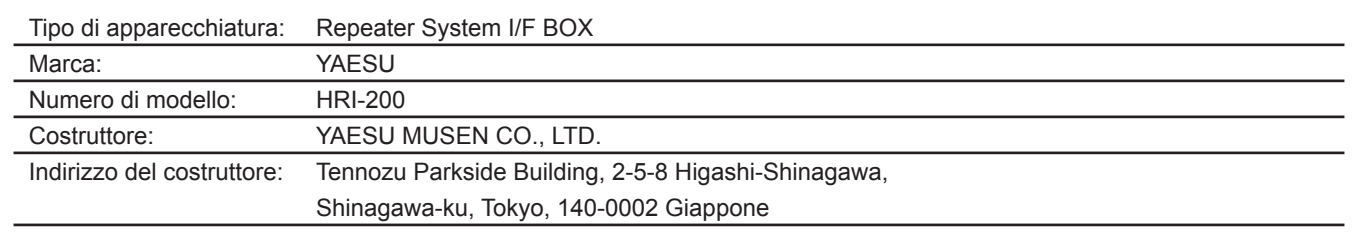

Questo dispositivo è conforme alla parta 15 delle norme FCC. Il funzionamento è soggetto alle seguenti condizioni: (1) il dispositivo non deve causare interferenze pericolose, e (2) il dispositivo deve accettare qualsiasi interferenza ricevuta, comprese quelle che possono comprometterne il funzionamento.

La documentazione prevista dalle procedure di Valutazione della conformità è conservata al seguente indirizzo:

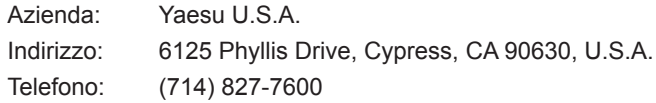

Quest'apparecchiatura è stata collaudata ed è risultata conforme ai limiti previsi per un dispositivo digitale di Classe B, ai sensi della Parte 15 delle norme FCC. Questi limi sono stati stabiliti per garantire una ragionevole protezione da interferenze in installazioni residenziali. Quest'apparecchiatura genera, usa e può irradiare frequenze radio e se non installato ed utilizzato in conformità alle istruzioni, può causare disturbi alle comunicazioni radio. Tuttavia, non è possibile garantire la totale assenza di interferenze in particolari installazioni.

Qualora quest'apparecchiatura generasse interferenze dannose per la ricezione di segnali radio o televisivi (condizione verificabile spegnendo e accendendo l'apparecchio) si consiglia di adottare le seguenti misure correttive:

- $\Box$  Aumentare la distanza tra l'apparecchiatura e il ricevitore.
- r Collegare l'apparecchiatura ad una presa su un circuito diverso da quello a cui è collegato il ricevitore.
- $\Box$  Consultare il concessionario o un tecnico radiotelevisivo qualificato.

Eventuali variazioni o modifiche a questo dispositivo, non espressamente autorizzate da YAESU MUSEN possono comportare la revoca dell'autorizzazione all'uso del dispositivo da parte dell'utente.

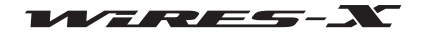

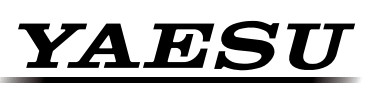

# *Dichiarazione di conformità*

La sottoscritta, Yaesu UK Ltd., dichiara sotto la propria esclusiva responsabilità, che la seguente apparecchiatura è conforme alle principali prescrizioni della Direttiva 1999/5/CE e della Direttiva 2011/65/UE.

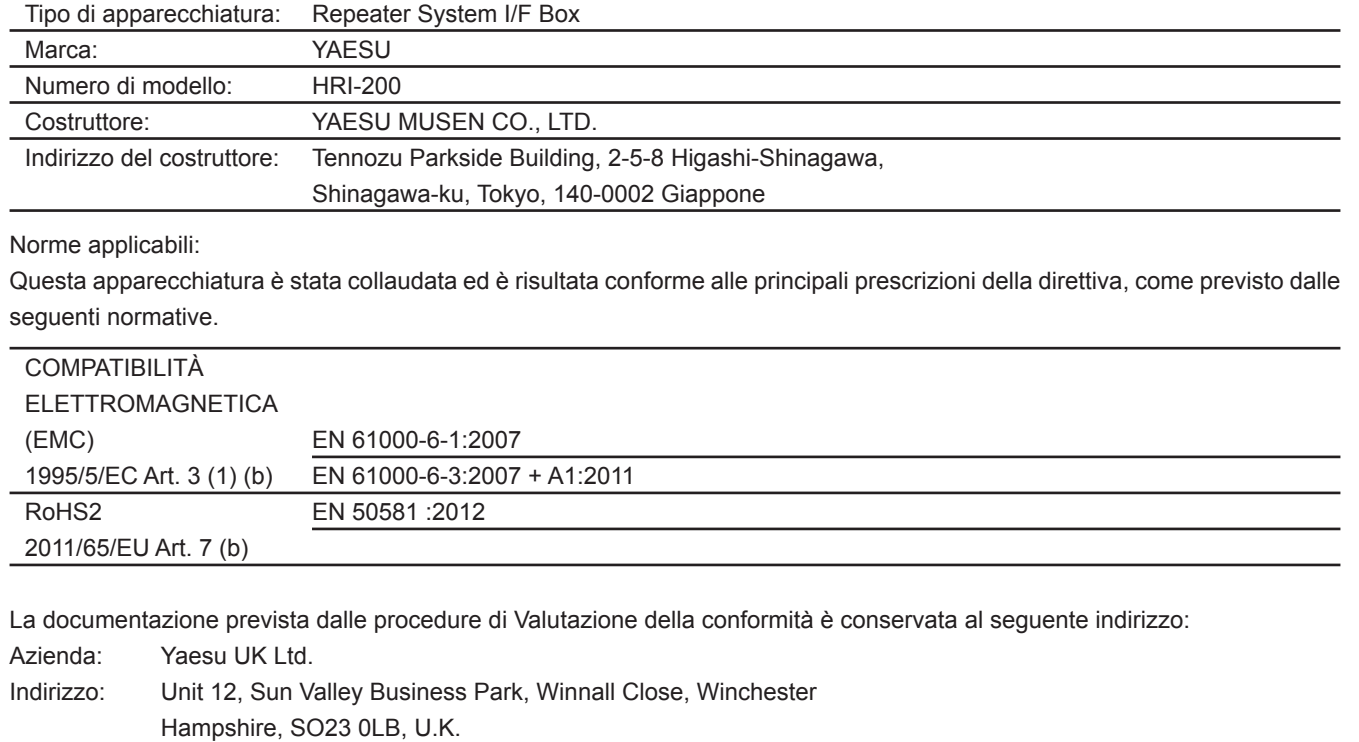

## **Smaltimento delle apparecchiature elettroniche ed elettriche**

I prodotti contrassegnati da questo simbolo (cassonetto con una croce) non possono essere smaltiti con i normali rifiuti domestici.

Le apparecchiature elettroniche ed elettriche devono essere riciclate presso un centro in grado di gestire questi rifiuti e i risultanti prodotti di scarto.

Nei Paesi dell'Unione Europea, rivolgersi al rappresentante del proprio fornitore locale o al centro di assistenza per le informazioni sul sistema di raccolta rifiuti previsto nel proprio paese.

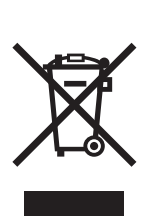

 $C\epsilon$ 

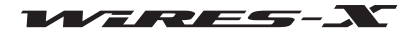

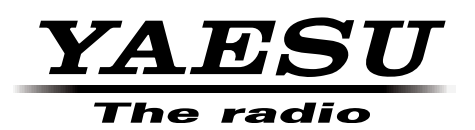

©2014 Yaesu Musen Co., Ltd. 1412-A0 Tutti i diritti riservati. Nessuna parte del presente manualepuò essere riprodottasenza l'autorizzazione diYAESU MUSEN CO., LTD.